### **Oracle® Identity Manager**

Tools リファレンス・ガイド リリース 9.0.3 部品番号 **: E05090-01**

2007 年 4 月

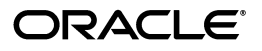

Oracle Identity Manager Tools リファレンス・ガイド , リリース 9.0.3

部品番号 : E05090-01

原本名 : Oracle Identity Manager Tools Reference Guide, Release 9.0.3

原本部品番号 : B32457-01

原本著者 : Don Gosselin

Copyright © 1991, 2007 Oracle. All rights reserved.

#### 制限付権利の説明

このプログラム(ソフトウェアおよびドキュメントを含む)には、オラクル社およびその関連会社に所有権 のある情報が含まれています。このプログラムの使用または開示は、オラクル社およびその関連会社との契 約に記された制約条件に従うものとします。著作権、特許権およびその他の知的財産権と工業所有権に関す る法律により保護されています。

独立して作成された他のソフトウェアとの互換性を得るために必要な場合、もしくは法律によって規定され る場合を除き、このプログラムのリバース・エンジニアリング、逆アセンブル、逆コンパイル等は禁止され ています。

このドキュメントの情報は、予告なしに変更される場合があります。オラクル社およびその関連会社は、 のドキュメントに誤りが無いことの保証は致し兼ねます。これらのプログラムのライセンス契約で許諾され ている場合を除き、プログラムを形式、手段(電子的または機械的)、目的に関係なく、複製または転用す ることはできません。

このプログラムが米国政府機関、もしくは米国政府機関に代わってこのプログラムをライセンスまたは使用 する者に提供される場合は、次の注意が適用されます。

#### U.S. GOVERNMENT RIGHTS

Programs, software, databases, and related documentation and technical data delivered to U.S. Government customers are "commercial computer software" or "commercial technical data" pursuant to the applicable Federal Acquisition Regulation and agency-specific supplemental regulations. As such, use, duplication, disclosure, modification, and adaptation of the Programs, including documentation and technical data, shall be subject to the licensing restrictions set forth in the applicable Oracle license agreement, and, to the extent applicable, the additional rights set forth in FAR 52.227-19, Commercial Computer Software--Restricted Rights (June 1987). Oracle USA, Inc., 500 Oracle Parkway, Redwood City, CA 94065.

このプログラムは、核、航空産業、大量輸送、医療あるいはその他の危険が伴うアプリケーションへの用途 を目的としておりません。このプログラムをかかる目的で使用する際、上述のアプリケーションを安全に使 用するために、適切な安全装置、バックアップ、冗長性(redundancy)、その他の対策を講じることは使用 者の責任となります。万一かかるプログラムの使用に起因して損害が発生いたしましても、オラクル社およ びその関連会社は一切責任を負いかねます。

Oracle、JD Edwards、PeopleSoft、Siebel は米国 Oracle Corporation およびその子会社、関連会社の登録商 標です。その他の名称は、他社の商標の可能性があります。

このプログラムは、第三者の Web サイトへリンクし、第三者のコンテンツ、製品、サービスへアクセスす ることがあります。オラクル社およびその関連会社は第三者の Web サイトで提供されるコンテンツについ ては、一切の責任を負いかねます。当該コンテンツの利用は、お客様の責任になります。第三者の製品また はサービスを購入する場合は、第三者と直接の取引となります。オラクル社およびその関連会社は、第三者 の製品およびサービスの品質、契約の履行(製品またはサービスの提供、保証義務を含む)に関しては責任 を負いかねます。また、第三者との取引により損失や損害が発生いたしましても、オラクル社およびその関 連会社は一切の責任を負いかねます。

# 目次

### 

### 1 概要

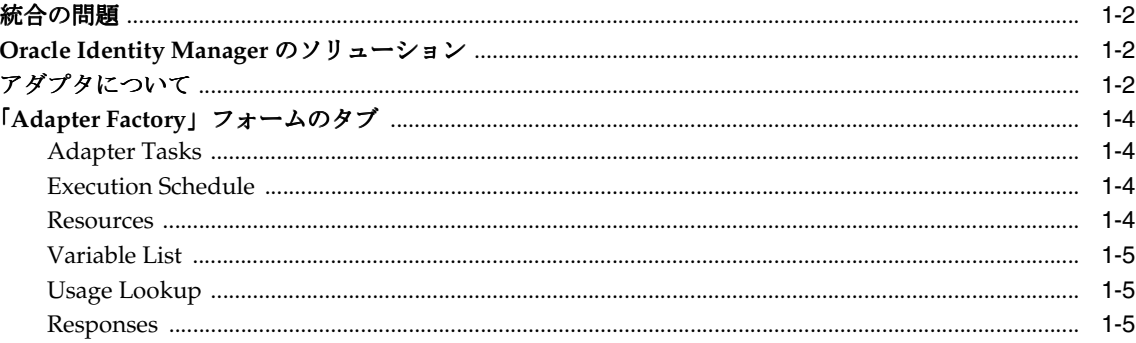

### 2 スタート・ガイド

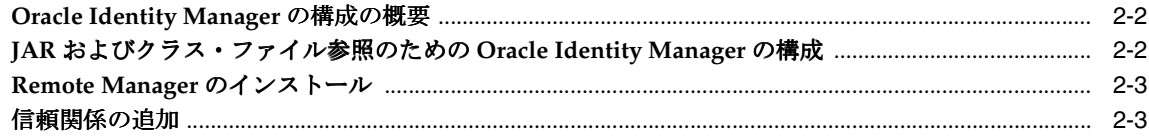

### 3 アダプタの作成

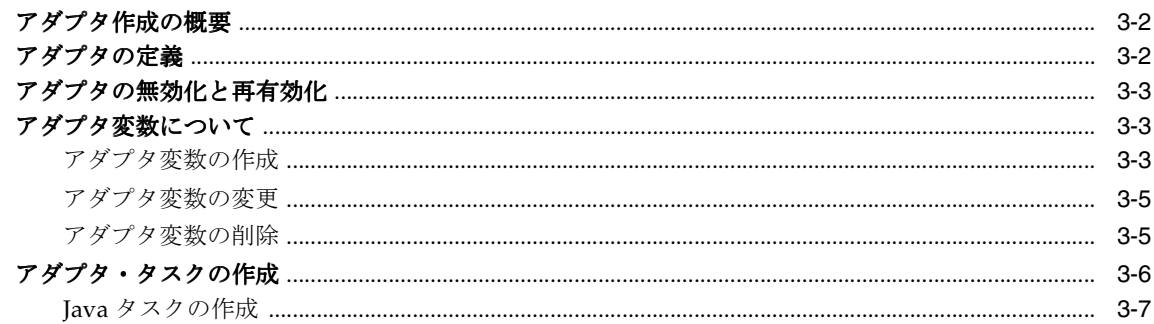

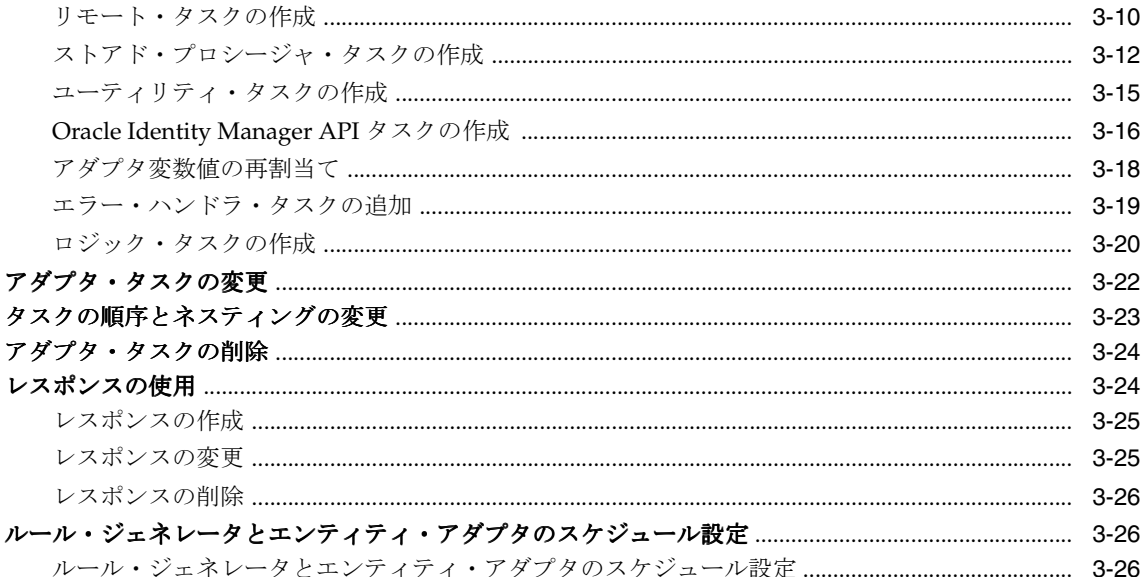

### 4 プロセス・タスク・アダプタについて

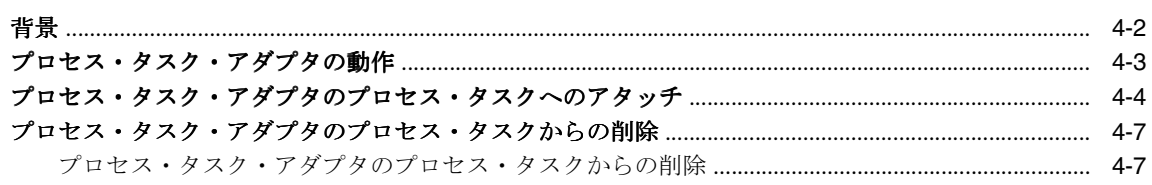

# 5 タスク割当てアダプタの適用

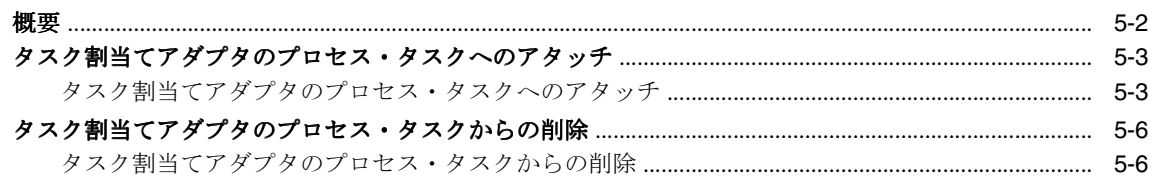

### 6 ルール・ジェネレータについて

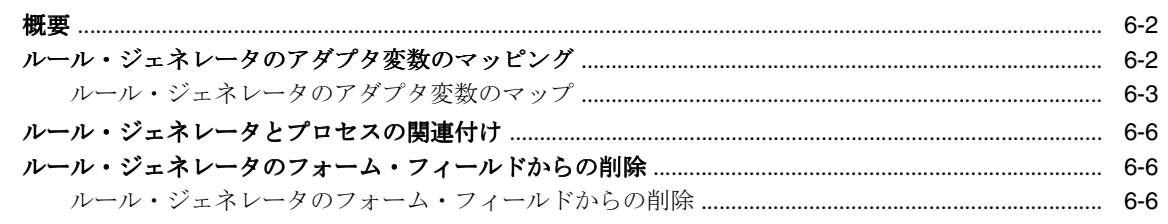

### 7 事前移入アダプタの使用

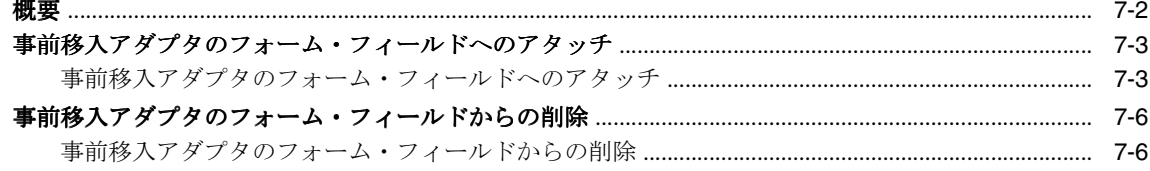

### 8 エンティティの管理

### 9 アダプタのコンパイル

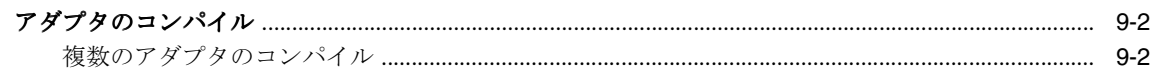

# 10 アダプタのエクスポートおよびインポート

### 11 Remote Manager IT リソースの作成とテスト

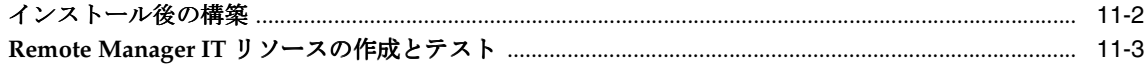

### A 表

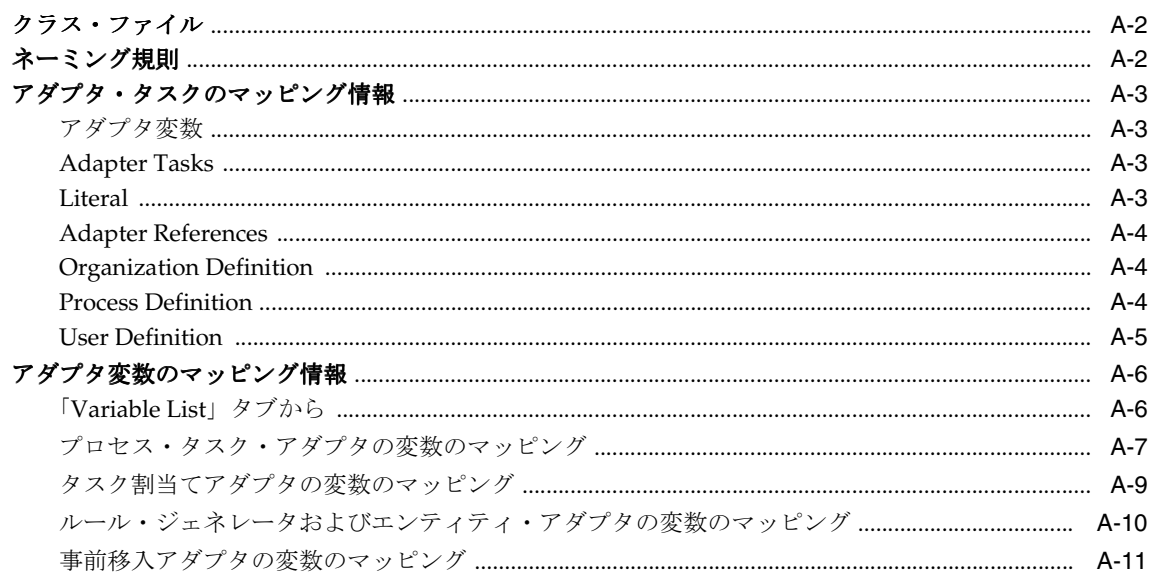

### 索引

# はじめに

<span id="page-6-0"></span>ここでは、『Oracle Identity Manager Tools リファレンス・ガイド』の対象読者とこのドキュメ ントで使用する表記規則について説明します。また、関連する Oracle ドキュメントの一覧も示 します。

注意 **:** これは、オラクル社による Thor Technologies 社の買収に伴う暫定リ リースです。一部の製品およびドキュメントでは、依然として旧社名(Thor 社) および旧製品名 (Xellerate) が使用されていますが、今後のリリースで 変更される予定です。

# <span id="page-7-0"></span>対象読者

『Oracle Identity Manager Tools リファレンス・ガイド』は、Oracle Identity Manager Java クラ イアント・アプリケーションのユーザーを対象としています。これは、アダプタ作成に携わる 開発者、およびプロセス・タスク、Oracle Identity Manager に付属のフォーム、ユーザーが作 成したフォームにアダプタをアタッチする Oracle Identity Manager 管理者が対象です。

Oracle Identity Manager の構成方法の詳細は、『Oracle Identity Manager 管理およびユーザー・ コンソール・ガイド』を参照してください。

# <span id="page-7-1"></span>ドキュメントのアクセシビリティについて

オラクル社は、障害のあるお客様にもオラクル社の製品、サービスおよびサポート・ドキュメ ントを簡単にご利用いただけることを目標としています。オラクル社のドキュメントには、 ユーザーが障害支援技術を使用して情報を利用できる機能が組み込まれています。HTML 形式 のドキュメントで用意されており、障害のあるお客様が簡単にアクセスできるようにマーク アップされています。標準規格は改善されつつあります。オラクル社はドキュメントをすべて のお客様がご利用できるように、市場をリードする他の技術ベンダーと積極的に連携して技術 的な問題に対応しています。オラクル社のアクセシビリティについての詳細情報は、Oracle Accessibility Program の Web サイト http://www.oracle.com/accessibility/ を参照し てください。

#### ドキュメント内のサンプル・コードのアクセシビリティについて

スクリーン・リーダーは、ドキュメント内のサンプル・コードを正確に読めない場合がありま す。コード表記規則では閉じ括弧だけを行に記述する必要があります。しかし JAWS は括弧だ けの行を読まない場合があります。

#### 外部 **Web** サイトのドキュメントのアクセシビリティについて

このドキュメントにはオラクル社およびその関連会社が所有または管理しない Web サイトへの リンクが含まれている場合があります。オラクル社およびその関連会社は、それらの Web サイ トのアクセシビリティに関しての評価や言及は行っておりません。

#### **Oracle** サポート・サービスへの **TTY** アクセス

アメリカ国内では、Oracle サポート・サービスへ 24 時間年中無休でテキスト電話(TTY)アク セスが提供されています。TTY サポートについては、 (800)446-2398 にお電話ください。

# <span id="page-7-2"></span>関連ドキュメント

このマニュアルでは、次のドキュメントを読んで理解していることを前提としています。

詳細は、Oracle Identity Manager ドキュメント・セットの次のドキュメントを参照してくださ い。

- 『Oracle Identity Manager JBoss 用インストレーション・ガイド』
- 『Oracle Identity Manager WebLogic 用インストレーション・ガイド』
- 『Oracle Identity Manager WebSphere 用インストレーション・ガイド』
- 『Oracle Identity Manager ベスト・プラクティス・ガイド』
- 『Oracle Identity Manager グローバリゼーション・ガイド』
- 『Oracle Identity Manager デザイン・コンソール・ガイド』
- 『Oracle Identity Manager 管理およびユーザー・コンソール・ガイド』
- 『Oracle Identity Manager 管理およびユーザー・コンソール・カスタマイズ・ガイド』
- 『Oracle Identity Manager Audit Report 開発者ガイド』
- 『Oracle Identity Manager API 使用法ガイド』
- 『Oracle Identity Manager 用語集』

# <span id="page-8-0"></span>ドキュメントの更新

オラクル社は、最新かつ最適な情報の提供に努めています。Oracle Identity Manager 9.0 のド キュメント・セットの更新情報は、次に示す Oracle Technology Network を参照してください。

http://www.oracle.com/technology/documentation/index.html

# <span id="page-8-1"></span>表記規則

このマニュアルでは次の表記規則を使用します。

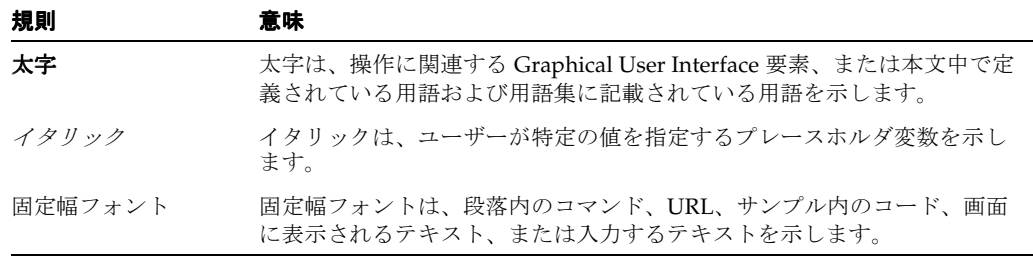

# <span id="page-8-2"></span>サポートおよびサービス

次の各項に、各サービスに接続するための URL を記載します。

#### **Oracle** サポート・サービス

オラクル製品サポートの購入方法、および Oracle サポート・サービスへの連絡方法の詳細は、 次の URL を参照してください。

http://www.oracle.co.jp/support/

#### 製品マニュアル

製品のマニュアルは、次の URL にあります。

http://otn.oracle.co.jp/document/

#### 研修およびトレーニング

研修に関する情報とスケジュールは、次の URL で入手できます。

http://www.oracle.co.jp/education/

#### その他の情報

オラクル製品やサービスに関するその他の情報については、次の URL から参照してください。

http://www.oracle.co.jp http://otn.oracle.co.jp

> 注意 **:** ドキュメント内に記載されている URL や参照ドキュメントには、 Oracle Corporation が提供する英語の情報も含まれています。日本語版の情 報については、前述の URL を参照してください。

# <span id="page-9-0"></span>オンライン・ヘルプ

Oracle Identity Manager には、必要な時に関連する情報を検索できるように設計されているオ ンライン・ヘルプ・システムがあります。ヘルプ・システム・ライブラリ内の様々なドキュメ ントは、メイン画面の「ヘルプ」メニューから利用できます。特定のブックを開く場合は、「ヘ ルプ」メニューから選択してください。

また、Oracle Identity Manager には、様々なフォームに対する状況依存ヘルプがあります。状 況依存ヘルプ・トピックの内容は、Oracle Identity Manager メイン画面のアクティブなフォー ムを反映します。状況依存ヘルプ・トピックを起動する場合は、目的のフォームがアクティブ であることを確認してください。次に、[F1] を押します。

注意 **:** [F1] キーを押すと、状況依存ヘルプだけではなく、Oracle Identity Manager オンライン・ヘルプ・システムも呼び出せます。

# <span id="page-10-0"></span>**1** 概要

この章では、アクセス権の管理アプリケーションをその他のソフトウェア・ソリューションと 統合する際の課題と、Oracle Identity Manager が提供するソリューションについて説明します。 内容は次のとおりです。

- [統合の問題](#page-11-0)
- [Oracle Identity Manager](#page-11-1) のソリューション
- [アダプタについて](#page-11-2)
- 「Adapter Factory[」フォームのタブ](#page-13-0)

# <span id="page-11-0"></span>統合の問題

現在、アクセス権限の管理アプリケーションの正常な動作には、他のソフトウェア・ソリュー ションとの統合が不可欠です。しかし、たくさんのリソースが存在する上に、これらのリソー スを結び付けるための単一の統合規格は存在しません。

この問題への取り組みの 1 つに、すべての統合でサポートされる共通機能の使用があります。 この場合、コードを記述する開発者が必要です。そして、既存のソフトウェア・リソースが変 更されるたびに、または新しく追加されるたびに、コードを記述する必要があります。

# <span id="page-11-1"></span>**Oracle Identity Manager** のソリューション

アダプタ・ファクトリは Oracle Identity Manager が提供するコード生成ツールです。これを使 用すると、Oracle Identity Manager 管理者はアダプタと呼ばれる Java クラスを作成できます。

アダプタには、次の利点があります。

- Oracle Identity Manager の内部ロジックおよび機能性を拡張します。
- リソースの API を使用してリソースに接続することで、あらゆるソフトウェア・リソース を結び付けます。
- Oracle Identity Manager と外部システムの統合を可能にします。
- コードを手動で記述することなく生成できます。
- 軽量で、ニーズに特化しています。
- アダプタの定義がすべてリポジトリに格納されているため、管理が容易です。このリポジ トリは GUI を介して編集できます。
- ある Oracle Identity Manager ユーザーが統合に関するドメインの知識を保持する一方で、 別のユーザーがアダプタを維持することができます。
- 効率的に修正およびアップグレードできます。

# <span id="page-11-3"></span><span id="page-11-2"></span>アダプタについて

前述のとおり、アダプタとは、Oracle Identity Manager ユーザーによってアダプタ・ファクト リで作成された Java クラスです。また、これは論理フロー内のアトミック・ファンクション・ コールの集約です。これらのアトミック・ステップを、アダプタ・タスクと呼びます。

注意 **:** Oracle Identity Manager は、JDBC および LDAP 用の Java API を使用 して、データベースやディレクトリ・サーバーなどの外部システムに接続で きます。また、それ以外の API(C、C++、VB、COM/DCOM など)に対し ても、Oracle Identity Manager が API と直接に通信できるように、Java ラッ パーを作成できます。

アダプタには 5 つのタイプがあります。

- プロセス・タスク・アダプタは、Oracle Identity Manager によるプロセス・タスクの完了 を自動化します。
- タスク割当てアダプタは、Oracle Identity Manager によるユーザーまたはグループへのプ ロセス・タスクの割当てを自動化します。
- ルール・ジェネレータは、ビジネス・ルールを Oracle Identity Manager フォームまたは ユーザー定義フォーム(「Form Designer」フォームを使用して作成)のフィールドに組み 込みます。これにより、フィールドは自動的に移入され、Oracle Identity Manager データ ベースに保存されます。
- 事前移入アダプタは、ルール・ジェネレータ・アダプタの一種で、ユーザー作成フォー ム・フィールドにアタッチできます。このタイプのアダプタで生成されたデータは、自動 または手動で表示できます。また、Oracle Identity Manager では、基準を使用し、指定し たフォーム・フィールドにどの事前移入アダプタを適用するかを決定します。次に、 Oracle Identity Manager データベースに情報を保存することなく、この情報を指定した フォーム・フィールドに移入します。
- エンティティ・アダプタは、Oracle Identity Manager またはユーザーが作成したフォー ム・フィールドにアタッチされます。Oracle Identity Manager は、挿入前、更新前、削除 前、挿入後、更新後または削除後にエンティティ・アダプタをトリガーします。これが発 生すると、アダプタがアタッチされたフィールドは自動的に移入され、Oracle Identity Manager データベースに保存されます。

図 [1-1](#page-12-0) は、5 つのタイプのアダプタの機能を示します。

<span id="page-12-0"></span>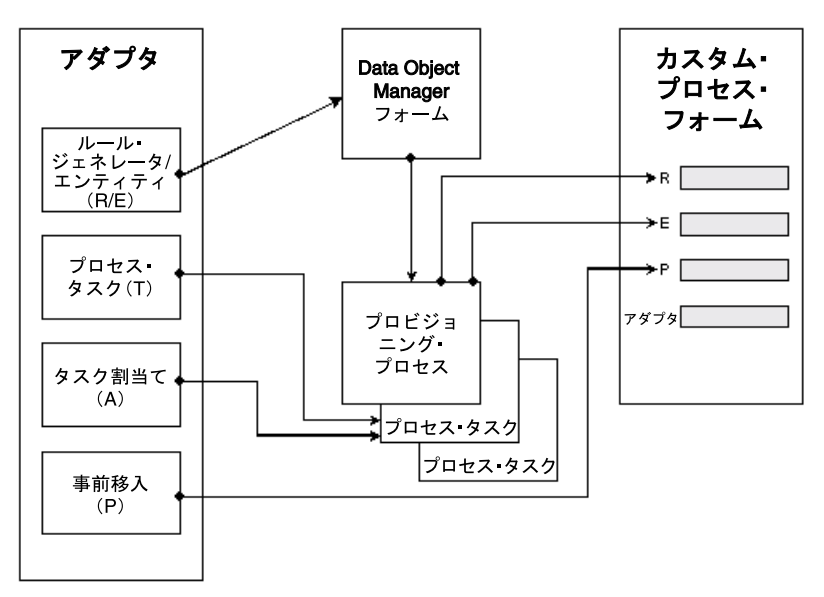

#### 図 **1-1** アダプタの機能

5 つのタイプのアダプタの詳細は、次の章から順を追って説明します。

注意 **:**「Form Designer」フォームの詳細は、『Oracle Identity Manager 管理 およびユーザー・コンソール・ガイド』を参照してください。

# <span id="page-13-0"></span>「**Adapter Factory**」フォームのタブ

「Adapter Factory」フォームには次のタブがあります。

- **Adapter Tasks**
- **Execution Schedule**
- **Resources**
- Variable List
- Usage Lookup
- Responses

それぞれのタブの詳細を、次の項で説明します。

#### <span id="page-13-1"></span>**Adapter Tasks**

「Adapter Tasks」タブでは、アダプタのアトミック・ファンクション・コールを作成および管 理できます。このファンクション・コールを、アダプタ・タスクと呼びます。

#### <span id="page-13-2"></span>**Execution Schedule**

「Execution Schedule」タブでは、Oracle Identity Manager でルール・ジェネレータまたはエン ティティ・アダプタをトリガーするタイミングを指定できます。Oracle Identity Manager にス ケジュールを指定して、挿入前または更新前(あるいはその両方)に、ルール・ジェネレータ (アダプタ・タイプ R)を実行できます。また、Oracle Identity Manager を構成して、挿入前、 更新前、削除前、挿入後、更新後または削除後にエンティティ・アダプタ(アダプタ・タイプ E)を実行できます。

注意 **:** プロセス・タスクにアタッチされたプロセス・タスク・アダプタとタ スク割当てアダプタは、プロセス・タスクのステータスが「**Pending**」にな るとトリガーされます。**Oracle Identity Manager** でこのタイプのアダプタを トリガーするタイミングを指定する必要がないため、このアダプタの 「**Execution Schedule**」タブは無効化されています。

また、**Oracle Identity Manager** では挿入前に常に事前移入アダプタがトリ ガーされるため、事前移入アダプタに対するこのタブのチェック・ボックス は無効化されています。

#### <span id="page-13-3"></span>**Resources**

「Resources」タブでは、次のことができます。

- 「Java APIs」サブタブをクリックすると、アダプタで使用中のJava API を確認できます。
- 「Other」サブタブをクリックすると、必要に応じて、Java API ではないファイルをアダプ タに記録できます。

### <span id="page-14-0"></span>**Variable List**

「Variable List」タブでは、次のことができます。

- アダプタ変数を作成、変更および削除します。
- 各変数のデータ型を設定し、説明を付けます。
- アダプタ変数を、リテラル参照またはアダプタ参照にマップします。プロセス・タスクま たはフォーム・フィールドにアタッチされるまで、マッピングを延期できます。

アダプタ変数をプロセス・タスクにアタッチしてプロセス・タスクを実行する時に、アダプタ 変数の値を解決することもできます。そのため、この変数にマップするプロセス固有のデータ が使用可能です。

#### <span id="page-14-1"></span>**Usage Lookup**

プロセス・タスクまたはタスク割当てアダプタの場合、「Usage Lookup」タブには、アダプタ がアタッチされたプロセス・タスクおよびそのプロセス・タスクをメンバーに持つプロセスが 表示されます。

ルール・ジェネレータ、またはエンティティ・アダプタの場合、このタブには、Oracle Identity Manager フォームおよびアダプタがアタッチされた関連データ・オブジェクトが表示されま す。また、アダプタの実行スケジュールが、Oracle Identity Manager がアダプタをトリガーす る順序を表す順序番号とともに表示されます。

事前移入アダプタの場合、このタブには、ユーザー定義フォームとアダプタがアタッチされた フォーム・フィールドが表示されます。また、アダプタに関連付けられた事前移入ルールも表 示されます。

注意 **:** 様々なタイプのアダプタの詳細は、第 3 [章「アダプタの作成」を](#page-20-1)参照 してください。

#### <span id="page-14-2"></span>**Responses**

「Responses」タブは、プロセス・タスクに対する有効なレスポンスを定義するために使用しま す。レスポンスは、アダプタの実行結果に基づきます。外部システムによって返される様々な エラー・メッセージは、プロセス・タスクのコンテキストにおいて意味を持つような方法でこ れらのレスポンスにマップできます。プロセス・タスクにアダプタをアタッチする時に、アダ プタ・レスポンス・コードに基づいて、プロセス・タスク(およびそれに続くオブジェクト・ ステータス)のステータス・バケット(「Pending」、「Completed」、「Rejected」)を設定できま す。

ヒント **:** Oracle Identity Manager では、プロセス・タスク・アダプタに対し てのみ「Responses」タブが有効化されます。タスク割当てアダプタ、ルー ル・ジェネレータ・アダプタ、事前移入アダプタまたはエンティティ・アダ プタの場合、このタブは無効化されます。

# <span id="page-16-0"></span>スタート・ガイド

この章では、Oracle Identity Manager の構成と Remote Manager のインストールについて説明 します。内容は次のとおりです。

- [Oracle Identity Manager](#page-17-0) の構成の概要
- JAR [およびクラス・ファイル参照のための](#page-17-1) Oracle Identity Manager の構成
- [Remote Manager](#page-18-0) のインストール
- [信頼関係の追加](#page-18-1)

### <span id="page-17-0"></span>**Oracle Identity Manager** の構成の概要

アダプタ・タスクを構成するには、Oracle Identity Manager がターゲット API の JAR ファイル および接続するサード・パーティ・アプリケーションにアクセスできることを確認してくださ い。

アダプタで Java タスクを使用する場合、適切な Java API を検索するように Oracle Identity Manager を構成する必要があります。このためには、これらの API を含む .jar ファイルを、 *XL\_HOME*/xellerate フォルダ・パスの JavaTasks サブフォルダ(たとえば、 C:¥oracle¥Xellerate¥JavaTasks)に配置する必要があります。その結果、これらのJava API に関連付けられた Java クラスにアクセスし、作成した Java タスクで使用することができ ます。

サード・パーティ・システムと直接通信せずに、プロキシのように動作する Oracle Identity Manager コンポーネントを使用する必要がある場合があります。このコンポネントは、Remote Manager と呼ばれます。

Remote Manager は、次の目的で使用します。

- Oracle Identity Manager を通じた非リモート API の呼出し
- セキュアな接続上での SSL をサポートしない API の呼出し

次の項の手順では、次の実行方法を説明します。

- Oracle Identity Manager を JAR およびクラス・ファイルを参照するように構成します (Java タスク用)。
- Remote Manager を構成します。

#### 関連資料 **:**

Java タスクの詳細は、3-7 [ページ](#page-26-1)の「Java [タスクの作成」](#page-26-1)

Remote Manager の詳細は、『Oracle Identity Manager 管理およびユーザー・ コンソール・ガイド』

### <span id="page-17-2"></span><span id="page-17-1"></span>**JAR** およびクラス・ファイル参照のための **Oracle Identity Manager** の構成

Oracle Identity Manager を JAR およびクラス・ファイルを参照するように構成する手順は、次 のとおりです。

- **1.** *XL\_HOME*/xellerate フォルダ・パスにある JavaTasks サブフォルダ(たとえば C:¥oracle¥Xellerate¥JavaTasks)を開きます。
- **2.** 1 つまたは複数の JAR ファイルをサブフォルダに置きます。このファイルを使用して、 サーバーを再起動せずに、アダプタ内に Java タスクを作成できます。

## <span id="page-18-0"></span>**Remote Manager** のインストール

Remote Manager を構成するには、まず Oracle Identity Manager のインストレーション・ガイ ドに記載されているとおりに Remote Manager をインストールします。

# <span id="page-18-1"></span>信頼関係の追加

信頼できる証明書をインポートするには、コマンド・プロンプトで次の場所に移動します。

*JAVA\_HOME*¥jre¥lib¥security

次のコマンドを入力します。

*JAVA\_HOME*/jre/bin/keytool -import -file *XLREMOTE\_HOME*¥xlremote¥config¥xlserver.cert -keystore cacerts -trustcacerts alias rmtrust1 -storepass changeit

Owner: CN=Customer, OU=Customer, O=Customer, L=City, ST=NY, C=US Issuer: CN=Customer, OU=Customer, O=Customer, L=City, ST=NY, C=US Serial number: 41dee35a Valid from: Fri Jan 07 11:30:34 PST 2005 until: Mon Jan 05 11:30:34 PST 2015 Certificate fingerprints: MD5: B0:F2:33:C8:69:E4:25:A3:CB:59:E8:51:27:EE:5C:52 SHA1: 3D:6A:6D:14:33:B5:5C:19:85:CC:EE:77:7F:7F:22:1D:56:48:47:4D Trust this certificate? [no]: yes

証明書がキーストアに追加されます。

# <span id="page-20-1"></span><span id="page-20-0"></span>アダプタの作成

この章では、アダプタの作成および定義の方法を説明します。内容は次のとおりです。

- [アダプタ作成の概要](#page-21-0)
- [アダプタの定義](#page-21-1)
- [アダプタの無効化と再有効化](#page-22-0)
- [アダプタ変数について](#page-22-1)
- [アダプタ・タスクの作成](#page-25-0)
- [アダプタ・タスクの変更](#page-41-0)
- [タスクの順序とネスティングの変更](#page-42-0)
- [アダプタ・タスクの削除](#page-43-0)
- [レスポンスの使用](#page-43-1)
- [ルール・ジェネレータとエンティティ・アダプタのスケジュール設定](#page-45-1)

## <span id="page-21-0"></span>アダプタ作成の概要

Oracle Identity Manager の設定が終了すると、次の 5 つのタイプの Oracle Identity Manager ア ダプタを作成できます。次のようなものがあります。

- プロセス・タスク・アダプタ
- タスク割当てアダプタ
- ルール・ジェネレータ
- 事前移入アダプタ
- エンティティ・アダプタ

関連項目 **:** アダプタの詳細は、1-2 [ページの「アダプタについて」](#page-11-3)

### <span id="page-21-1"></span>アダプタの定義

アダプタを定義する手順は、次のとおりです。

- **1.** Oracle Identity Manager にログインします。
- **2.** 「Adapter Factory」フォームを開きます。

Xellerate ワークスペースに「Adapter Factory」フォームが表示されます。

**3.** 「Adapter Name」フィールドにアダプタの名前(Create Solaris User など)を入力します。

注意 **:** アダプタ名には特殊文字を使用できますが、ランタイム・エラーが発 生する場合があるため、それらの文字を使用しないことをお薦めします。

**4.** 「Adapter Type」検索フィールドをダブルクリックします。

5 つのタイプの Oracle Identity Manager アダプタが表示された「Lookup」ウィンドウが開 きます。次のようなものがあります。

- プロセス・タスク
- ルール・ジェネレータ
- 事前移入ルール・ジェネレータ
- エンティティ
- タスク割当て
- **5.** プロセス・タスクを自動化するアダプタを有効化するには、「Process Task (T)」を選択しま す。

ビジネス・ルールを Oracle Identity Manager またはユーザー定義フォーム・フィールドに 組み込むには、「Rule Generator (R)」を選択します。たとえば、フォームの「User ID」 フィールド用に、ユーザーの姓と名の頭文字を結合するように Oracle Identity Manager を 構成できます。

ユーザーが作成したフォーム・フィールドにある種類のルール・ジェネレータ・アダプタ をアタッチし、次のことを実行できます。

- アダプタによって生成されたデータの自動または手動表示。
- 指定されたフォーム・フィールドにどのアダプタを適用するかを Oracle Identity Manager が判断するための基準の使用。これを実行するには、「Pre-populate (P)」を 選択します。

Oracle Identity Manager またはユーザー定義フォーム・フィールドにアダプタをアタッチ し、Oracle Identity Manager で挿入前、更新前、削除前、挿入後、更新後または削除後に アダプタをトリガーするには、「Entity (E)」を選択します。

アダプタでユーザーまたはグループに対するプロセス・タスクの割当てを自動化するには、 「Task Assignment (A)」を選択します。

**6.** 使用するアダプタ・タイプ(「Process Task (T)」など)を選択します。次に、「**OK**」をク リックします。

**関連資料:「Form Designer」フォームの詳細は、『Oracle Identity Manager** 管理およびユーザー・コンソール・ガイド』

- **7.** 「Description」フィールドにアダプタの説明(「このアダプタは、Solaris 環境で新規ユー ザーを作成するために使用します」など)を入力します。
- **8.** ツールバーで「**Save**」をクリックします。 」

アダプタが Oracle Identity Manager データベースに格納されます。

# <span id="page-22-0"></span>アダプタの無効化と再有効化

アダプタを無効化してプロセス・タスクまたはフォーム・フィールドで使用できないようにす るには、「Disable Adapter」チェック・ボックスを選択してアダプタを保存します。

再度有効化するには、「Disable Adapter」チェック・ボックスの選択を解除し、アダプタを保 存します。

# <span id="page-22-1"></span>アダプタ変数について

新規に作成したアダプタを動作させるためには、アダプタ・タスクのパラメータにデータを マップする必要があります。そのために、実行時にデータをマップするプレースホルダを作成 します。これは、アダプタ変数とも言います。

注意 **:** アダプタ変数はすべてのアダプタ・タスクで再使用できます。

アダプタ変数がアダプタの実行に不要になった場合は、アダプタから削除できます。アダプタ 変数の削除後、アダプタを再コンパイルしてください。

次の手順では、アダプタ変数の作成、変更および削除の方法を説明します。

### <span id="page-22-2"></span>アダプタ変数の作成

アダプタ変数を作成する手順は、次のとおりです。

- **1.** アダプタ変数を追加するアダプタ(Create Solaris User アダプタなど)を選択します。
- **2.** 「Variable List」タブを選択します。
- **3.** 「**Add**」をクリックします。 」

「Add a Variable」ウィンドウが表示されます。

- **4.** アダプタ変数をアクティブ化した後に Oracle Identity Manager で変更できないようにする には、「**Final**」をクリックします。 」
- **5.** 「Variable Name」フィールドにアダプタ変数の名前(SolarisUserID など)を入力します。

#### 注意 **:** アダプタ変数名に空白は使用できません。

- **6.** 「Type」メニューからアダプタ変数の分類(「String」など)を選択します。選択可能なも のは次のとおりです。
	- Object
	- IT Resource
	- String
	- **Boolean**
	- Character
	- Byte
	- Date
	- Integer
	- Float
	- Long
	- Short
	- Double
- **7.** 「Description」テキスト領域には、アダプタ変数の説明を入力できます。
- **8.** 「Map To」メニューから、アダプタ変数を次のいずれかにマップできます。

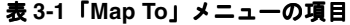

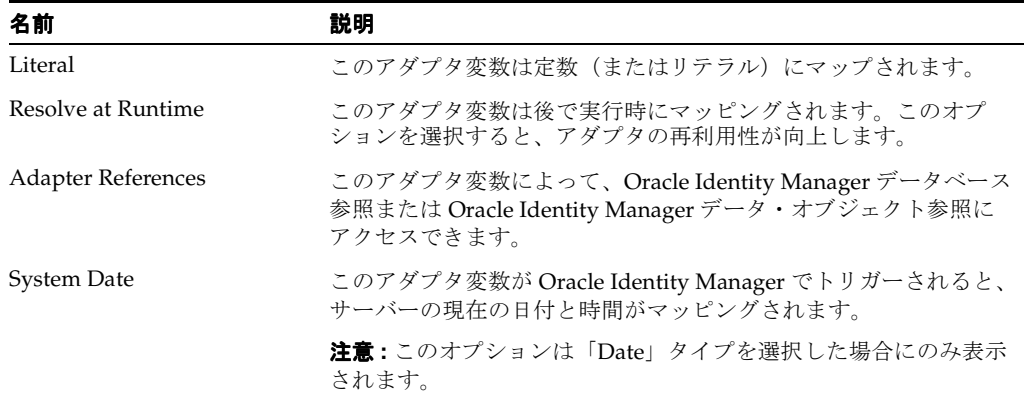

注意 **:**「Object」タイプを選択すると、「Qualifier」メニューが「Add a Variable」ウィンドウに表示されます。このメニューから次の項目のいずれか を選択できます。

- Database Reference。この項目を選択すると、アダプタ変数が、Oracle Identity Manager が現在実行されているデータベースの参照にマップさ れます。
- Data Object Reference。この項目を選択すると、アダプタ変数が、Oracle Identity Manager データ・オブジェクトにマップされます。

注意 **:**「IT Resource」タイプを選択すると、「Resource Type」メニューが 「Add a Variable」ウィンドウに表示されます。このメニューから、「IT Resource Type Definition」フォームを使用して作成した IT リソース・タイプ のいずれかを選択できます。これにより、この IT リソース・タイプのパラ メータにアダプタ変数をマップできます。

**9.** 「Add a Variable」ウィンドウのツールバーで、「**Save**」をクリックします。アダプタ変数 」 の情報が、Oracle Identity Manager データベースに格納されます。

このウィンドウのツールバーで、「**Close**」をクリックします。 」 「Add a Variable」ウィンド ウが閉じ、メイン画面が再びアクティブになります。作成したアダプタ変数の名前、分類 タイプ、マッピング選択および説明が、「Variable List」タブの子表に表示されます。

これで、このアダプタ変数が「Adapter Factory」フォームのアダプタに加わりました。Oracle Identity Manager データベースに保存され、アダプタ変数が使用可能になります。

### <span id="page-24-0"></span>アダプタ変数の変更

アダプタ変数を変更する手順は、次のとおりです。

- **1.** 編集するアダプタ変数を含むアダプタ(Create Solaris User アダプタなど)を選択します。
- **2.** 「Variable List」タブを選択し、変更するアダプタ変数の行ヘッダーをダブルクリックしま す。アダプタ変数の情報を示す「Edit a Variable」ウィンドウが表示されます。
- **3.** このウィンドウで必要な編集を行います。たとえば、アダプタ変数のデータ型を、 「String」から「Character」に変更します。
- **4.** 「Edit a Variable」ツールバーで、「**Save**」をクリックします。アダプタ変数の変更済情報 」 が、Oracle Identity Manager データベースに格納されます。
- **5.** ツールバーで「**Close**」をクリックします。 」 「Edit a Variable」ウィンドウが閉じ、メイン画 面が再びアクティブになります。変更したアダプタ変数が、「Adapter Factory」フォーム の子表に表示されます。

注意 **:** アダプタ変数のデータ型を変更した場合は特に、データ・マッピング を確認し、アダプタを再コンパイルしてください。

### <span id="page-24-1"></span>アダプタ変数の削除

アダプタ変数がアダプタの実行に不要となった場合は、アダプタから削除できます。これを実 行する手順は次のとおりです。

- **1.** 削除するアダプタ変数を含むアダプタ(Create Solaris User アダプタなど)を選択します。
- **2.** 「Variable List」タブを選択します。
- **3.** このタブのリストから、削除するアダプタ変数を選択します。
- **4.** 「**Delete**」をクリックします。 」
- **5.** 変数を削除した後は、アダプタを再コンパイルしてください。

アダプタ変数が子表に表示されなくなります。アダプタ変数は削除されました。

# <span id="page-25-0"></span>アダプタ・タスクの作成

アダプタの構成と変数の作成が終了すると、アダプタのアトミック・ファンクション・コール を作成できます。このファンクション・コールを、アダプタ・タスクと呼びます。

Oracle Identity Manager では、次のアダプタ・タスクを作成できます。

- Java タスク : Java API を呼び出してアダプタと外部ソースとの通信を可能にします。
- リモート・タスク : アダプタによる API のメソッドの呼出しを可能にします。この API は Oracle Identity Manager の外部にあるマシンに存在します。

このタイプのタスクは、主にネットワークが有効ではないサード・パーティ API との統合 に使用されます。Remote Manager は、リモート・マシンに配置されているリモート API メソッドを実行します。また、サード・パーティ API が Secure Sockets Layer (SSL) を使 用しない場合、Remote Manager を使用して、SSL で保護された通信でサード・パーティ API を呼び出すことができます。リモート・タスクは、ネットワークが有効であり、ス ケーラビリティのために Oracle Identity Manager に配置されていないサード・パーティ API との統合にも使用されます。この場合も、リモート API は Remote Manager によって 実行されます。ただし、サード・パーティ API でネットワークが有効であるため、Remote Manager がターゲット・システム上に存在している必要はありません。

ストアド・プロシージャ・タスク: Oracle Identity Manager で特定のデータベース・スキー マ内に存在する SQL プログラムをマップして実行できます。このプログラムを、ストア ド・プロシージャと呼びます。これには、効率を高めるために事前にコンパイルされた SQL 文などの情報が含まれます。

ストアド・プロシージャ・タスクをアダプタに組み込み、このアダプタをプロセス・タス クにアタッチすると、Oracle Identity Manager で、ストアド・プロシージャをネットワー ク上でアクセス可能なあらゆる Oracle または SQL Server データベースに組み込むことが できます。これには、ストアド・プロシージャからのプリミティブ値の取得も含まれます。

- ユーティリティ・タスク : アダプタに、Oracle Identity Manager にパッケージされたメソッ ドおよび API を移入できます。また、このタイプのタスクを使用すると、Java 標準ライブ ラリ API にアクセスできます。
- Oracle Identity Manager API タスク:アダプタ・タスクから Oracle Identity Manager で公 開された API にアクセスできます。これにより、アダプタ・コードの移植性が高まりま す。
- |変数設定タスク : アダプタ内に変数を設定できます。
- エラー・ハンドラ・タスク:実行時に発生するアダプタ関連のエラーを表示できます。ま た、エラーの原因と適切な解決方法を確認できます。
- ロジック・タスク : アダプタ内に条件文を構築できます。

次のタイプのロジック・タスクを作成できます。

- FOR ループ
- WHILE ループ
- IF 文
- ELSE 文
- ELSE IF 文
- BREAK 文
- RETURN 文
- CONTINUE 文

関連項目 **:** 構築できるロジック・タスクのタイプの詳細は、3-20 [ページ](#page-39-0)の [「ロジック・タスクの作成」](#page-39-0)

区別しやすくするために、Oracle Identity Manager では、アダプタ・タスクのタイプがそれぞ れアイコンで表示されます。タスク名の先頭にあるアイコンは、タスク・タイプを視覚的に示 しています。たとえば、「J」は Java タスクを表し、「LT」はロジック・タスクを表します。

アイコンのリストを表示するには、「Adapter Tasks」タブを選択し、「**Legend**」をクリックし 」 ます。次のアイコンのリストを示した「Legend」ウィンドウが表示されます。

- Java タスク
- ユーティリティ・タスク
- Xellerate API
- リモート・タスク
- ストアド・プロシージャ
- ロジック・タスク
- 変数設定タスク

次の手順では、各タイプのアダプタの作成方法を説明します。

### <span id="page-26-1"></span><span id="page-26-0"></span>**Java** タスクの作成

Oracle Identity Manager は Java API を通じて外部ソースとハンドシェイクします。このために は、Oracle Identity Manager によってトリガーされた場合に外部ソースとの通信を開始するタ スクを、アダプタに追加する必要があります。このタイプのタスクを Java タスクと言います。

Java タスクを作成する手順は次のとおりです。

- **1.** Java タスクを追加するアダプタ(Update Solaris Password アダプタなど)を選択します。
- **2.** 「Adapter Tasks」タブを選択します。
- **3.** 「**Add**」をクリックします。 」

「Adapter Task Selection」ウィンドウが表示されたら、「Functional Task」オプションを選 択します。

**4.** オプションの右側の表示領域から Java 項目を選択し、「**Continue**」をクリックします。 」

「Object Instance Selection」ウィンドウが表示されます。

表 [3-2](#page-26-2) で、「Object Instance Selection」ウィンドウのオプションを説明します。

<span id="page-26-2"></span>表 **3-2**「**Object Instance Selection**」ウィンドウのオプション

| オプション                      | 説明                                                                                                    |
|----------------------------|----------------------------------------------------------------------------------------------------|
| New Object Instance        | このオプションをクリックして、新規 Java オブジェクト・インス<br>タンスを作成します。                                                                       |
| Persistent Instance        | このオプションをクリックし、隣接するコンボ・ボックスをクリッ<br>クし、ドロップダウン・メニューからオブジェクト・インスタンス<br>を選択すると、永続オブジェクトにメソッドを呼び出すことができ<br>ます.             |
| Task Return Value Instance | このオプションをクリックし、コンボ・ボックスをクリックし、ド<br>ロップダウン・リストからアダプタ・タスクを選択すると、先に定<br>義したアダプタ・タスクによって戻されたオブジェクトにこのメ<br>ソッドを呼び出すことができます。 |

注意 **:**「Persistent Instance」オプションが無効化されている場合は、アダプ タに永続オブジェクトが定義されていません。同様に、「Task Return Value Instance」オプションが無効化されている場合は、タスクに関連付けられた Java オブジェクトの戻り値がありません。

**5.** オプション (「New Object Instance」など) をクリックして、「Continue」をクリックしま す。「Add an Adapter Factory Task」ウィンドウが表示されます。

表 [3-3](#page-27-0) で、「Add an Adapter Factory Task」ウィンドウの様々な領域を説明します。

<span id="page-27-0"></span>表 **3-3**「**Add an Adapter Factory Task**」ウィンドウの領域

| 名前                               | 説明                                                                                                    |
|----------------------------------|----------------------------------------------------------------------------------------------------|
| Task Name                        | このテキスト・ボックスには Java タスクの名前が表示されます。                                                                     |
| Persistent Instance              | この Java オブジェクトが再使用される場合には、チェック・ボッ<br>クスが選択され、タスク・インスタンスの名前が隣のテキスト・<br>ボックスに入力されています。                  |
| API Source                       | このコンボ・ボックスには、アクセス可能なすべての JAR およびク<br>ラス・ファイルのリストが表示されます。                                              |
| Application API                  | このコンボ・ボックスには、アクセス権を持ち、「API Source」リ<br>ストで選択した JAR ファイルに属するすべてのクラス・ファイルの<br>リストが表示されます。               |
| Constructors                     | このテキスト領域には、Iava オブジェクトで使用可能なすべてのコ<br>ンストラクタが表示されます。                                                   |
| Methods                          | このテキスト領域には、Java オブジェクトで使用可能なすべてのメ<br>ソッドのリストが表示されます。                                                  |
| Application Method<br>Parameters | この領域には、選択したコンストラクタとメソッドのパラメータが<br>表示されます。このパラメータは、アダプタ変数と Oracle Identity<br>Manager コンポーネントにマップされます。 |

- **6.** 「Task Name」フィールドに、作成するタスクの名前(Update Password など)を入力しま す。
- **7.** オプション。Java オブジェクトを再利用可能にするには、「Persistent Instance」を選択し、 チェック・ボックスの右側にあるテキスト・フィールドにこのタスクのインスタンスの名 前を入力します。

#### 注意 **:** インスタンス名に空白が含まれていないことを確認してください。

注意 **:** ターゲット・リソースとのセッションを、1 回のみではなく、アダプ タの使用中に何度も参照するには、「Persistent Instance」を選択します。

ヒント **:** Java オブジェクトを永続に設定すると、Java オブジェクトを次に作 成する時に、「Object Instance Selection」ウィンドウの「Persistent Instance」 リストに表示されます。また、同一 Java オブジェクトのすべてのアダプタ・ タスクにコンストラクタをマップする必要はありません。

**8.** 「API Source」を選択します。Oracle Identity Manager が *XL\_HOME*/Xellerate フォル ダ・パスの JavaTasks サブフォルダ(たとえば C:¥oracle¥Xellerate¥JavaTasks)か ら参照する JAR ファイルが表示されます。

関連項目 **:** Oracle Identity Manager でサード・パーティ JAR ファイルを Java タスクとともに使用する方法については、2-2 [ページ](#page-17-2)の「JAR [およびクラス・](#page-17-2) ファイル参照のための [Oracle Identity Manager](#page-17-2) の構成」

- **9.** 「Application API」を選択します。「API Source」で選択した JAR ファイルに属するクラ ス・ファイルが表示されます。
- **10.** 「Constructors」領域で、選択した Java クラスの初期化に使用するメソッドを選択します。
- **11.** 「Methods」領域で、Java タスクで使用するメソッドを選択します。
- **12.** ツールバーで「**Save**」をクリックします。 」

Java タスクに関する情報が、Oracle Identity Manager データベースに格納されます。Java タスクのコンストラクタとメソッドのパラメータにアクセス可能になります。これらのパ ラメータは、「Add an Adapter Factory Task」ウィンドウの「Application Method Parameters」領域に表示されます。

- **13.** マッピングを設定する必要のある Java クラスのコンストラクタおよびメソッドを表示する には、「Constructors」および「Methods」アイコンの左側にあるプラス・アイコンをク リックします。
- **14.** マッピングを設定するコンストラクタまたはメソッドのパラメータを選択します。
- **15.** 「Description」テキスト領域には、このマッピングの説明を入力できます。
- **16.** 「Map To」コンボ・ボックスをクリックし、コンストラクタまたはメソッドのパラメータ にマップ可能な項目を選択します(「Adapter Variable」など)。
- **17.** マッピングを正しく設定します。

関連項目 **:** 設定するマッピングの詳細は、A-3 [ページの「アダプタ・タスク](#page-90-4) [のマッピング情報」](#page-90-4)

**18.** 「**Set**」をクリックします。 」

選択されたコンストラクタまたはメソッドのパラメータが、青で表示されます。これは マップ済であることを表します。

ヒント **:** パラメータのマッピングを削除するには、そのパラメータを右ク リックし、表示されるポップアップ・メニューから「Un-Map Parameter」を 選択します。

- **19.** 「Application Method Parameters」領域に表示されるコンストラクタおよびメソッドのす べてのパラメータに対して、手順 15 ~ 18 を繰り返します。
- **20.** 「Add an Adapter Factory Task」ウィンドウのツールバーで「**Save**」をクリックします。 」 Java タスクに関する情報が、Oracle Identity Manager データベースに格納されます。
- **21.** このウィンドウのツールバーで、「**Close**」をクリックします。 」 「Add an Adapter Factory Task」ウィンドウが閉じ、メイン画面が再びアクティブになります。作成した Java タスク (Update Password など)が「Adapter Factory」フォームに表示されます。
- **22.** オプション。アダプタに追加の Java タスクを作成するには、手順 3 ~ 21 を繰り返します。

ヒント **:** アダプタには、様々なタイプのアダプタ・タスクを作成および追加 できます。

アダプタが論理的に完全で、アダプタ・タスクのすべての変数がマップ済の場合、アダプ タをコンパイルして、プロセス・タスクまたはフォーム・フィールドで使用できます。

**23.** アダプタをコンパイルするには、「**Build**」をクリックします。 」

「Compile Status」フィールドのテキストが、「Recompile」から「OK」に変わります。こ れは、Oracle Identity Manager がアダプタをコンパイルし、エラーが発見されなかったこ とを示します。これで、アダプタをプロセス・タスクまたはフォーム・フィールドにア タッチできます。

**24.** オプション。Oracle Identity Manager で生成されたコードを表示するには、ツール・バー で「**Notes**」をクリックします。 」

Oracle Identity Manager で生成されたコードを含む「Notes」ウィンドウが表示されます。

注意 **:**「Build」をクリックした後に、「Compile Status」フィールドに CODE GEN ERROR が表示される場合は、アダプタの検証およびコンパイル中に、 Oracle Identity Manager で次のいずれかのタイプのエラーが発生しています。

■ 検証エラー

Oracle Identity Manager がアダプタをチェックし、有効性を検証している時 に、エラーが発見されました。アダプタ・タスクのパラメータがマッピング されていない場合、パラメータのマッピングが正しくない場合または配置さ れたアダプタ・タスクが使用できない場合に、このエラーが発生します。

Oracle Identity Manager では、アダプタの検証が終了してからアダプタの コードが生成されるため、Oracle Identity Manager で検証エラーが発生する と、コードの生成は行われません。

■ Java コンパイル・エラー

アダプタの有効性が Oracle Identity Manager で検証されました。しかし、 Oracle Identity Manager でアダプタのコンパイル中に、エラーが発見されま した。アダプタ・タスク・パラメータに割り当てられたデータ型が正しくな い場合に、このエラーが発生します。

Oracle Identity Manager でアダプタが検証されているため、コードは生成さ れます。ただし、コンパイル中に Oracle Identity Manager でエラーが発生す ると、コードの生成が停止します。

ヒント **:** Java タスクを作成してアダプタに追加すると、「Adapter Factory」 フォームの「Resources」タブにアクセスして、次の情報を確認できます。

- Java タスクの作成に使用した JAR ファイルおよびクラス・ファイル
- JAR ファイルおよびクラス·ファイルを含むディレクトリ·パスを表す 名前

#### <span id="page-29-0"></span>リモート・タスクの作成

リモート・タスクを使用すると、アダプタで Remote Manager を使用した API メソッドの呼出 しができます。この API は Oracle Identity Manager の外部にあるマシンに存在します。この項 では、リモート・タスクの作成方法を説明します。

注意 **:** リモート・タスクを作成する前に、アダプタ変数を IT リソースの分類 タイプに定義し、「IT Resource Type Definition」フォームを使用して作成し た IT リソースのいずれか 1 つを選択してください。

- **1.** リモート・タスクを追加するアダプタを選択します。
- **2.** 「Adapter Tasks」タブをクリックします。
- **3.** 「**Add**」をクリックします。 」

「Adapter Task Selection」ウィンドウが表示されます。

- **4.** 「Functional Task」オプションを選択します。
- **5.** ボタンの右側の表示領域から、リモート・タスクを作成するリモート項目を選択します。 次に、「**Continue**」をクリックします。 」

「Object Instance Selection」ウィンドウが表示されます。

注意 **:** このウィンドウの選択肢の詳細は、3-7 [ページの](#page-26-0)「Java [タスクの作成」](#page-26-0) を参照してください。

**6.** 「Continue」をクリックします。

「Add an Adapter Factory Task」ウィンドウが表示されます。

- **7.** 「Task Name」フィールドに、作成するリモート・タスクの名前を入力します。
- **8.** オプション。リモート・タスクを再利用可能にするには、「Persistent Instance」チェック・ ボックスを選択します。次に、チェック・ボックスの右側のテキスト・フィールドに、こ のタスクのインスタンス名を入力します。

#### 注意 **:** インスタンス名に空白が含まれていないことを確認してください。

#### 関連項目 **:**

「Add an Adapter Factory Task」ウィンドウの領域の詳細は、3-7 [ページ](#page-26-0)の「[Java](#page-26-0) [タスクの作成」](#page-26-0) Oracle Identity Manager でサード・パーティ JAR ファイルを Java タスクととも に使用する方法については、2-2 [ページ](#page-17-2)の「JAR [およびクラス・ファイル参照のた](#page-17-2) めの [Oracle Identity Manager](#page-17-2) の構成」

**9.** 「Add an Adapter Factory Task」ウィンドウで、JAR ファイル、クラス・ファイル、コンス トラクタおよびメソッドを選択します。次に、コンストラクタおよびメソッドのパラメー タのマッピングを設定します。

注意 **:** 入力パラメータの 1 つに、IT リソースの分類タイプが含まれます。こ のパラメータを、IT リソースのアダプタ変数タイプと関連付ける必要があり ます。

関連項目 **:** 選択するマッピングの詳細は、A-3 [ページの「アダプタ・タスク](#page-90-4) [のマッピング情報」](#page-90-4)

**10.** 「Add an Adapter Factory Task」ウィンドウのツールバーで「**Save**」をクリックします。 」

リモート・タスクに関する情報が、Oracle Identity Manager データベースに格納されます。

**11.** このウィンドウのツールバーで、「**Close**」をクリックします。 」

「Add an Adapter Factory Task」ウィンドウが閉じ、メイン画面が再びアクティブになりま す。作成したリモート・タスクが、「Adapter Factory」フォームに表示されます。

**12.** オプション。アダプタに追加のリモート・タスクを作成するには、手順 3 ~ 11 を繰り返し ます。

これで、アダプタをコンパイルし、プロセス・タスクまたはフォーム・フィールドで使用 できます。

**13.** アダプタをコンパイルするには、「**Build**」をクリックします。 」

「Compile Status」フィールドのテキストが、「Recompile」から「OK」に変わります。こ れは、Oracle Identity Manager がアダプタをコンパイルし、エラーが発見されなかったこ とを示します。これで、アダプタをプロセス・タスクまたはフォーム・フィールドにア タッチし、それによって Oracle Identity Manager と外部 API が通信できます。

### <span id="page-31-0"></span>ストアド・プロシージャ・タスクの作成

Oracle Identity Manager では、特定のデータベース・スキーマ内に存在する SQL プログラムへ のマップおよび実行ができます。この SQL プログラムを、ストアド・プロシージャと言いま す。ストアド・プロシージャには、効率を高めるために事前にコンパイルされた SQL 文などが 含まれます。

そのためには、ストアド・プロシージャ・タスクをアダプタに追加する必要があります。 Oracle Identity Manager でトリガーされると、このタスクはネットワーク上でアクセス可能な あらゆる Oracle または SQL Server データベースにストアド・プロシージャを組み込みます。 これには、ストアド・プロシージャからのプリミティブ値の取得も含まれます。

次の手順では、ストアド・プロシージャ・タスクを作成する方法を説明します。

注意 **:** データベース・スキーマのパラメータ値とサーバー・タイプは、「IT Resources」フォームで設定します。

スキーマのサーバー・タイプは、データベースに設定します。それ以外では、 ストアド・プロシージャ・タスクの作成または実行(あるいはその両方)の 間に、Oracle Identity Manager がデータベース・スキーマを参照できません。

また、Oracle Identity Manager は、パラメータで表される値(データベース 名または URL など)を使用してスキーマに接続します。その結果、スキーマ に含まれるストアド・プロシージャを実行できます。

**1.** Oracle Database を使用する Oracle Identity Manager インストールの場合、 *OIM\_HOME*/xellerate/ext/ ディレクトリから *XL\_DC\_HOME/xlclient/ext* ディレクトリに ojdbc14.jar ファイルをコピーしてください。

SQL Server を使用する Oracle Identity Manager インストールの場合、Microsoft から次の ファイルを入手し、それらを *XL\_DC\_HOME*/xlclient/ext ディレクトリにコピーする必要 があります。

- msbase.jar
- mssqlserver.jar
- msutil.jar
- 2. ストアド・プロシージャ・タスクを追加するアダプタ(Update User ID アダプタなど)を 選択します。
- **3.** 「Adapter Tasks」タブをクリックします。
- **4.** 「**Add**」をクリックします。 」

「Adapter Task Selection」ウィンドウが表示されます。

**5.** 「Functional Task」オプションを選択します。

**6.** オプションの右側の表示領域から、ストアド・プロシージャを選択し、「**Continue**」をク リックします。「Add an Adapter Factory Task」ウィンドウが表示されます。

次の表で、「Add an Adapter Factory Task」ウィンドウの領域を説明します。

| 名前                       | 説明                                                                                                    |
|--------------------------|----------------------------------------------------------------------------------------------------|
| <b>Task Name</b>         | ストアド・プロシージャ・タスクの名前が表示されます。                                                                                                    |
| Description              | ストアド・プロシージャ・タスクの説明が表示されます。                                                                                                    |
| Database                 | 「IT Resources」フォームで定義されたデータベースをリストしま<br>す。                                                                                                    |
|                          | 重要: サーバー・タイプがデータベースである IT リソースのみが<br>「Database」コンボ・ボックスに表示されます。                                                                                                    |
| Schema                   | 「Database」リストに表示されるデータベースに関連付けられたス<br>キーマをリストします。                                                                                                    |
| Procedure                | 「Schema」リストに表示されるデータベース・スキーマに存在する<br>ストアド・プロシージャをリストします。                                                                                                    |
| <b>Connection Status</b> | Oracle Identity Manager とターゲット・ストアド・プロシージャを<br>含むデータベースの接続状態が表示されます。                                                                                                    |
|                          | Oracle Identity Manager がデータベースに接続可能な場合は、<br>「Connection Status」領域に「Connection Established」と表示され<br>ます。                                                                                     |
|                          | 注意: Oracle Identity Manager が接続できない場合は、表示領域に<br>「Connection Failed」と表示されます。また、「Add an Adapter<br>Factory Task」ウィンドウの「Notes」ボタンが有効になります。こ<br>のボタンをクリックすると、接続を確立できなかった理由が表示さ<br>れます。次に例を示します。 |
|                          | Exception Type:                                                                                                    |
|                          | java.lang.ClassNotFoundExceptionMessage:                                                                                                    |
|                          | java.lang.ClassNotFoundExceptionMessage:                                                                                                    |
|                          | oracle.jdbc.driver.OracleDriver                                                                                                    |
|                          | この例では、特定の Java クラスが見つからなかったために、Oracle<br>Identity Manager が指定されたデータベースに接続できませんでし<br>た。                                                                                                    |
| Parameters               | ストアド・プロシージャにマップ可能なパラメータが表示されま<br>す。これらのパラメータは、データベース、スキーマおよびストア<br>ド・プロシージャを選択し、この情報を Oracle Identity Manager<br>データベースに保存した後で表示されます。                                                       |

表 **3-4**「**Add an Adapter Factory Task**」ウィンドウの領域

- **7.** 「Task Name」フィールドに、作成するストアド・プロシージャ・タスクの名前(Update ID など)を入力します。
- **8.** 「Description」テキスト領域には、このストアド・プロシージャ・タスクの説明を入力でき ます。
- **9.** 「Database」リストをクリックします。「IT Resources」フォームで定義されたデータベー スが表示されます。

注意 **:** Oracle Identity Manager が選択したデータベースに接続できない場合 は、表示領域に「Connection Failed」と表示されます。また、「Add an Adapter Factory Task」ウィンドウの「**Notes**」ボタンが有効になります。こ 」 のボタンをクリックすると、接続を確立できなかった理由が表示されます。

ヒント **:** Oracle Identity Manager で接続できるデータベースを選択した場合 のみ、スキーマおよびストアド・プロシージャが表示されます。この選択に 基づき、関連するスキーマとプロシージャが、対応するコンボ・ボックスに 表示されます。

関連資料 **:**「IT Resources」フォームを使用してストアド・プロシージャを含 むデータベースの設定を定義する方法の詳細は、『Oracle Identity Manager 管 理およびユーザー・コンソール・ガイド』

- **10.** 「Schema」リストをクリックします。選択したデータベースに関連付けられたスキーマが 表示されます。
- **11.** 「Procedure」リストをクリックします。「Schema」コンボ・ボックスから選択したデータ ベース・スキーマに存在するストアド・プロシージャが表示されます。
- **12.** 「Add an Adapter Factory Task」ウィンドウのツールバーで「**Save**」をクリックします。 」 ストアド・プロシージャ・タスクに関する情報が、Oracle Identity Manager データベース に格納されます。

これで、ストアド・プロシージャのパラメータにマッピングを設定できます。これらのパ ラメータは、「Add an Adapter Factory Task」ウィンドウの「Parameters」領域に表示され ます。

注意 **:** Oracle Identity Manager は、選択したストアド・プロシージャのデー タベースおよびスキーマを自動的にマップします。ただし、Oracle Identity Manager ではこのマッピングを上書きできます。

関連項目 **:** 選択するマッピングの詳細は、A-3 [ページの「アダプタ・タスク](#page-90-4) [のマッピング情報」](#page-90-4)

- **13.** 「Add an Adapter Factory Task」ウィンドウのツールバーで「**Save**」をクリックします。 」 ストアド・プロシージャ・タスクのパラメータに設定したマッピングが、Oracle Identity Manager データベースに格納されます。
- **14.** このウィンドウのツールバーで、「**Close**」をクリックします。 」

「Add an Adapter Factory Task」ウィンドウが閉じ、メイン画面が再びアクティブになりま す。作成したストアド・プロシージャ・タスク (Update ID など) が、「Adapter Factory」 フォームに表示されます。

- **15.** オプション。アダプタに追加のストアド・プロシージャ・タスクを作成するには、 手順 3 ~ 13 を繰り返します。
- **16.** アダプタをコンパイルするには、「**Build**」をクリックします。 」

「Compile Status」フィールドのテキストが、「Recompile」から「OK」に変わります。こ れは、Oracle Identity Manager がアダプタをコンパイルし、エラーが発見されなかったこ とを示します。これで、アダプタをプロセス・タスクまたはフォーム・フィールドにア タッチし、それによって Oracle Identity Manager で選択したストアド・プロシージャ・タ スクにマップおよび実行できます。

### <span id="page-34-0"></span>ユーティリティ・タスクの作成

アダプタ・ファクトリは、アダプタ開発の効率を高めるユーティリティ・クラスおよびメソッ ドのライブラリとともに出荷されています。

ユーティリティ・クラスとメソッドは、**xlUtils.jar**、**xlIntegration.jar** および **rt.jar** ファイル内 にあります。この JAR ファイルのいずれかのクラスまたはメソッドを使用して作成した Java タスクを、ユーティリティ・タスクと言います。

関連項目 **:** xlUtils.jar、xlIntegration.jar および rt.jar ファイル を構成するクラス・ファイルのリストとそれらが実行する機能の説明は、 A-2 [ページの「クラス・ファイル」](#page-89-2)

- **1.** ユーティリティ・タスクを追加するアダプタ(Update Solaris User Group アダプタなど) を選択します。
- **2.** 「Adapter Tasks」タブをクリックします。
- **3.** 「**Add**」をクリックします。 」

「Adapter Task Selection」ウィンドウが表示されます。

- **4.** 「Utility Task」オプションを選択します。
- **5.** オプションの右側の表示領域から、ユーティリティを選択し、「**Continue**」をクリックし 」 ます。「Object Instance Selection」ウィンドウが表示されます。

関連項目 **:** このウィンドウの選択肢の詳細は、3-7 [ページの](#page-26-0)「Java [タスクの](#page-26-0) [作成」](#page-26-0)

- **6.** 「**Continue**」をクリックします。 」 「Add an Adapter Factory Task」ウィンドウが表示されま す。
- **7. 「Task Name」フィールドに、作成するユーティリティ・タスクの名前 (Update User** Group など)を入力します。
- **8.** オプション。ユーティリティ・タスクを再利用可能にするには、「Persistent Instance」を 選択し、チェック・ボックスの右側にあるテキスト・フィールドにこのタスクのインスタ ンスの名前を入力します。

注意 **:** インスタンス名に空白が含まれていないことを確認してください。

#### 関連項目 **:**

「Add an Adapter Factory Task」ウィンドウの領域の詳細は、3-7 [ページ](#page-26-0)の「[Java](#page-26-0) [タスクの作成」](#page-26-0)

2-2 [ページ](#page-17-2)の「JAR [およびクラス・ファイル参照のための](#page-17-2) Oracle Identity [Manager](#page-17-2) の構成」

**9.** 「Application API」リストをクリックします。xlUtils.jar、xlIntegration.jar および rt.jar ファイルに属するクラス・ファイルが表示されます。

注意 **:** xlUtils.jar、xlIntegration.jar および rt.jar には、ユーティリティ・タス クで使用できるすべてのクラス・ファイルが含まれています。したがって、 「API Source」リストにアクセスする必要はありません。

**10.** 「Add an Adapter Factory Task」ウィンドウで、コンストラクタおよびメソッドを選択しま す。次に、コンストラクタおよびメソッドのパラメータのマッピングを設定します。

```
関連項目 : 選択するマッピングの詳細は、A-3 ページの「アダプタ・タスク
のマッピング情報」
```
- **11.** 「Add an Adapter Factory Task」ウィンドウのツールバーで「**Save**」をクリックします。 」 ユーティリティ・タスクに関する情報が、Oracle Identity Manager データベースに格納さ れます。
- **12.** このウィンドウのツールバーで、「**Close**」をクリックします。 」

「Add an Adapter Factory Task」ウィンドウが閉じ、メイン画面が再びアクティブになりま す。作成したユーティリティ・タスク(Update User Group など)が、「Adapter Factory」 フォームに表示されます。

**13.** オプション。アダプタに追加のユーティリティ・タスクを作成するには、手順 3 ~ 12 を繰 り返します。

これで、アダプタをコンパイルし、プロセス・タスクまたはフォーム・フィールドで使用 できます。

**14.** アダプタをコンパイルするには、「**Build**」をクリックします。 」

「Compile Status」フィールドのテキストが、「Recompile」から「OK」に変わります。こ れは、Oracle Identity Manager がアダプタをコンパイルし、エラーが発見されなかったこ とを示します。これで、アダプタをプロセス・タスクまたはフォーム・フィールドにア タッチできます。

#### <span id="page-35-0"></span>**Oracle Identity Manager API** タスクの作成

アダプタ・コードの移植性を高めるため、Oracle Identity Manager API タスクでは、Oracle Identity Manager で公開済の API をアダプタ・タスクで呼び出すことができます。これは、 ハードコードされた SQL 文を介して Oracle Identity Manager データに直接アクセスするより もよい方法です。

アダプタ・ファクトリは、Oracle Identity Manager API タスクを含むアダプタ開発の効率を高 めるユーティリティ・クラスおよびメソッドのライブラリとともに出荷されています。この ユーティリティ・クラスとメソッドは、xlAPI.jar ファイル内にあります。

関連項目 **:** xlAPI.jar ファイルを構成するクラス・ファイルのリストとそ れらが実行する機能の説明は、A-2 [ページの「クラス・ファイル」](#page-89-2)

このタイプのアダプタ・タスクを作成する手順は、次のとおりです。

- **1.** Oracle Identity Manager API タスクを追加するアダプタ(Get User's Password アダプタな ど)を選択します。
- **2.** 「Adapter Tasks」タブをクリックします。
- **3.** 「**Add**」をクリックします。 」

「Adapter Task Selection」ウィンドウが表示されます。

- **4.** 「Utility Task」オプションを選択します。
- **5.** オプションの右側の表示領域から、Xellerate API を選択し、「**Continue**」をクリックしま 」 す。「Object Instance Selection」ウィンドウが表示されます。

関連項目 **:** このウィンドウの詳細は、3-7 [ページの](#page-26-0)「Java [タスクの作成」](#page-26-0)

- **6.** 「**Continue**」をクリックします。 」 「Add an Adapter Factory Task」ウィンドウが表示されま す。
- **7.** 「Task Name」フィールドに、作成する Oracle Identity Manager API タスクの名前 (Retrieve Password など)を入力します。
**8.** オプション。Oracle Identity Manager API タスクを再利用可能にするには、「Persistent Instance」を選択します。次に、チェック・ボックスの右側のテキスト・フィールドに、 このタスクのインスタンス名を入力します。

ヒント **:** インスタンス名に空白が含まれていないことを確認してください。

#### 関連項目 **:**

「Add an Adapter Factory Task」ウィンドウの領域の詳細は、3-7 [ページ](#page-26-0)の「[Java](#page-26-0) [タスクの作成」](#page-26-0)

Oracle Identity Manager でサード・パーティ JAR ファイルを Java タスクととも に使用する方法については、2-2 [ページ](#page-17-0)の「JAR [およびクラス・ファイル参照のた](#page-17-0) めの [Oracle Identity Manager](#page-17-0) の構成」

**9.** 「Application API」リストをクリックします。xlAPI.jar ファイルに属するクラス・ファ イルが表示されます。

注意 **:** xlAPI.jar ファイルには、Oracle Identity Manager API タスクで使 用できるすべてのクラス・ファイルが含まれています。したがって、「API Source」リストにアクセスする必要はありません。

**10.** 「Add an Adapter Factory Task」ウィンドウで、クラス・ファイル、コンストラクタおよび メソッドを選択します。次に、コンストラクタおよびメソッドのパラメータのマッピング を設定します。

関連項目 **:** 選択するマッピングの詳細は、A-3 [ページの「アダプタ・タスク](#page-90-0) [のマッピング情報」](#page-90-0)

- **11.** 「Add an Adapter Factory Task」ウィンドウのツールバーで「**Save**」をクリックします。 」 Oracle Identity Manager API タスクに関する情報が、Oracle Identity Manager データベー スに格納されます。
- **12.** このウィンドウのツールバーで、「**Close**」をクリックします。 」 「Add an Adapter Factory Task」ウィンドウが閉じ、メイン画面が再びアクティブになります。作成した Oracle Identity Manager API タスク (Retrieve Password など) が、「Adapter Factory」フォーム に表示されます。
- **13.** オプション。アダプタに追加の Oracle Identity Manager API タスクを作成するには、 手順 3 ~ 12 を繰り返します。

これで、アダプタをコンパイルし、プロセス・タスクまたはフォーム・フィールドで使用 できます。

**14.** アダプタをコンパイルするには、「**Build**」をクリックします。 」

「**Compile Status**」フィールドのテキストが、 」 「Recompile」から「OK」に変わります。こ れは、Oracle Identity Manager がアダプタをコンパイルし、エラーが発見されなかったこ とを示します。これで、Oracle Identity Manager がサード・パーティ・アプリケーション と通信できるように、アダプタをプロセス・タスクまたはフォーム・フィールドにアタッ チできます。

### アダプタ変数値の再割当て

アダプタが必要な目的を完了できるように、アダプタ変数の値を、別のアダプタ変数、異なる タイプのアダプタ・タスクまたは定数(またはリテラル)に再度割り当てる必要がある場合が あります。アダプタ変数値の再割当てを可能にするタスクを、変数設定タスクと言います。

関連項目 **:** 3-3 [ページの「アダプタ変数について」](#page-22-0)

たとえば、ユーザー ID の長さが 11 文字未満の場合に、アダプタ変数の戻り値をアダプタ・タ スク(UserName)の出力と同じ値に設定する変数設定タスクを作成できます。

変数設定タスクを作成する手順は次のとおりです。

- **1.** 変数設定タスクを追加するアダプタ(Check the Solaris User ID アダプタなど)を選択しま す。
- **2.** 「Adapter Tasks」タブをクリックします。
- **3.** 「**Add**」をクリックします。 」 「Adapter Task Selection」ウィンドウが表示されます。
- **4.** 「Logic Task」オプションを選択します。
- **5.** 表示領域から SET VARIABLE を選択し、「**Continue**」をクリックします。 」 「Add Set Variable Task Parameters」ウィンドウが表示されます。
- **6.** 「Variable Name」リストから、再割当てする値(アダプタ戻り値など)を持つアダプタ変 数を選択します。
- **7.** 「Operand Type」リストから、変数に値を提供するオペランドのタイプを選択します。

ヒント **:** アダプタ変数値を、別のアダプタ変数、異なるタイプのアダプタ・ タスクまたはリテラルに再割当てできます。

表 [3-5](#page-37-0) を使用して、様々なオペランドのタイプを理解してください。

<span id="page-37-0"></span>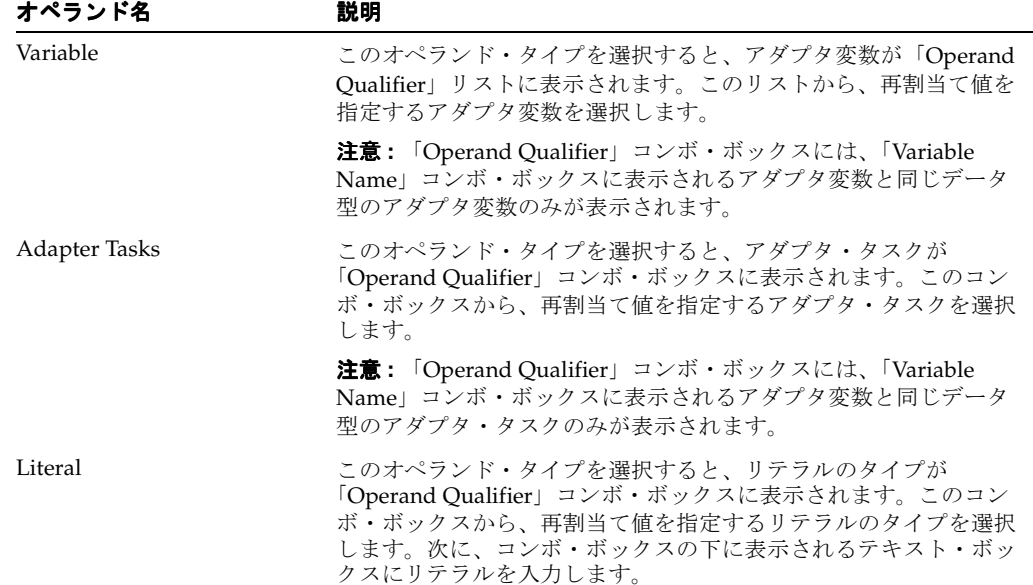

#### 表 **3-5** オペランドのタイプ

次のタスクでは、アダプタ変数の戻り値を UserName アダプタ変数と等しくなるように設定し ます。

- **1.** 「Add Set Variable Task Parameters」ウィンドウのツールバーで、「**Save**」をクリックしま 」 す。作成した変数設定タスクが、Oracle Identity Manager データベースに格納されます。
- **2.** 「Add Set Variable Task Parameters」ウィンドウのツールバーで、「**Close**」をクリックしま 」 す。「Add Set Variable Task Parameters」ウィンドウが閉じ、メイン画面が再びアクティブ になります。作成した変数設定タスク (Set Adapter return value = UserName など) が、 「Adapter Factory」フォームに表示されます。
- **3.** オプション。アダプタに追加の変数設定タスクを作成するには、手順 3 ~ 9 を繰り返しま す。

これで、アダプタをコンパイルし、プロセス・タスクまたはフォーム・フィールドで使用 できます。

**4.** アダプタをコンパイルするには、「**Build**」をクリックします。 」 「Compile Status」フィール ドのテキストが、「Recompile」から「OK」に変わります。Oracle Identity Manager がア ダプタをコンパイルし、エラーは発見されませんでした。アダプタをプロセス・タスクま たはフォーム・フィールドにアタッチできます。

#### エラー・ハンドラ・タスクの追加

エラー・ハンドラ・タスクを作成する手順は次のとおりです。

**1.** アダプタ・タスクからエラーが返る場合があります。これが発生すると、アダプタがア タッチされたプロセス・タスクまたはフォーム・フィールドは拒否されます。

カスタマイズ可能なエラー・メッセージをアタッチして、ユーザーに表示することができ ます。このメッセージをエラー・ハンドラ・タスクと言います。

たとえば、ユーザー ID の長さが 10 文字を超える場合にエラー・メッセージを表示するエ ラー・ハンドラ・タスクをアダプタにアタッチできます。

- **2.** エラー・ハンドラ・タスクを追加するアダプタ(Check the Solaris User ID アダプタなど) を選択します。
- **3.** 「Adapter Tasks」タブをクリックします。
- **4.** 「**Add**」をクリックします。 」

「Adapter Task Selection」ウィンドウが表示されます。

- **5.** 「Logic Task」オプションを選択します。
- **6.** 表示領域から処理エラーを選択し、「**Continue**」をクリックします。 」 「Add an Adapter Factory Task」ウィンドウが表示されます。
- **7.** このウィンドウの「Lookup」フィールドをダブルクリックします。アダプタに追加可能な エラー・ハンドラ・タスクを示す「Lookup」ウィンドウが表示されます。

注意 **:** この「Lookup」ウィンドウには、ADAPTER で始まるエラー・ハンド ラ・タスク(ADAPTER.USERIDLENERR など)のみが表示されます。

注意 **:** アダプタに組み込むエラー・ハンドラ・タスクが表示されない場合、 「Error Message Definition」フォームにアクセスして作成します。

**関連資料:「Error Message Definition」フォームの詳細は『Oracle Identity** Manager 管理およびユーザー・コンソール・ガイド』

**8.** 使用するエラー・ハンドラ・タスク(ADAPTER.USERIDLENERR など)を選択します。

- **9.** 「OK」をクリックします。「Lookup」ウィンドウが閉じ、「Add an Adapter Factory Task」 ウィンドウがアクティブになります。また、選択したエラー・ハンドラ・タスクが、この ウィンドウのテキスト・ボックスに表示されます。
- **10.** 「Add an Adapter Factory Task」ウィンドウのツールバーで「**Save**」をクリックします。 」 アダプタに組み込んだエラー・ハンドラ・タスクが、Oracle Identity Manager データベー スに格納されます。
- **11.** このウィンドウのツールバーで、「**Close**」をクリックします。 」

「Add an Adapter Factory Task」ウィンドウが閉じ、メイン画面が再びアクティブになりま す。追加したエラー・ハンドラ・タスク(Handle Error.ADAPTER.USERIDLENERR など) が、「Adapter Factory」フォームの子表に表示されます。

**12.** オプション。アダプタに追加のエラー・ハンドラ・タスクを作成するには、手順 3 ~ 10 を 繰り返します。

アダプタが論理的に完全で、アダプタ・タスクのすべての変数がマップ済の場合、アダプ タをコンパイルして、プロセス・タスクまたはフォーム・フィールドで使用できます。

**13.** アダプタをコンパイルするには、「**Build**」をクリックします。 」

「Compile Status」フィールドのテキストが、「Recompile」から「OK」に変わります。こ れは、Oracle Identity Manager がアダプタをコンパイルし、エラーが発見されなかったこ とを示します。これで、アダプタをプロセス・タスクまたはフォーム・フィールドにア タッチできます。

### ロジック・タスクの作成

アダプタを定義する時に、アダプタに条件文を追加して論理フローを管理する必要がある場合 があります。この条件文をロジック・タスクと言います。たとえば、ユーザー ID の長さが 10 文字を超える場合にアクションをトリガーするロジック・タスクを作成できます。

ロジック・タスクを作成する手順は次のとおりです。

- **1.** ロジック・タスクを追加するアダプタ(Check the Solaris User ID アダプタなど)を選択し ます。
- **2.** 「Adapter Tasks」タブをクリックします。
- **3.** 「**Add**」をクリックします。 」 「Adapter Task Selection」ウィンドウが表示されます。
- **4.** 「Logic Task」オプションを選択します。
- **5.** 表示領域から、作成するロジック・タスクのタイプを選択します。次に、「**Continue**」を クリックします。

注意 **:** 条件式を選択して「**Continue**」をクリックすると、次のいずれかのア 」 クションが発生します。

Oracle Identity Manager が条件文をアダプタに直接追加します。または、

構成が必要な条件式に関係するフィールドを含む別のウィンドウが表示され ます。

特定の条件文を選択した場合に発生する内容については[、表](#page-40-0) 3-6 を参照してください。

<span id="page-40-0"></span>

| 条件文             | 文をアダプタに直接追加 | セカンダリ・ウィンドウの表示 |
|-----------------|-------------|----------------|
| <b>FOR</b>      |             | X              |
| WHILE           |             | X              |
| IF              |             | X              |
| <b>ELSE</b>     | X           |                |
| <b>ELSE IF</b>  |             | X              |
| <b>BREAK</b>    | X           |                |
| <b>RETURN</b>   | X           |                |
| <b>CONTINUE</b> | X           |                |

表 **3-6** 特定の条件文から発生するアクション

表 [3-7](#page-40-1) では、「Add Adapter Factory Logic Task Parameters」ウィンドウの様々な領域を説 明します。

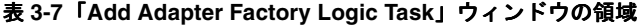

<span id="page-40-1"></span>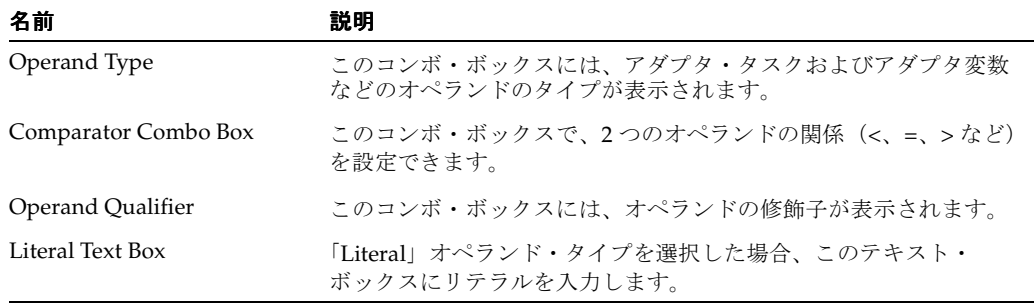

注意 **:** FOR 条件文を選択すると、「Add Adapter Factory Logic Task Parameters」ウィンドウが表示されます。ただし、異なるテキスト・ボック スとコンボ・ボックスが表示されます。

FOR 条件文の場合は[、表](#page-40-2) 3-8 で「Add Adapter Factory Logic Task Parameters」ウィンド ウの領域を確認してください。

<span id="page-40-2"></span>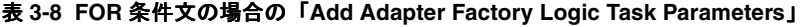

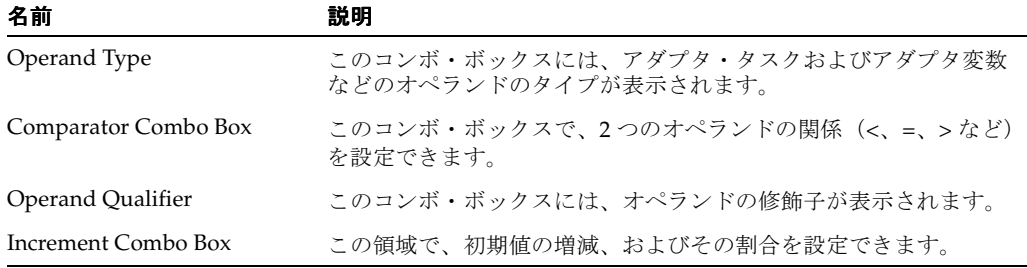

注意 **:** ELSE、BREAK、RETURN または CONTINUE 条件文を選択する場合 は、手順 8 に進んでください。

- **6.** 条件文にパラメータを設定します。 このロジック・タスクでは、ユーザー ID の長さが 10 文字を超えているかどうかを確認し ます。
- **7.** 「Add Adapter Factory Logic Task Parameters」ウィンドウのツールバーで、「**Save**」をク リックします。

作成したロジック・タスクが、Oracle Identity Manager データベースに格納されます。

- **8.** このウィンドウのツールバーで、「**Close**」をクリックします。 」 「Add Adapter Factory Logic Task Parameters」ウィンドウが閉じ、メイン画面が再びアクティブになります。作 成したロジック・タスク (If (Check ID Length > 10) など) が、「Adapter Factory」 フォームに表示されます。
- **9.** オプション。アダプタに追加のロジック・タスクを作成するには、手順 3 ~ 8 を繰り返し ます。

注意 **:** ロジック・タスクの条件で実行する必要のあるすべてのアダプタ・タ スクは、ロジック・タスクの下に正しくネストする必要があります。

関連項目 **:** タスクのネストの詳細は、3-23 [ページの「タスクの順序とネス](#page-42-0) [ティングの変更」](#page-42-0)

これで、アダプタをコンパイルし、プロセス・タスクまたはフォーム・フィールドで使用 できます。

**10.** アダプタをコンパイルするには、「**Build**」をクリックします。 」

「Compile Status」フィールドのテキストが、「Recompile」から「OK」に変わります。こ れは、Oracle Identity Manager がアダプタをコンパイルし、エラーが発見されなかったこ とを示します。これで、アダプタをプロセス・タスクまたはフォーム・フィールドにア タッチできます。

# アダプタ・タスクの変更

次の手順では、変更が必要になった場合のアダプタ・タスクの編集方法を説明します。アダプ タ・タスクを変更する手順は次のとおりです。

- **1.** 編集するアダプタ・タスクを含むアダプタ (Update Solaris User Group アダプタなど)を 選択します。
- **2.** 「**Adapter Tasks**」タブをクリックします。 」
- **3.** 変更するアダプタ・タスクをダブルクリックします。

選択したアダプタ・タスクに関する情報を示す「Edit Adapter Factory Task Parameters」 ウィンドウが表示されます。このウィンドウで、必要な変更を行います。

**4.** 「Edit Adapter Factory Task Parameters」ウィンドウのツールバーで、「**Save**」をクリック します。

変更した情報が、Oracle Identity Manager データベースに格納されます。

**5.** このウィンドウのツールバーで、「**Close**」をクリックします。 」

「Edit Adapter Factory Task Parameters」ウィンドウが閉じます。メイン画面が再びアク ティブになります。変更したタスクが、「**Adapter Factory**」フォームの子表に表示されま 」 す。プロセス・タスクまたはフォーム・フィールドで使用できるように、アダプタを再コ ンパイルする必要があります。

**6.** アダプタを再コンパイルするには、「**Build**」をクリックします。 」

「**Compile Status**」フィールドのテキストが、 」 「Recompile」から「OK」に変わります。こ れは、Oracle Identity Manager がアダプタをコンパイルし、エラーが発見されなかったこ とを示します。これで、アダプタをプロセス・タスクまたはフォーム・フィールドにア タッチできます。

注意 **: Java**、**Xellerate API** またはユーティリティ・タスク内の **API** コールは 変更できません。アダプタ・タスクを削除し、再作成する必要があります。 また、「**Compile Status**」フィールドに **CODE GEN ERROR** が表示される場 合は、アダプタのコンパイル中に、**Oracle Identity Manager** でエラーが発生 しています。エラーを修正し、必要に応じてアダプタ・タスクを変更し、ア ダプタを再コンパイルしてください。

### <span id="page-42-0"></span>タスクの順序とネスティングの変更

アダプタに複数のタスクを追加する場合、アダプタを動作させるために、タスクを実行する順 序を変更するか、あるタスクを別のタスク内に入れる必要がある場合があります。

次の手順では、タスクの順序とネスティングの変更方法を説明します。

注意 **:** 必ずアダプタ・タスクのマッピングの依存状態を理解した上で、アダ プタ・タスクの順序とネスティングを変更してください。

タスクの順序とネスティングを変更する手順は次のとおりです。

- **1.** 順序を変更するかネストする(あるいはその両方)タスクを含むアダプタ(Check the Solaris User ID アダプタなど)を選択します。
- **2.** 「**Adapter Tasks**」タブをクリックします。 」

現行のアダプタに属するタスクが表示されます。

この例では、次のように変更する必要があります。

- エラー・ハンドラ・タスクを、IF(Check ID Length > 10)ロジック・タスク内にネス トする必要があります。
- 変数設定タスクを、**ELSE** ロジック・タスク内にネストする必要があります。
- **IF** ロジック・タスクを **ELSE** ロジック・タスクより前にする必要があります。

そのため、まず、ロジック・タスクを再編成する必要があります。次に、エラー・ハンド ラ・タスクと変数設定タスクを、**IF** および **ELSE** ロジック・タスク内にそれぞれネストす る必要があります。タスクを再編成する手順は次のとおりです。

**3.** 他のタスクの前に実行する必要のあるタスクを選択し、「**Up**」矢印ボタンをクリックしま 」 す。選択したタスクの位置が、その前のタスクと入れ替わります。

または

他のタスクの後に実行する必要のあるタスクを選択し、「**Down**」矢印ボタンをクリックし 」 ます。選択したタスクが、下にあったタスクの下に表示されます。

タスクをネストする / タスクのネスティングを削除する手順は、次のとおりです。

**4.** 他のタスク内に置く必要のあるタスクを選択し、「**Right**」矢印ボタンをクリックします。 」 選択したタスクが、その上に表示されるタスクの中にネストされます。

または

他のタスク内にネストする必要がなくなったタスクを選択し、「**Left**」矢印ボタンをクリッ 」 クします。選択したタスクで、その上に表示されるタスクの中でのネスティングが解除さ れます。

**5.** ツールバーで「**Save**」をクリックします。 」

アダプタ・タスクの順序とネスティングが、Oracle Identity Manager データベースに格納 されます。アダプタが論理的に完全で、アダプタ・タスクのすべての変数がマップ済の場

合、アダプタをコンパイルして、プロセス・タスクまたはフォーム・フィールドで使用で きます。

**6.** アダプタをコンパイルするには、「**Build**」をクリックします。 」

「Compile Status」フィールドのテキストが、「Recompile」から「OK」に変わります。こ れは、Oracle Identity Manager がアダプタをコンパイルし、エラーが発見されなかったこ とを示します。これで、アダプタをプロセス・タスクまたはフォーム・フィールドにア タッチできます。

注意 **:**「**Compile Status**」フィールドに **CODE GEN ERROR** が表示される場 合は、アダプタのコンパイル中に、**Oracle Identity Manager** でエラーが発生 しています。エラーを修正し、必要に応じてアダプタ・タスクを変更し、ア ダプタを再コンパイルしてください。

# アダプタ・タスクの削除

アダプタ・タスクがアダプタの実行に不要になった場合は、アダプタから削除する必要があり ます。アダプタ・タスクを削除する手順は次のとおりです。

- **1.** 削除するタスクを含むアダプタ(Update Solaris User Group アダプタなど)を選択しま す。
- **2.** 「**Adapter Tasks**」タブをクリックします。 」
- **3.** 削除するタスク(CONTINUE ロジック・タスクなど)を選択します。
- **4.** 「**Delete**」をクリックします。 」

選択したタスクが削除され、子表に表示されなくなります。

- **5.** ツールバーで「**Save**」をクリックします。 」
- **6.** アダプタを再コンパイルします。

注意 **:** アダプタ・タスクを削除する場合は、アダプタのロジックが矛盾なく 維持されていることを確認してください。

### レスポンスの使用

アダプタにはレスポンスと呼ばれる多様な結果があります。このレスポンスに基づき、アダプ タが他のプロセス・タスクをトリガーできます。

たとえば、アダプタから True レスポンスが返ると、プロセス・タスクのステータスは自動的に 「Completed」に設定されます。しかし、アダプタから False レスポンスが返ると、プロセス・ タスクのステータスは自動的に「Rejected」に設定され、別のプロセス・タスクがトリガーさ れます。

このレスポンスは、「Adapter Factory」フォームの「**Responses**」タブで追加、変更または削除 」 できます。

次の手順では、レスポンスの作成、変更および削除の方法を説明します。

注意 **:** これらのアダプタはプロセス・タスクにアタッチされているため、レ スポンスはプロセス・タスク・アダプタのみで使用されます。ルール・ジェ ネレータ、事前移入アダプタおよびエンティティ・アダプタはプロセスには 関連付けられません。タスク割当てアダプタも、レスポンスに関連付けられ ません。そのため、アクティブなアダプタが、タスク割当て、ルール・ジェ ネレータ、事前移入アダプタまたはエンティティ・アダプタである場合、 Oracle Identity Manager の「Responses」タブは無効化されています。

### レスポンスの作成

- **1.** レスポンスを追加するアダプタ(Create Solaris User アダプタなど)を選択します。
- **2.** 「**Responses**」タブをクリックします。 」
- **3.** 「**Add**」をクリックします。 」

「**Responses**」タブに空白行が挿入されます。 」

- **4.** 「**Code Name**」列内に表示されるフィールドをクリックします。 」
- **5.** 生成可能なレスポンス・タイプを表すコード (True など) を入力します。
- **6.** 「**Description**」列内に表示されるフィールドをクリックします。 」
- **7.** レスポンスの説明(「ユーザーは正常に作成されました。」など)を入力します。
- **8.** 「**Status**」列内に表示されるフィールドをダブルクリックします。 」

レスポンスに関連付け可能な様々なステータス・レベルを示す「Lookup」ポップアップ・ ウィンドウが表示されます。

注意 **:** Oracle Identity Manager のステータス・レベルの詳細は、第 4 [章「プ](#page-48-0) [ロセス・タスク・アダプタについて」を](#page-48-0)参照してください。

**9.** 目的のステータス・レベル(「Completed (C)」など)をクリックします。次に、「**OK**」を クリックします。

「Lookup」ウィンドウが閉じ、「**Responses**」タブが再びアクティブになります。 」

- **10.** 「**Add**」ボタンをクリックして、 」 「Code Name」フィールドには False と入力し、 「Description」フィールドには「ユーザーは正常に作成されませんでした。」と入力して、 もう 1 つのレスポンスを作成します。次に、「Lookup」ウィンドウにアクセスし、 「Rejected (R)」のステータス・レベルをこのレスポンスに割り当てます。
- **11.** ツールバーで「**Save**」をクリックします。 」

このアダプタに対して作成したレスポンスが、Oracle Identity Manager データベースに格 納されます。このアダプタをプロセス・タスクにアタッチすると、レスポンスは「Process Definition」フォームの「Editing Task」ウィンドウにある「Responses」タブに表示されま す。

### レスポンスの変更

次の手順では、レスポンスを編集する方法を説明します。

- **1.** 編集するレスポンスを含むアダプタ(Create Solaris User アダプタなど)を選択します。
- **2.** 「**Responses**」タブをクリックします。 」

「**Responses**」タブが表示されます。 」

- **3.** 変更する情報を含むレスポンスのフィールドをダブルクリックします。
	- **a.** フィールドがテキスト・フィールドの場合、Oracle Identity Manager ではフィールド が有効化されています。これでフィールドの内容を編集できます。
	- **b.** フィールドが「Lookup」フィールドの場合、レスポンスに関連付け可能な様々なス テータス・レベルを示す「Lookup」ポップアップ・ウィンドウが表示されます。目的 のステータス·レベルをクリックし、「OK」をクリックします。

たとえば、False レスポンスの「**Status**」列をダブルクリックし、 」 「Suspended (S)」のス テータス・レベルを選択して「**OK**」をクリックします。 」

**4.** ツールバーで「**Save**」をクリックします。 」

変更したレスポンスの情報が、Oracle Identity Manager データベースに格納されます。

### レスポンスの削除

レスポンスが不要になった場合は、アダプタから削除できます。

- **1.** 削除するレスポンスを含むアダプタを選択します。
- **2.** 「**Responses**」タブをクリックします。 」
- **3.** 削除するレスポンスを選択します。
- **4.** 「**Delete**」をクリックします。 」

レスポンスが表示されなくなります。これは、Oracle Identity Manager がレスポンスを削除し たことを意味します。

# ルール・ジェネレータとエンティティ・アダプタのスケジュール 設定

Oracle Identity Manager では、プロセス・タスク・アダプタまたはタスク割当てアダプタがプ ロセス・タスクにアタッチされ、プロセス・タスクのステータスが「Pending」である場合に、 自動的にこれらをトリガーします。また、Oracle Identity Manager は、常に事前移入アダプタ を挿入前にトリガーします。そのため、プロセス・タスク・アダプタ、タスク割当てアダプタ または事前移入アダプタが実行される場合は、スケジュール設定は必要ありません。

一方、ルール・ジェネレータおよびエンティティ・アダプタは、フォーム・フィールドにア タッチされます。ルール・ジェネレータまたはエンティティ・アダプタは、トリガーされない と、Oracle Identity Manager で実行できません。これは「Execution Schedule」タブで指定し ます。

このタブを使用して、Oracle Identity Manager が挿入前または更新前にルール・ジェネレータ またはエンティティ・アダプタをトリガーするように決定できます。また、削除前、挿入後、 更新後および削除後にエンティティ・アダプタを実行するスケジュールも設定できます。

この手順では、Oracle Identity Manager を構成して、ルール・ジェネレータまたはエンティ ティ・アダプタをトリガーする方法を説明します。

### ルール・ジェネレータとエンティティ・アダプタのスケジュール設定

**1.** Oracle Identity Manager でトリガーするルール・ジェネレータまたはエンティティ・アダ プタ(Solaris User ID Generator など)を選択します。

注意 **:** プロセス・タスク・アダプタまたは事前移入アダプタの作業では、 「Execution Schedule」タブを使用する必要はありません。その場合、このタ ブとコンテンツは無効化されています。

**2.** 「Execution Schedule」タブをクリックします。

「Execution Schedule」タブのコンテンツが表示されます。

次の表は、「**Execution Schedule**」タブの様々なチェック・ボックスの理解に役立ちます。 」

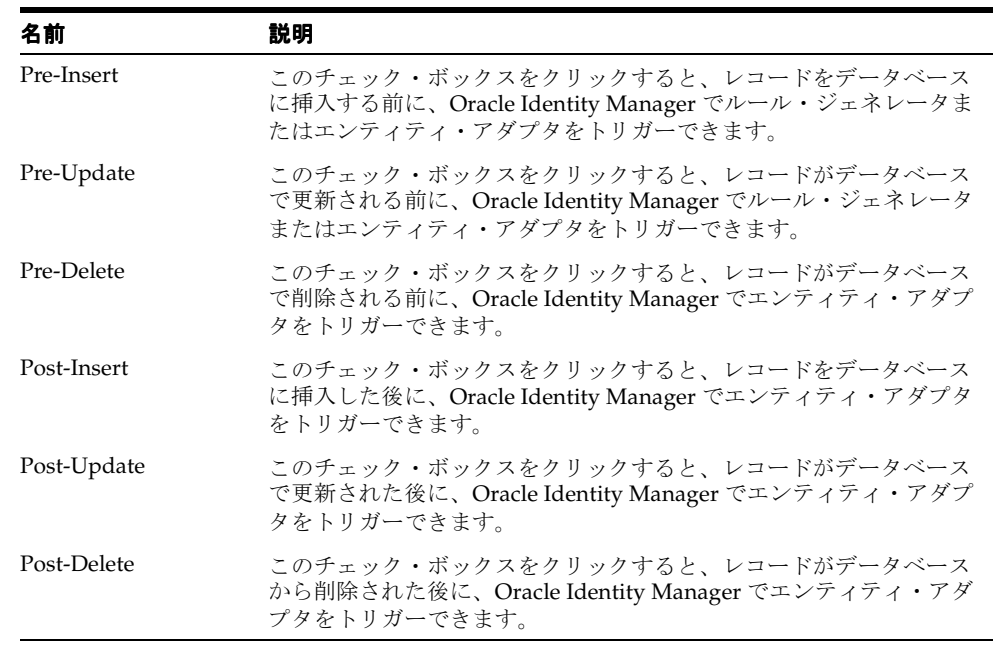

注意 **:**「Execution Schedule」タブのチェック・ボックスをクリックして、 Oracle Identity Manager がルール・ジェネレータまたはエンティティ・アダ プタをいつトリガーできるかを定義します。「Data Object Manager」フォー ムでは、Oracle Identity Manager がルール・ジェネレータまたはエンティ ティ・アダプタをいつトリガーするかを指定できます。

「Data Object Manager」フォームの詳細は、6-2 [ページの「ルール・ジェネ](#page-63-0) [レータのアダプタ変数のマッピング」を](#page-63-0)参照してください。

**3.** 目的のチェック・ボックスを有効化します。次に、ツールバーで「**Save**」をクリックしま 」 す。

設定した Oracle Identity Manager でルール・ジェネレータまたはエンティティ・アダプタ を実行するための基準は、Oracle Identity Manager データベースに格納されます。

# <span id="page-48-0"></span>プロセス・タスク・アダプタについて

この章では、プロセス・タスク・アダプタについて説明します。内容は次のとおりです。

- 4-2[ページの「背景」](#page-49-0)
- 4-3 [ページの「プロセス・タスク・アダプタの動作」](#page-50-0)
- 4-4 [ページの「プロセス・タスク・アダプタのプロセス・タスクへのアタッチ」](#page-51-0)
- 4-7 [ページの「プロセス・タスク・アダプタのプロセス・タスクからの削除」](#page-54-0)

# <span id="page-49-0"></span>背景

プロセス・タスク・アダプタは、アダプタ・ファクトリで作成した Java コードです。これによ り、Oracle Identity Manager ではプロビジョニング・プロセスでプロセス・タスクを自動的に 実行できます。

それぞれのプロセスおよびプロセス・タスクにはステータスがあり、完了の段階を示します。 次の表に、プロセスまたはプロセス・タスクのステータスを、重要性の高いものから示します。

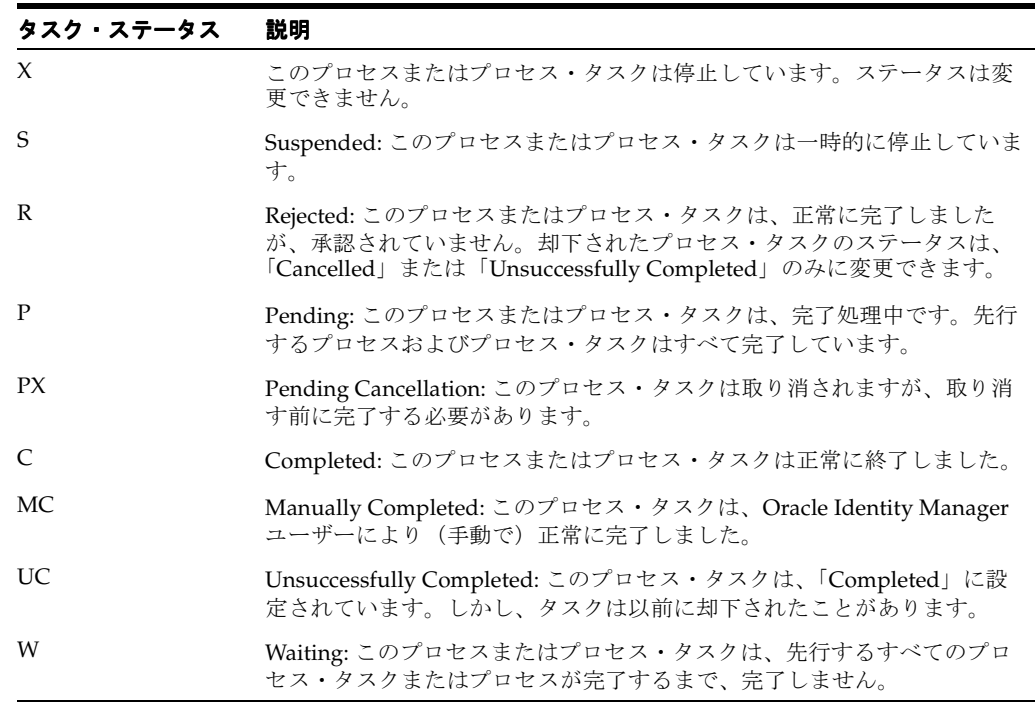

プロセスのステータス・レベルは、そのプロセス・タスクの最も重要なステータス・レベルを 表します。これが完了しないと、プロセスは完了しません。プロセスに異なるステータス・レ ベル(「Completed」、「Waiting」および「Rejected」)を持つ 3 つのプロセス・タスクがある場 合、3 つのすべてのプロセス・タスクを完了するまでは、プロセスが完了しません。「Rejected」 が最高のステータス・レベルであるため、プロセスのステータス・レベルも「Rejected」とな ります。

プロセス・タスクは、次のいずれかの方法で管理できます。

- 「Organizations」または「Users」フォームの「Object Process Console」タブまたは Oracle Identity Manager Web Application で、手動で処理します。
- タスクのいずれか(または複数)が「Pending」ステータスに到達した際に自動的にトリ ガーされるように、Oracle Identity Manager プロセスを構成します。

Oracle Identity Manager でプロセス・タスクを自動的に実行する Java コードは、プロセス・タ スク・アダプタと呼ばれます。開発者がプロセス・タスク・アダプタを作成および管理するた めの Oracle Identity Manager ツールは、アダプタ・ファクトリと呼ばれます。

注意 **:** プロセス・タスクの手動処理の詳細は、『Oracle Identity Manager 管 理およびユーザー・コンソール・ガイド』を参照してください。

### <span id="page-50-0"></span>プロセス・タスク・アダプタの動作

プロセス・タスク・アダプタを作成し、「Process Definition」フォームの「Integration」タブを 使用して、アダプタを適切なプロセス・タスクにアタッチします。このタブでは、「Resolve at Runtime」またはアダプタ戻り変数のいずれかとして指定されたアダプタ変数を、適切な場所 にマップすることもできます。

次に示す例では、adpSOLARISPASSWORDUPDATED という名前のアダプタが、Solaris プロ セスの Password Updated タスクに関連付けられています。

アダプタを機能させるためにアダプタをプロセス・タスクにアタッチすると、別のフォームの フィールドからデータが必要になる場合があります。この例では、次の情報を取得するまで adpSOLARISPASSWORDUPDATED アダプタは動作しません。

- ユーザーの Oracle Identity Manager ID およびパスワード
- ユーザーの Solaris ID およびパスワード
- Solaris が位置する IP アドレス

そのため、UserID、Passwd、SolarisUserID、SolarisUserPasswd および ServerAddress アダプ タ変数から、それぞれ情報を取得する必要があります。この 5 つの変数は、「Adapter Factory」 フォームを使用して作成されます。それぞれのアダプタ変数の先頭の Y は、アダプタが正常に マップされたことを表します。

プロセスが必要な情報を取得するために使用するプロセス固有フィールドを作成するための フォームは「Form Designer」と呼ばれます。作成したフィールドは、Oracle Identity Manager により表に格納されます。次に、この表をプロセスに関連付けると(「Process Definition」 フォームの「Table Name」検索フィールドを使用)、このプロセスのタスクにアタッチされた アダプタは、表を使用して適切なデータを検索します。

この表を変更する場合は、「Form Designer」フォームで変更できます。

UD\_SOLARIS 表には、UD\_SOLARIS\_USERID と UD\_SOLARIS\_PASSWD という 2 つの表があ ります。「Form Designer」フォームでこのレコードにアクセスすると、表のフィールドを編集 できます。

注意 **:**「Form Designer」フォームでプロセス固有フィールドを作成および変 更する方法の詳細は、『Oracle Identity Manager 管理およびユーザー・コン ソール・ガイド』を参照してください。

プロセス・タスク・アダプタを依存プロセス・タスクにアタッチすると、このプロセス・タス クのステータスは「Pending」になり(先行するプロセス・タスクのステータスは 「Completed」)、Oracle Identity Manager は自動的にアダプタをトリガーします。プロセス・タ スクが独立したタスクの場合、Oracle Identity Manager はプロセスがリクエストされた時点で アダプタを実行します。

実行されたアダプタの結果は、プロセス・タスクのステータスを表します。アダプタが正常に 終了した場合、アダプタをアタッチしたプロセス・タスクのステータスは「Completed」です。

一方、アダプタで指定された機能が実行できない場合、アダプタをアタッチしたプロセス・タ スクのステータスは「Rejected」です。エラーの原因を突き止めることで、正常に実行される ようにプロセス・タスクまたはアダプタ(あるいはその両方)を変更できます。

注意 **:** プロセス・タスクが失敗した原因を確認する手順は次のとおりです。

プロセス・タスクを探します。プロセス・タスクをターゲット・ユーザーま たは組織にプロビジョニングしていない場合は、「To-Do List」または 「Pending Approvals」の中にあります。タスクの検出手順は次のとおりです。

- **1.** ユーザーとしてログインします。
- **2.** ウィンドウの左側の「To-Do List」リンクまたは「Pending Approvals」リン クを選択します。

## <span id="page-51-1"></span><span id="page-51-0"></span>プロセス・タスク・アダプタのプロセス・タスクへのアタッチ

前の章では、プロセス・タスク・アダプタの作成方法を説明しました。プロセス・タスクを自 動的に実行するためには、プロセス・タスク・アダプタをプロセス・タスクにアタッチする必 要があります。

アダプタをプロセス・タスクに関連付けるには、(「Process Definition」フォームから) 「Integration」タブにアクセスします。このタブでは、アダプタ変数を適切な場所にマップする こともできます。

次の手順では、プロセス・タスク・アダプタをプロセス・タスクにアタッチする方法を説明し ます。

**1.** 「Process Management」フォルダにある「Process Definition」フォームを開きます。

Oracle Identity Manager ワークスペースに「Process Definition」フォームが表示されます。

- **2.** アダプタをアタッチするタスクを含むプロセスを選択します。選択したプロセスとそのタ スクが、「Process Definition」フォームに表示されます。この例では、Solaris プロセスが 選択されています。
- **3.** アダプタをアタッチするタスクの行ヘッダーをダブルクリックします。タスクの情報(た とえば、Password Updated プロセス・タスクなど)を含む「Editing Task」ウィンドウが 表示されます。
- **4.** 「**Integration**」タブをクリックします。 」

「**Integration**」タブが表示されます。 」

**5.** このタブで、「**Add**」をクリックします。 」

「Handler Selection」ウィンドウが表示されます。

**6.** 「**Adapter**」オプションをクリックして、 」 Oracle Identity Manager のアダプタにアクセスし ます。

プロセス・タスクをアタッチできるアダプタが表示されます。

**7.** この領域から、プロセス・タスクにアタッチするアダプタ (adpSOLARISPASSWORDUPDATED アダプタなど)を選択します。

ヒント **:** 分類のため、各アダプタ名の最初の 3 文字は adp となっています。

**8.** 「Handler Selection」ウィンドウのツールバーで「**Save**」をクリックします。 」

アダプタが正常にプロセス・タスクにアタッチされたことを示すダイアログ・ボックスが 表示されます。

**9.** 「**OK**」をクリックします。 」

ダイアログ・ボックスが閉じ、「**Integration**」タブがアクティブになります。タブには次の 」 項目が表示されます。

- プロセス・タスクにアタッチされたアダプタの名前
- アダプタのステータス
- アダプタ変数の名前、説明およびマッピング・ステータス

注意 **:** アダプタのマッピング・ステータスは、次の 3 つのいずれかです。

Ready。アダプタは正常にコンパイルされ、すべての変数が正常にマップさ れています。

Mapping Incomplete。アダプタは正常にコンパイルされましたが、少なくと も 1 つの変数が正常にマップされていません。

Adapter Unavailable。アダプタが正常にコンパイルされた後に変更されたた め、再コンパイルが必要です。

注意 **:** アダプタにマップ可能な変数がない場合、「Adapter Variable」領域は 空白です。また、「Status」フィールドには、アダプタを再コンパイルする必 要があるかどうかによって、「Ready」または「Adapter Unavailable」のいず れかが表示されます。

注意 **:** マップ可能なアダプタ変数は、「Resolve at Runtime」に指定されてい るか、アダプタ戻り変数のいずれかです。

注意 **:** アダプタをプロセス・タスクにアタッチすると、アダプタに定義した レスポンスが「Editing Task」ウィンドウの「Responses」タブに表示されま す。

**10.** 「Integration」タブの「Adapter Variable」領域に表示されるそれぞれの変数にマッピング を設定します。それには、マップする変数の行ヘッダー(SolarisUserID など)をダブルク リックします。

「Data Mapping for Variable」ウィンドウが表示されます。

次の表は、「Data Mapping for Variable」ウィンドウの様々なフィールドの理解に役立ちま す。

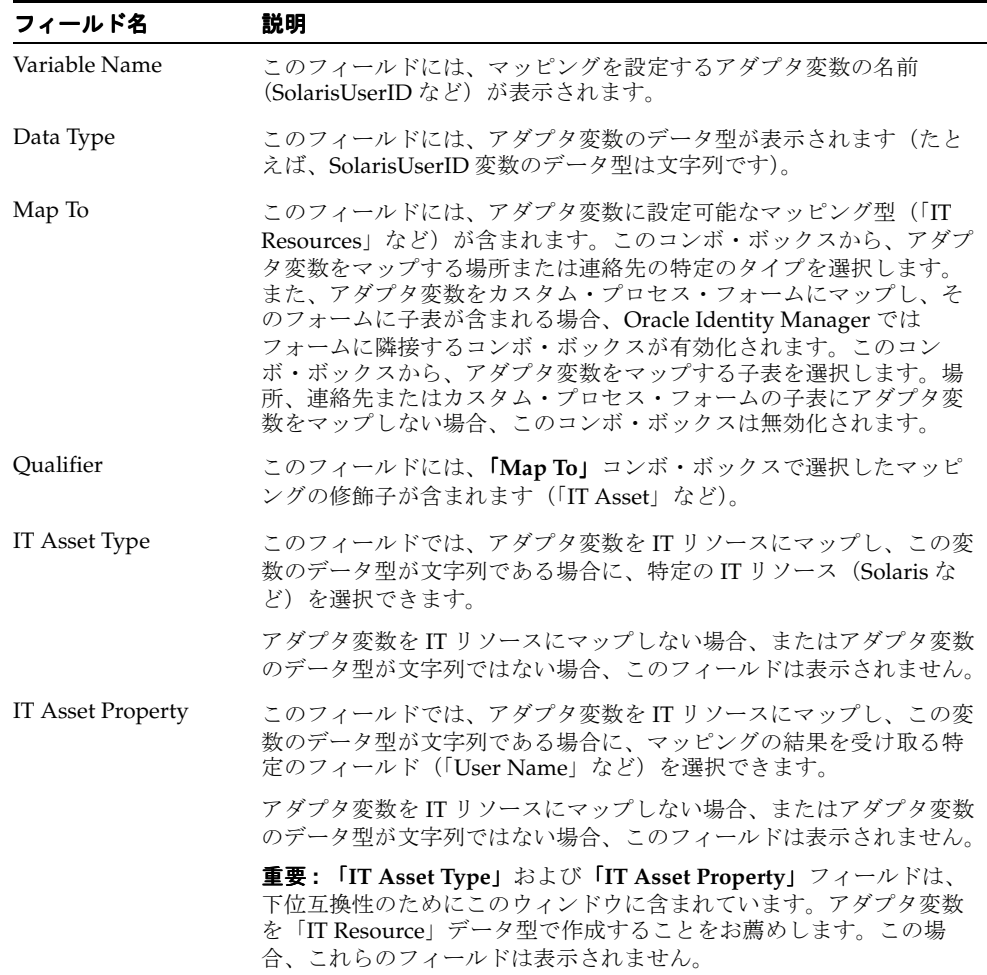

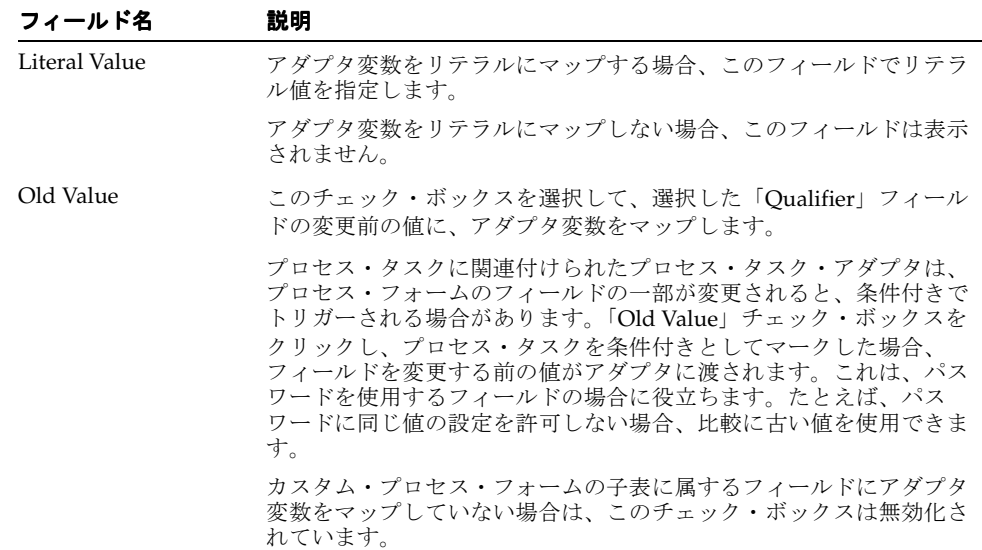

**11.** 「Map To」、「Qualifier」、「IT Asset Type」、「IT Asset Property」、「Literal Value」および 「Old Value」フィールドをすべて入力します。

注意 **:** 選択するマッピングの詳細は[、表の](#page-88-0)[「アダプタ変数のマッピング情報」](#page-93-0) を参照してください。

**12.** このウィンドウのツールバーで「Save」をクリックします。次に、「Close」をクリックし ます。

「Data Mapping for Variable」ウィンドウが閉じます。「**Integration**」タブが再びアクティ 」 ブになります。

**13.** 「Editing Task」ウィンドウのツールバーで「Save」をクリックします。

「**Status**」フィールドのコンテンツが、 」 「Mapping Incomplete」から「Ready」に変化しま す。アダプタ変数のマッピング・ステータスも、「No(N)」から「Yes(Y)」へ変化しま す。

**14.** このウィンドウのツールバーで「Close」をクリックします。

「Editing Task」ウィンドウが閉じ、メイン画面が再びアクティブになります。Password Updated タスクに追加したアダプタ(adpSOLARISPASSWORDUPDATED)が、「**Process Definition**」フォームに表示されます。 」

これは、adpSOLARISPASSWORDUPDATED プロセス・タスク・アダプタが Password Updated プロセス・タスクにアタッチされたことを意味します。

ヒント **:** プロセス・タスク・アダプタをプロセス・タスクにアタッチすると、 「Adapter Factory」フォームの「Usage Lookup」タブにアクセスすること で、関連付けられたプロセスおよびタスクを簡単に確認できます。

# <span id="page-54-0"></span>プロセス・タスク・アダプタのプロセス・タスクからの削除

Oracle Identity Manager で、プロセス・タスクを自動的に完了するためのプロセス・タスク・ アダプタが不要になった場合、または別のアダプタをプロセス・タスクにアタッチする場合は、 まずプロセス・タスクにアタッチしたアダプタを削除する必要があります。

次の手順では、プロセス・タスク・アダプタをプロセス・タスクから削除する方法を説明しま す。

### プロセス・タスク・アダプタのプロセス・タスクからの削除

**1.** 「Process Definition」フォームを開きます。

Xellerate ワークスペースに、「**Process Definition**」フォームが表示されます。 」

- **2.** アダプタを削除するタスクを含むプロセス(Solaris プロセスなど)を選択します。 選択したプロセスとそのタスクが、「**Process Definition**」フォームに表示されます。 」
- **3.** アダプタを削除するプロセス・タスク(Password Updated タスクなど)の行ヘッダーを ダブルクリックします。

プロセス・タスクの情報を含む「Editing Task」ウィンドウが表示されます。

**4.** 「**Integration**」タブをクリックします。 」

プロセス・タスクにアタッチしたアダプタの情報を示す「**Integration**」タブが表示されま 」 す。

**5.** このタブで「**Remove**」をクリックします。 」

アダプタをプロセス・タスクから削除することを確認するダイアログ・ボックスが表示さ れます。

**6.** 「**OK**」をクリックします。 」

アダプタがプロセス・タスクから削除されたことを示すダイアログ・ボックスが表示され ます。

**7.** 「**OK**」をクリックします。 」

アダプタのコンテンツが「**Integration**」タブに表示されなくなります。 」

**8.** このウィンドウのツールバーで、「**Close**」をクリックします。 」

「Editing Task」ウィンドウが閉じ、メイン画面が再びアクティブになります。Password Updated タスクに関連付けられていたアダプタ(adpSOLARISPASSWORDUPDATED) が、「**Process Definition**」フォームの子表に表示されなくなります。 」

これは、アダプタがプロセス・タスクから削除されたことを意味します。

# タスク割当てアダプタの適用

この章では、タスク割当てアダプタの適用について説明します。内容は次のとおりです。

- 5-2 [ページの「概要」](#page-57-0)
- 5-3 [ページの「タスク割当てアダプタのプロセス・タスクへのアタッチ」](#page-58-0)
- 5-6 [ページの「タスク割当てアダプタのプロセス・タスクからの削除」](#page-61-0)

# <span id="page-57-0"></span>概要

手動で完了する必要があるプロセス・タスクに対して、Oracle Identity Manager を構成し、特 定のユーザーまたは特定のユーザー・グループに属するユーザーのいずれかへのタスク割当て を自動化できます。

Oracle Identity Manager でプロセス・タスクをユーザーまたはグループに自動的に割り当てる Java コードは、タスク割当てアダプタと呼ばれます。

効率を高めるために、タスク割当てアダプタは、異なるプロセス・タスクで繰り返し使用でき ます。また、複数のタスク割当てアダプタを特定のタスクに関連付けできます。そのため、 Oracle Identity Manager がプロセス・タスクに対するタスク割当てアダプタを選択します。こ れは、タスク割当てルールを通じて行われます。

タスク割当てルールは基準です。これらの基準に従い、Oracle Identity Manager は、ターゲッ ト・ユーザーまたはグループへのプロセス・タスクの割当てに使用されるタスク割当てアダプ タを選択します。

注意 **:** つまり、タスク割当てルールにより、Oracle Identity Manager は、プ ロセス・タスクをユーザーまたはグループに割り当てるかどうかを決定しま す。タスク割当てアダプタにより、Oracle Identity Manager は、プロセス・ タスクの受信者にするユーザーまたはグループを決定します。

それぞれのタスク割当てアダプタには、タスク割当てルールが関連付けられます。また、ルー ルには優先順位があり、Oracle Identity Manager はその順序でルールをトリガーします。

この例では、Oracle Identity Manager は、Associate Adapter with User ルールを最初にトリ ガーします(最も優先順位が高いためです)。このルールの状態が TRUE の場合、ルールは成功 です。その結果、Oracle Identity Manager は、関連するタスク割当てアダプタ(Assign Task to User アダプタ)を Get Solaris UUID プロセス・タスクに関連付けます。

一方、ルールの状態が FALSE の場合、ルールは失敗です。Oracle Identity Manager は、次に優 先順位が高いルールをトリガーします。このルールが成功すると、Oracle Identity Manager は、 指定したアダプタをターゲット・プロセス・タスクに割り当てます。

この例では、Associate Adapter with User ルールが失敗した場合、Oracle Identity Manager が Associate Adapter with Group ルールをトリガーします。このルールが成功すると、Oracle Identity Manager は、関連するタスク割当てアダプタ (Assign Task to Group アダプタ)を Get Solaris UUID プロセス・タスクにアタッチします。

このタイプのアダプタにアダプタ変数が含まれる場合、ルールをタスク割当てアダプタに割り 当ててから、変数を適切な場所にマップする必要があります。そうしない場合、アダプタは機 能しません。

Oracle Identity Manager で、プロセス・タスクをユーザーまたはグループに関連付けるための タスク割当てアダプタが最終的に無効または不要になった場合は、アダプタをタスクから削除 する必要があります。

次の項では、タスク割当てアダプタをプロセス・タスクにアタッチする方法およびプロセス・ タスクから削除する方法を説明します。

# <span id="page-58-0"></span>タスク割当てアダプタのプロセス・タスクへのアタッチ

第 3 [章「アダプタの作成」](#page-20-0)では、タスク割当てアダプタの作成方法を説明しました。ユーザー またはグループのタスク割当てを Oracle Identity Manager で自動化するために、タスク割当て アダプタをプロセス・タスクにアタッチする必要があります。

タスク割当てアダプタをプロセス・タスクに関連付けるには、(「Process Definition」フォーム から)「Assignment」タブにアクセスします。このタブでは、アダプタ変数を適切な場所に マップすることもできます。

次の手順では、タスク割当てアダプタをプロセス・タスクにアタッチする方法を説明します。

### タスク割当てアダプタのプロセス・タスクへのアタッチ

**1.** 「Process Management」フォルダにある「Process Definition」フォームを開きます。

Oracle Identity Manager ワークスペースに「Process Definition」フォームが表示されます。

**2.** アダプタをアタッチするタスクを含むプロセスを選択します。

選択したプロセスとそのタスクが、「Process Definition」フォームに表示されます。

**3.** タスク割当てアダプタをアタッチするタスクの行ヘッダーをダブルクリックします。

タスク(Get Solaris UUID プロセス・タスクなど)の情報を含む「Editing Task」ウィンド ウが表示されます。

- **4.** 「**Assignment**」タブをクリックします。 」 「Assignment」ダイアログ・ボックスが表示され ます。
- **5.** このタブで、「**Add**」をクリックします。 」

「Assignment」タブ内に空白行が表示されます。

次の表に、「Assignment」タブの関連フィールドを示します。

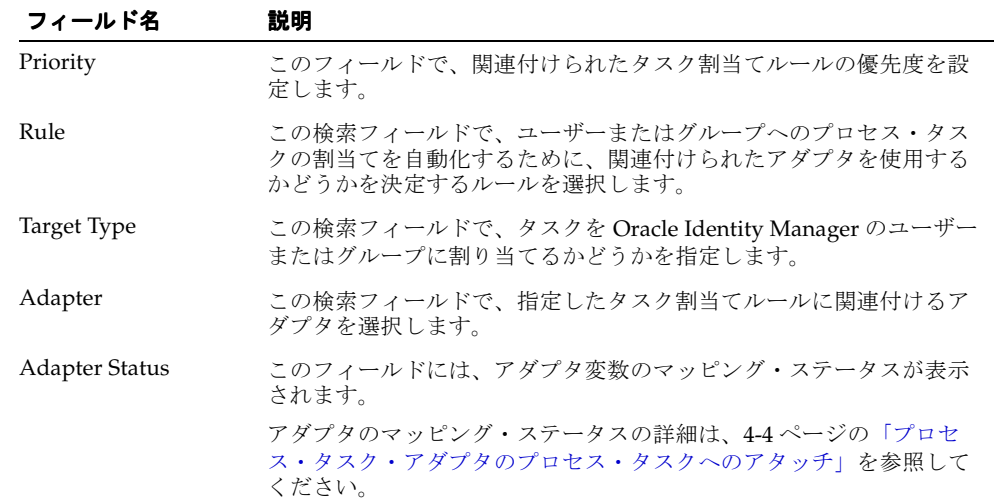

- **6.** 「**Priority**」フィールドをダブルクリックします。このフィールドで、関連付けられたタス 」 ク割当てルールの優先度を設定します。
- <span id="page-58-1"></span>**7.** 「**Rule**」検索フィールドをダブルクリックします。表示される「 」 Lookup」ダイアログ・ ボックスから、関連付けられたアダプタを使用してプロセス・タスクをユーザーまたはグ ループに自動的に割り当てるかどうかを決定するルールを選択します。
- **8.** 「**Target Type**」検索フィールドをダブルクリックします。表示される「 」 Lookup」ダイアロ グ・ボックスで、タスクを Oracle Identity Manager ユーザーまたはグループに割り当てる かどうかを指定します。
- **9.** 「**Adapter**」検索フィールドをダブルクリックします。表示される「 」 Lookup」ダイアログ・ ボックスで、手順 [7](#page-58-1) で選択したルールに関連付けるタスク割当てアダプタを指定します。
- **10.** 「Assignment」タブに表示されるツールバーで「**Save**」をクリックします。 」

タスク割当てアダプタ変数のマッピング・ステータスが、「Adapter Status」フィールドに 表示されます。次の表を使用し、アダプタのマッピング・ステータスに基づいて実行する アクションを決定してください。

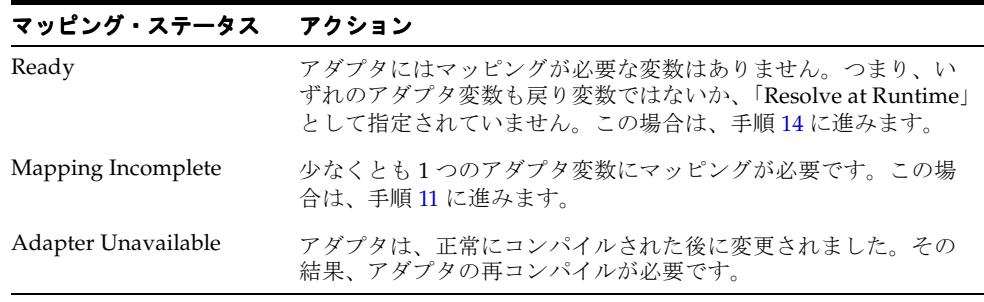

注意 **:** アダプタのマッピング・ステータスの詳細は、5-3 [ページ](#page-58-0)の[「プロセ](#page-51-1) [ス・タスク・アダプタのプロセス・タスクへのアタッチ」を](#page-51-1)参照してくださ い。

<span id="page-59-0"></span>**11.** このタブで「**Map**」をクリックします。 」

「Adapter Variable」ウィンドウが表示されます。次の情報が表示されます。

- プロセス・タスクにアタッチされたタスク割当てアダプタの名前
- アダプタのステータス
- アダプタ変数のマッピングのステータス、名前および説明
- **12.** このウィンドウの「**Adapter Variable**」領域に表示される各変数にマッピングを設定しま 」 す。それには、マップする変数の行ヘッダー(UUID など)をダブルクリックします。

「Edit Data Mapping for Variable」ダイアログ・ボックスが表示されます。

次の表に、「Edit Data Mapping for Variable」ダイアログ・ボックスに表示される様々な フィールドのリストを示します。

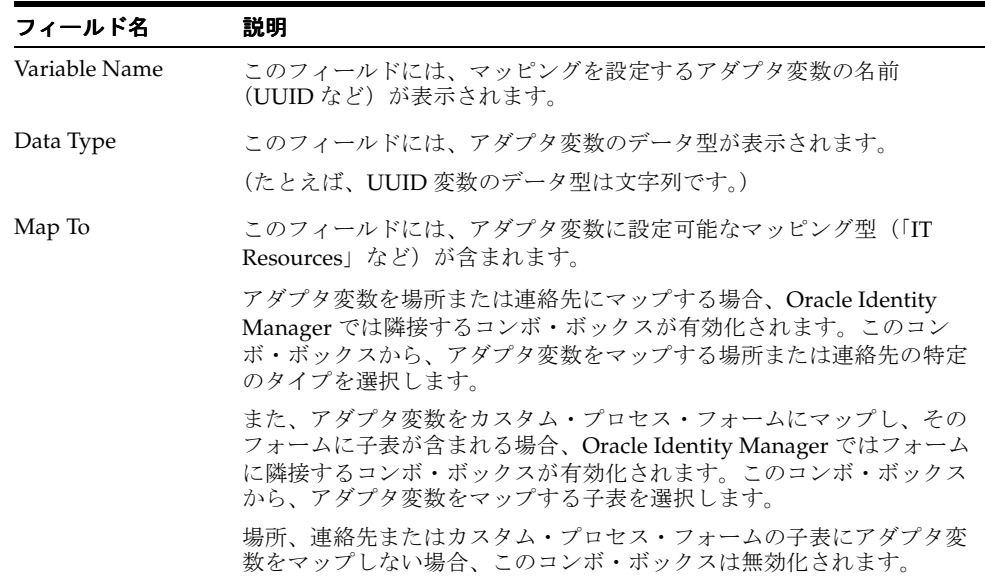

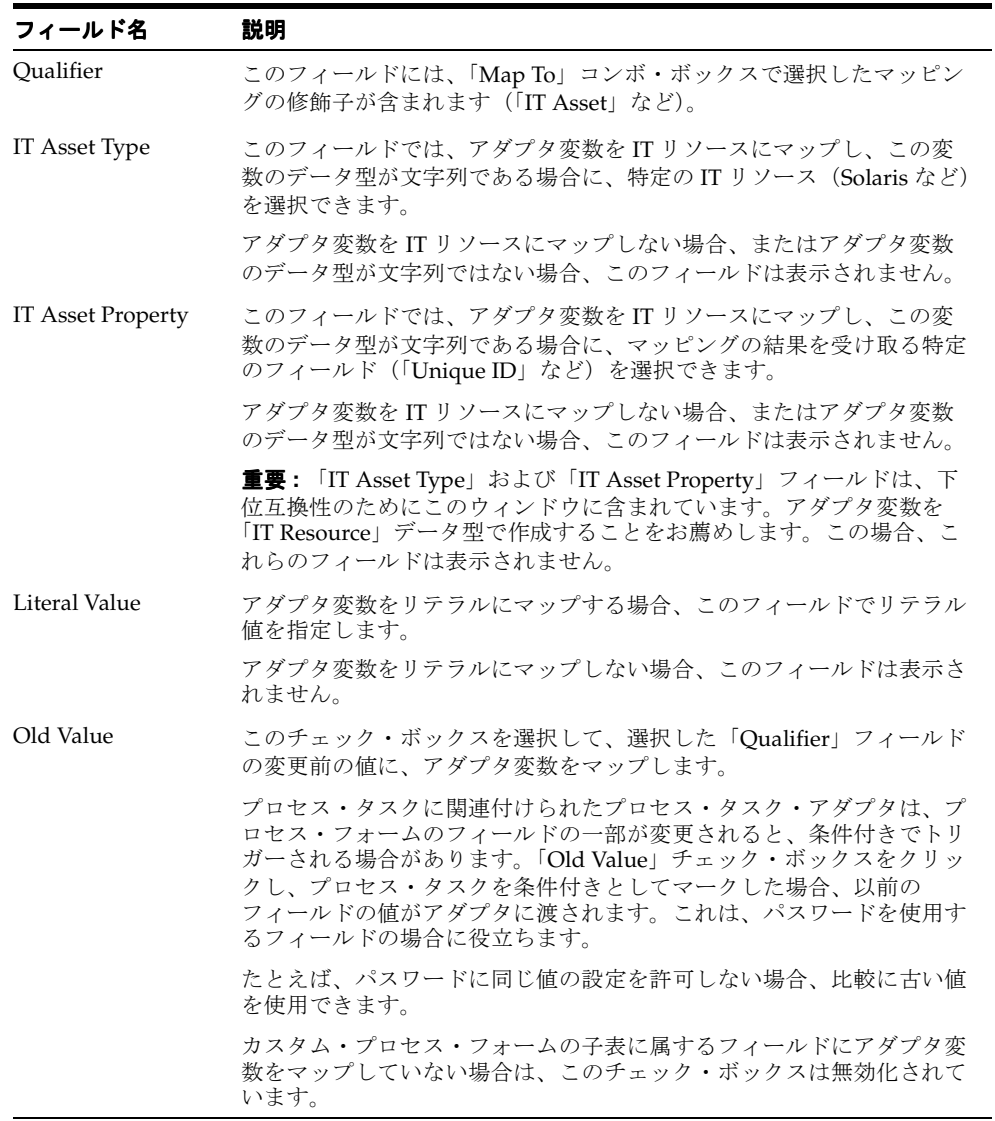

**13.** 「Map To」、「Qualifier」、「IT Asset Type」、「IT Asset Property」、「Literal Value」および 「Old Value」フィールドをすべて入力します。

注意 **:** 選択するマッピングの詳細は、A-6 [ページの「アダプタ変数のマッピ](#page-93-0) [ング情報」を](#page-93-0)参照してください。

<span id="page-60-0"></span>**14.** このウィンドウのツールバーで「**Save**」をクリックします。次に、 」 「**Close**」をクリックし 」 ます。

「Edit Data Mapping for Variable」ウィンドウが閉じます。「Adapter Variable」ダイアロ グ・ボックスが再びアクティブになります。

「Status」フィールドのコンテンツが、「Mapping Incomplete」から「Ready」に変化しま す。アダプタ変数のマッピング・ステータスも、「No(N)」から「Yes(Y)」へ変化しま す。

**15. 「Save」**をクリックします。次に、「Close」をクリックします。

「Adapter Variable」ダイアログ・ボックスが閉じ、「Assignment」タブが再びアクティブ になります。

プロセス・タスクに割り当てたアダプタ(Assign Solaris Task など)のステータスが、 「Ready」になります。

**16.** 「Assignment」タブに表示されるツールバーで、「**Save**」および「**Close**」をクリックしま 」 す。

「Assignment」タブが閉じ、メイン画面が再びアクティブになります。これは、タスク割 当てアダプタが、プロセス・タスクにアタッチされたことを意味します。

注意 **:** タスク割当てアダプタをプロセス・タスクにアタッチすると、 「Adapter Factory」フォームの「Usage Lookup」タブにアクセスすること で、関連付けられたプロセスおよびタスクを簡単に確認できます。

# <span id="page-61-0"></span>タスク割当てアダプタのプロセス・タスクからの削除

Oracle Identity Manager でプロセス・タスクをユーザーまたはグループに関連付けるためのタ スク割当てアダプタが無効または不要になった場合は、アダプタをタスクから削除する必要が あります。

### タスク割当てアダプタのプロセス・タスクからの削除

タスク割当てアダプタをプロセス・タスクから削除するには、次の手順を実行します。

**1.** 「Process Definition」フォームを開きます。

Xellerate ワークスペースに、「Process Definition」フォームが表示されます。

- **2.** アダプタを削除するタスクを含むプロセス(Solaris 8 プロセスなど)を選択します。 選択したプロセスとそのタスクが、「Process Definition」フォームに表示されます。
- **3.** アダプタを削除するプロセス・タスク(Get Solaris UUID タスクなど)の行ヘッダーをダ ブルクリックします。

プロセス・タスクの情報を含む「Editing Task」ダイアログ・ボックスが表示されます。

**4.** 「**Assignment**」タブをクリックします。 」

プロセス・タスクにアタッチされたアダプタの情報を示す「Assignment」タブが表示され ます。

- **5.** プロセス・タスクから削除するアダプタを含む行を選択します。
- **6.** 「**Delete**」をクリックします。アダプタが「 」 Assignment」タブに表示されなくなります。
- **7.** 「**Save**」をクリックします。次に、 」 「**Close**」をクリックします。 」

「Assignment」タブが閉じ、メイン画面が再びアクティブになります。これは、タスク割 当てアダプタがプロセス・タスクから削除されたことを示します。

# ルール・ジェネレータについて

この章では、ルール・ジェネレータについて説明します。内容は次のとおりです。

- 6-2 [ページの「概要」](#page-63-1)
- 6-2 [ページの「ルール・ジェネレータのアダプタ変数のマッピング」](#page-63-2)
- 6-6 [ページの「ルール・ジェネレータとプロセスの関連付け」](#page-67-0)
- 6-6[ページの「ルール・ジェネレータのフォーム・フィールドからの削除」](#page-67-1)

# <span id="page-63-1"></span>概要

フィールド検証を実行し、Oracle Identity Manager にパッケージされたフォームまたは Oracle Identity Manager ユーザーが作成したフォームにデフォルト値を入力するためには、特定のビ ジネス・ルールを適用する必要があります。たとえば、「Users」フォームで、ユーザーの姓と 名を連結して Oracle Identity Manager でユーザー ID を自動的に生成する場合などがあります。

このためには、フォームのフィールド値の変更を指定した特定のタイプのアダプタを作成する 必要があります。これは「Adapter Factory」フォームを使用して実行できます。このアダプタ をフォームにアタッチすると、フォームにあるすべてのレコードのフィールド値が Oracle Identity Manager により自動的に更新され、情報が Oracle Identity Manager データベースに保 存されます。

自動的にフォームのフィールド値を生成、変更または検証するアダプタのタイプを、ルール・ ジェネレータと呼びます。Oracle Identity Manager は、ルール・ジェネレータを挿入前および 更新前にトリガーします。

アダプタ変数を含むルール・ジェネレータを作成する場合は、アダプタ変数を適切な場所に マップする必要があります。そうしない場合、アダプタは機能しません。

また、アダプタを動作させるために、このアダプタをプロビジョニング・プロセスにアタッチ できます。プロセスをターゲット・ユーザーまたは組織へプロビジョニングすると、Oracle Identity Manager は関連付けたルール・ジェネレータをトリガーします。

プロビジョニング・プロセスに割り当てたルール・ジェネレータが、プロセスを完了するため には不要になる場合があります。このような場合は、ルール・ジェネレータをプロビジョニン グ・プロセスから削除する必要があります。同様に、フォーム・フィールドにルール・ジェネ レータをアタッチしてから、そのフォーム・フィールドに別のルール・ジェネレータを関連付 ける場合もあります。このような場合は、まず現在フォーム・フィールドにアタッチしている ルール・ジェネレータを削除する必要があります。

次の項では、次の内容を説明します。

- ルール・ジェネレータのアダプタ変数をマップします。
- ルール・ジェネレータをプロビジョニング・プロセスに関連付けます。
- ルール・ジェネレータをフォーム・フィールドから削除します。

# <span id="page-63-2"></span><span id="page-63-0"></span>ルール・ジェネレータのアダプタ変数のマッピング

例 3[「アダプタの作成」で](#page-20-0)は、ルール・ジェネレータの作成方法を説明しました。ここで、 ルール・ジェネレータのアダプタ変数を正しい場所にマップする必要があります。これにより、 アダプタが確実に動作します。

アダプタ変数をマップするには、「Data Object Manager」フォーム(「Development Tools/Business Rule Definition」フォルダにあります)にアクセスします。

次の手順では、アダプタ変数をルール・ジェネレータにマップする方法を説明します。

### ルール・ジェネレータのアダプタ変数のマップ

**1.** 「Data Object Manager」フォームを開きます。Design Console ワークスペースに「Data Object Manager」フォームが表示されます。

次の表で、「Data Object Manager」フォームの様々な領域を説明します。

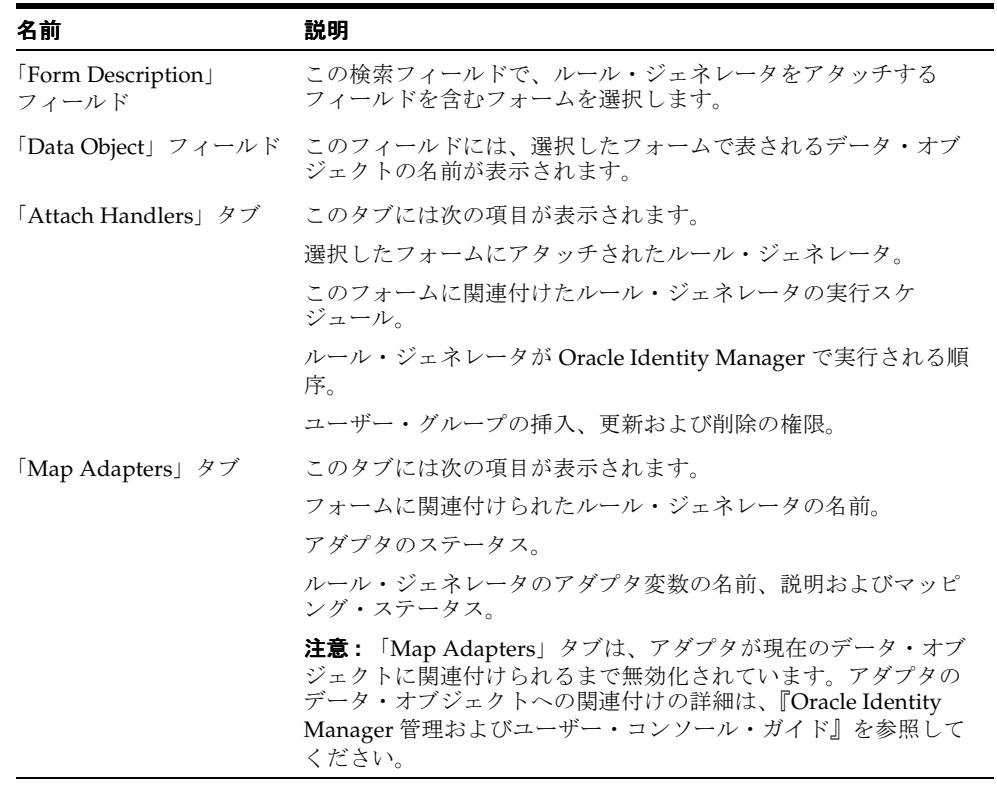

- **2.** 「**Form Description**」フィールドをダブルクリックします。ルール・ジェネレータをアタッ 」 チできるフォームを示す「Lookup」ダイアログ・ボックスが表示されます。
- **3.** 使用するフォーム(Solaris など)を選択します。次に、「**OK**」をクリックします。 」
- **4.** ツールバーで「**Save**」をクリックします。 」

選択したフォーム、フォームのデータ・オブジェクトおよびフォームに関連付けられた ルール・ジェネレータ・アダプタが表示されます。また、Oracle Identity Manager で 「Map Adapters」タブが有効化されます。

この例では、Solaris フォームが選択されています。データ・オブジェクト (Thor.CarrierBase.tcUD\_SOLARIS)と、それに関連付けられた 4 つのルール・ジェネレー タ・アダプタ(adpCONVERTTOLOWERCASE、adpSOLARISHMDSTRINGGEN、 adpSETSOLARISASSETおよび adpSETPASSWORDFROMMAIN)が表示されます。 Oracle Identity Manager は、これらの 4 つのルール・ジェネレータを挿入前にトリガーし ます。

アダプタの順序番号に基づき、Oracle Identity Manager は、まず adpCONVERTTOLOWERCASE アダプタをトリガーし、それから adpSOLARISHMDSTRINGGEN、adpSETSOLARISASSET および adpSETPASSWORDFROMMAIN アダプタの順にトリガーします。 ヒント **:** ルール・ジェネレータの順序を変更する手順は次のとおりです。

- **1.** 「Assign」をクリックします。「Event Handlers」ダイアログ・ボックスが表 示されます。
- **2.** ルール・ジェネレータ・フォームを選択します。
- **3.** 「Up」および「Down」矢印ボタンをクリックし、ルール・ジェネレータの 順序を変更します。

これらのルール・ジェネレータを正常に動作させるためには、アダプタ変数を正しい場所 にマップする必要があります。

- **5.** 「**Map Adapters**」タブをクリックします。 」
- **6.** 「Name」コンボ・ボックスで、マッピングが必要なアダプタ変数を含むルール・ジェネ レータ(adpCONVERTTOLOWERCASEルール・ジェネレータなど)を選択します。

「Map Adapters」タブには次の項目が表示されます。

- フォームにアタッチするルール・ジェネレータの名前
- ルール・ジェネレータのステータス
- ルール・ジェネレータのアダプタ変数の名前、説明およびマッピング・ステータス

注意 **:** アダプタのマッピング・ステータスの詳細は、4-4 [ページ](#page-51-1)の[「プロセ](#page-51-1) [ス・タスク・アダプタのプロセス・タスクへのアタッチ」を](#page-51-1)参照してくださ い。

「Map Adapters」タブの「Adapter Variable」領域に表示される各変数にマッピングを設定 します。実行する手順は次のとおりです。

<span id="page-65-0"></span>**7.** マップする変数の行ヘッダー(Data など)をダブルクリックします。「Data Mapping for Variable」ダイアログ・ボックスが表示されます。

次の表で、「Data Mapping for Variable」ダイアログ・ボックスの様々なフィールドを説明 します。

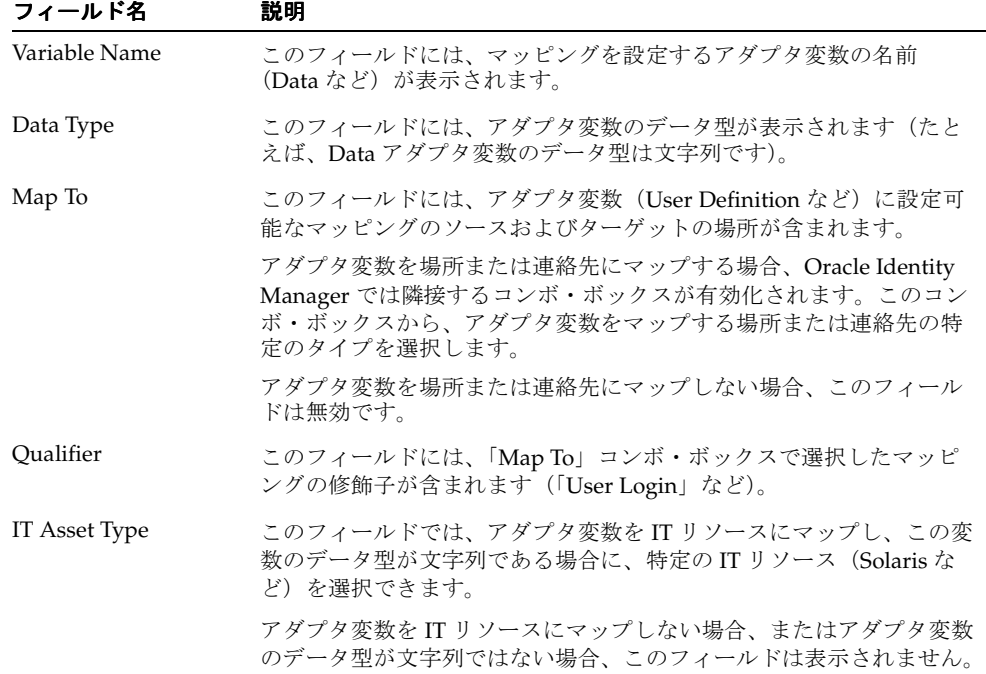

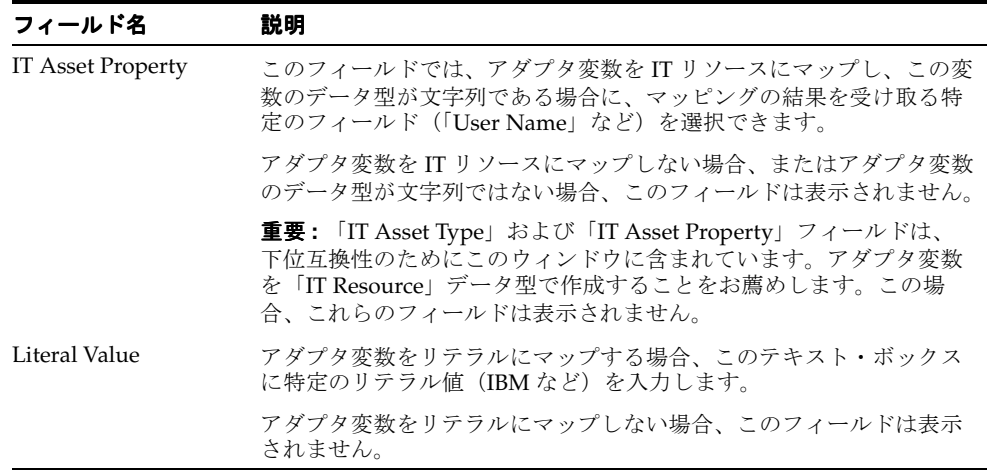

「Map To」、「Qualifier」、「IT Asset Type」、「IT Asset Property」および「Literal Value」の フィールドをすべて入力します。

注意 **:** 選択するマッピングの詳細は、A-6 [ページの「アダプタ変数のマッピ](#page-93-0) [ング情報」を](#page-93-0)参照してください。

<span id="page-66-0"></span>**8.** 「**Save**」をクリックします。次に、 」 「**Close**」をクリックします。 」

「Data Mapping for Variable」ウィンドウが閉じます。「Map Adapters」タブが再びアク ティブになります。

**9.** メイン画面のツールバーで、「**Save**」をクリックします。 」

マッピングが必要なすべてのアダプタ変数について、手順 [7](#page-65-0) と [8](#page-66-0) を繰り返します。

「Status」フィールドのコンテンツが、「Mapping Incomplete」から「Ready」に変化します。 アダプタ変数のマッピング・ステータスも、「No(N)」から「Yes(Y)」へ変化します。

これは、ルール・ジェネレータのすべてのアダプタ変数が、正常にマップされたことを示しま す。これで、このルール・ジェネレータをプロビジョニング・プロセスにアタッチし、プロセ スをターゲット・ユーザーまたは組織にプロビジョニングした際にルール・ジェネレータをト リガーできます。

ヒント **:** フォームに関連付けられたルール・ジェネレータにすべてのアダプ タ変数をマップすると、「Adapter Factory」フォームの「Usage Lookup」タ ブにアクセスすることで、アタッチしたフォームおよびルール・ジェネレー タの実行スケジュールを簡単に確認できます。

ルール・ジェネレータがプロセスに割り当てられ、プロセスがプロビジョニ ングされると、Oracle Identity Manager によってルール・ジェネレータが実 行されます。

# <span id="page-67-0"></span>ルール・ジェネレータとプロセスの関連付け

ルール・ジェネレータのアダプタ変数を正しい場所にマップすると、ルール・ジェネレータを プロビジョニング・プロセスにアタッチする必要があります。プロセスをターゲット・ユー ザーまたは組織へプロビジョニングすると、Oracle Identity Manager は関連付けたルール・ ジェネレータをトリガーします。

同様に、プロビジョニング・プロセスに割り当てたルール・ジェネレータがプロセスを完了す るために不要になった場合は、ルール・ジェネレータをプロビジョニング・プロセスから削除 する必要があります。

ルール・ジェネレータをプロビジョニング・プロセスに割り当てるため、またはルール・ジェ ネレータをプロビジョニング・プロセスから削除するためには、「Process Definition」フォーム の「Event Handler」または「Adapter」タブにアクセスします。このフォームは「Process Management」フォルダ内にあります。

# <span id="page-67-1"></span>ルール・ジェネレータのフォーム・フィールドからの削除

ルール・ジェネレータをフォーム・フィールドにアタッチした後に、別のルール・ジェネレー タをそのフォーム・フィールドに関連付ける必要がある場合があります。このような場合は、 まず現在フォーム・フィールドにアタッチしているルール・ジェネレータを削除する必要があ ります。

この手順では、ルール・ジェネレータをフォーム・フィールドから削除する方法を説明します。

注意 **:** フォームのデータ・オブジェクトのクラス名がプロビジョニング・プ ロセスの表名と一致する場合に、ルール・ジェネレータをフォームから削除 すると、そのプロビジョニング・プロセスにルール・ジェネレータを割り当 てることはできません。

たとえば、**adpCONVERTTOLOWERCASE** ルール・ジェネレータを **Solaris** フォームから削除したとします。フォームに関連付けられたデータ・オブ ジェクトのクラス名が **UD\_SOLARIS** である場合、**UD\_SOLARIS** の表名を 持つプロビジョニング・プロセスにルール・ジェネレータを割り当てること はできません。

### ルール・ジェネレータのフォーム・フィールドからの削除

ルール・ジェネレータをフォーム・フィールドから削除するには、次の手順を実行します。

- **1.** 「Data Object Manager」フォームを開きます。
- **2.** 削除するルール・ジェネレータを含むフォームを選択します。
- **3.** 選択したフォームとそのルール・ジェネレータが、「Data Object Manager」フォームに表 示されます。
- **4.** フォーム・フィールドから削除するルール・ジェネレータをクリックします。
- **5.** 「**Delete**」をクリックします。 」

選択したルール・ジェネレータが、「Data Object Manager」フォームに表示されなくなります。 これは、ルール・ジェネレータがフォーム・フィールドから削除されたことを意味します。

注意 **:** ルール・ジェネレータをフォーム・フィールドから削除する時に、エ ラー・ボックスが表示される場合、アダプタはすでにプロビジョニング・プ ロセスに関連付けられています。まず、ルール・ジェネレータをプロセスか ら削除してください。その後、フォーム・フィールドから削除できます。

# **7**

# 事前移入アダプタの使用

この章では、事前移入アダプタについて説明します。内容は次のとおりです。

- 7-2 [ページの「概要」](#page-69-0)
- 7-3 [ページの「事前移入アダプタのフォーム・フィールドへのアタッチ」](#page-70-0)
- 7-6 [ページの「事前移入アダプタのフォーム・フィールドからの削除」](#page-73-0)

# <span id="page-69-0"></span>概要

ユーザー作成フォームに、2 つのタイプのフィールド(Oracle Identity Manager で事前移入す る必要があるフィールドおよび Oracle Identity Manager ユーザーがデータを入力する必要のあ るフィールド)が含まれる場合があります。ユーザーがフィールドに入力する情報がシステム 生成フィールドに表示されるデータによって変わる場合は、まず Oracle Identity Manager でこ のフィールドを事前移入する必要があります。その結果、フォームが表示された際にシステム 生成データを確認できるため、Oracle Identity Manager ユーザーは正しいフィールドに情報を 入力できます。

このためには、ある種のルール・ジェネレータを作成する必要があります。それをシステム生 成されるフィールドにアタッチすると、Oracle Identity Manager では、Oracle Identity Manager データベースに保存することなく、自動的に適切な情報をこのフィールドに移入しま す。

このタイプのルール・ジェネレータを、事前移入アダプタと呼びます。事前移入アダプタで生 成したデータは、自動または手動で入力して表示できます。「Auto Prepopulate」チェック・ ボックスをプロビジョニング・プロセスで選択した場合、Oracle Identity Manager で情報が自 動的に表示されます。このチェック・ボックスが選択されていない場合、Oracle Identity Manager ユーザーは事前移入アダプタで生成されたデータを手動で生成して表示する必要があ ります。このためには、管理者はフォームをユーザーにプロビジョニングする時に、Web クラ イアントのダイレクト・プロビジョニング・ウィザードのフォーム・セクションにある 「Prepopulate」ボタンをクリックする必要があります。

効率を高めるために、事前移入アダプタは、異なるフォーム・フィールドで繰り返し使用でき ます。また、複数の事前移入アダプタを特定のフィールドに関連付けできます。そのため、ど の事前移入アダプタをフォーム・フィールドに選択するか、Oracle Identity Manager で明らか になっている必要があります。これは、事前移入ルールを通じて行われます。

事前移入ルールは基準です。これらの基準によって、Oracle Identity Manager で事前移入アダ プタが選択されます。この事前移入アダプタがフィールドに割り当てられると、事前移入アダ プタはフィールドに関連付けられます。

それぞれの事前移入アダプタには、事前移入ルールが関連付けられています。また、ルールに は優先順位があり、Oracle Identity Manager はその順序でルールをトリガーします。

この例では、Oracle Identity Manager は、Rule for Uppercase User ID ルールを最初にトリガー します(最も優先順位が高いためです)。このルールの状態が TRUE の場合、ルールは成功で す。その結果、Oracle Identity Manager は、関連する事前移入アダプタ(Display Uppercase Letters for User ID アダプタ)を「User ID」フィールドにアタッチします。

一方、ルールの状態が FALSE の場合、ルールは失敗です。Oracle Identity Manager は、次に優 先順位が高いルールをトリガーします。このルールが成功すると、Oracle Identity Manager は、 関連付けられたアダプタを指定するフィールドにアタッチします。

したがって、この例では、Rule for Uppercase User ID ルールが失敗した場合、Oracle Identity Manager は Rule for Lowercase User ID をトリガーします。このルールが成功すると、Oracle Identity Manager は、関連する事前移入アダプタ(Display Lowercase Letters for User ID アダ プタ)を「User ID」フィールドにアタッチします。

このタイプのアダプタにアダプタ変数が含まれる場合、ルールを事前移入アダプタに割り当て てから、アダプタ変数を適切な場所にマップする必要があります。そうしない場合、アダプタ は機能しません。

フィールドに関連付けられている事前移入アダプタが最終的に有効ではなくなった場合、アダ プタをフィールドから削除する必要があります。

次の項では、事前移入アダプタをフォーム・フィールドにアタッチする方法およびフォーム・ フィールドから削除する方法を説明します。

### <span id="page-70-0"></span>事前移入アダプタのフォーム・フィールドへのアタッチ

事前移入アダプタをフォーム・フィールドにアタッチするには、次の手順を実行します。

- **1.** 事前移入アダプタをアタッチするフィールドを選択します。
- **2.** 指定したフィールドに情報を移入するためにアダプタを使用するかどうかを決定するルー ルを選択します。
- **3.** 指定したフィールドに関連付けるアダプタを選択します。
- **4.** 選択したルールに優先順位を設定します。
- **5.** 事前移入アダプタのアダプタ変数を正しい場所にマップします。

次の手順では、これらの手順を完了して、事前移入アダプタをフォーム・フィールドにアタッ チする方法を説明します。

注意 **:** 事前移入アダプタをフォーム・フィールドにアタッチするには、次の 点を確認する必要があります。

- フォームがアクティブな状態ではないこと。あてはまらない場合は、新 しいフォーム・バージョンを作成します。
- アタッチしたアダプタを使用する前に、フォームをアクティブ化する必 要があります。

### 事前移入アダプタのフォーム・フィールドへのアタッチ

事前移入アダプタをフォーム・フィールドにアタッチするには、次の手順を実行します。

- **1.** 「Form Designer」フォームを開きます。
- **2.** 事前移入アダプタをアタッチするフォーム(Solaris など)を問い合せます。
- **3.** 「**Prepopulate**」タブをクリックします。 」

問い合せたフォームにすでにアタッチされている事前移入アダプタが、タブ内に表示され ます。

注意 **:** アダプタをフォーム・フィールドにアタッチしていない場合、 「Prepopulate」タブは空白です。

**4.** 「Add」をクリックします。

「Prepopulate Adapter」ダイアログ・ボックスが表示されます。

次の表で、「Prepopulate Adapter」ダイアログ・ボックスの様々な領域を説明します。

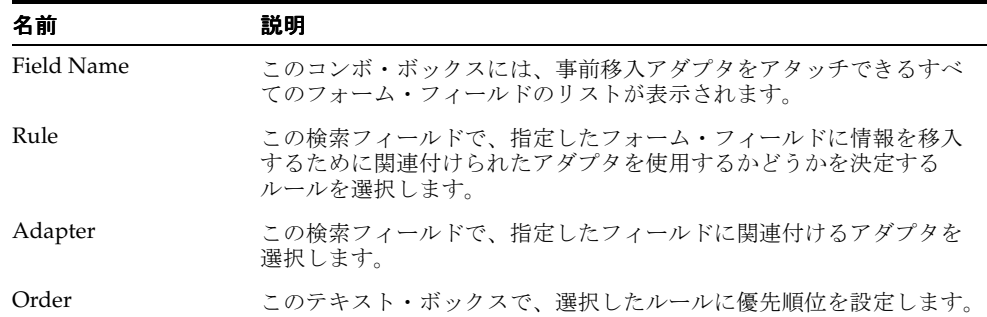

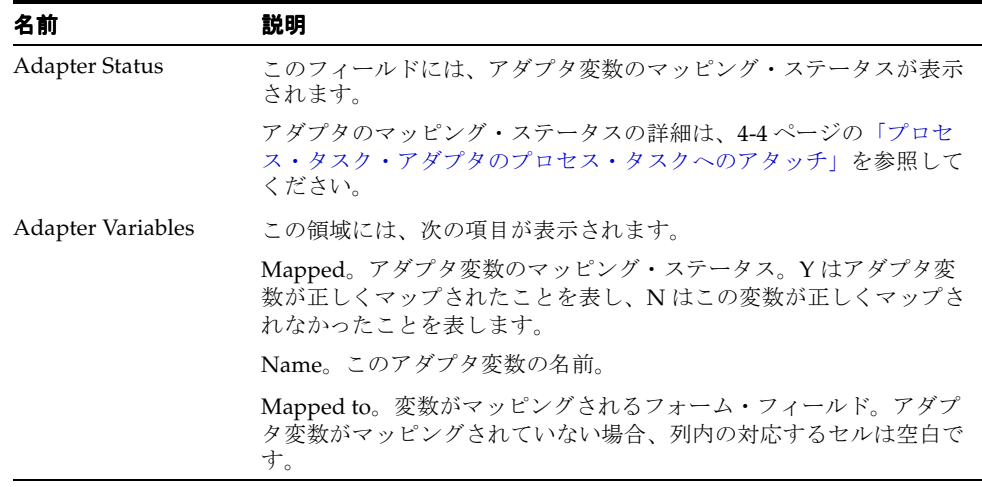

- <span id="page-71-0"></span>**5.** 「**Field Name**」コンボ・ボックスから、事前移入アダプタをアタッチするフィールド 」 (「User ID」など)を選択します。
- <span id="page-71-1"></span>**6.** 「**Rule**」検索フィールドをダブルクリックします。表示される「 」 Lookup」ダイアログ・ ボックスで、指定したフォーム・フィールドに情報を移入するために関連付けられたアダ プタを使用するかどうかを決定するルール(Rule for Lowercase User ID など)を選択しま す。
- **7.** 「**Adapter**」検索フィールドをダブルクリックします。表示される「 」 Lookup」ダイアログ・ ボックスで、手順[5](#page-71-0)で選択したフィールドに関連付けるアダプタ (Display Lowercase Letters for User ID など)を選択します。
- 8. 「Order」フィールドに、手順[6](#page-71-1)で選択したルールの優先順位(2など)を入力します。
- **9.** 「Prepopulate Adapter」ウィンドウのツールバーで「**Save**」をクリックします。 」
- **10.** 「Mapping Incomplete」が「Adapter Status」フィールドに表示されます。これは、選択し たアダプタに、正しくマップされていない変数が含まれていることを示しています。変数 を正しい場所にマップする必要があります。そうしない場合、アダプタは動作しません。
- **11.** 「Prepopulate Adapter」ウィンドウの「Adapter Variable」領域に表示される各変数にマッ ピングを設定します。それには、マップする変数の行ヘッダー (UserID など)をダブルク リックします。

「Map Adapter Variables」ウィンドウが表示されます。

次の表で、「Map Adapter Variables」ウィンドウに表示される様々なフィールドを説明し ます。

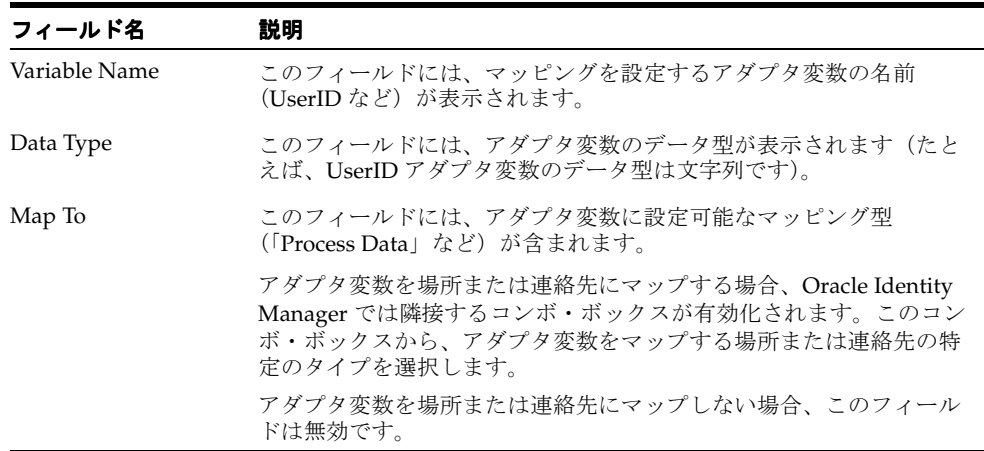
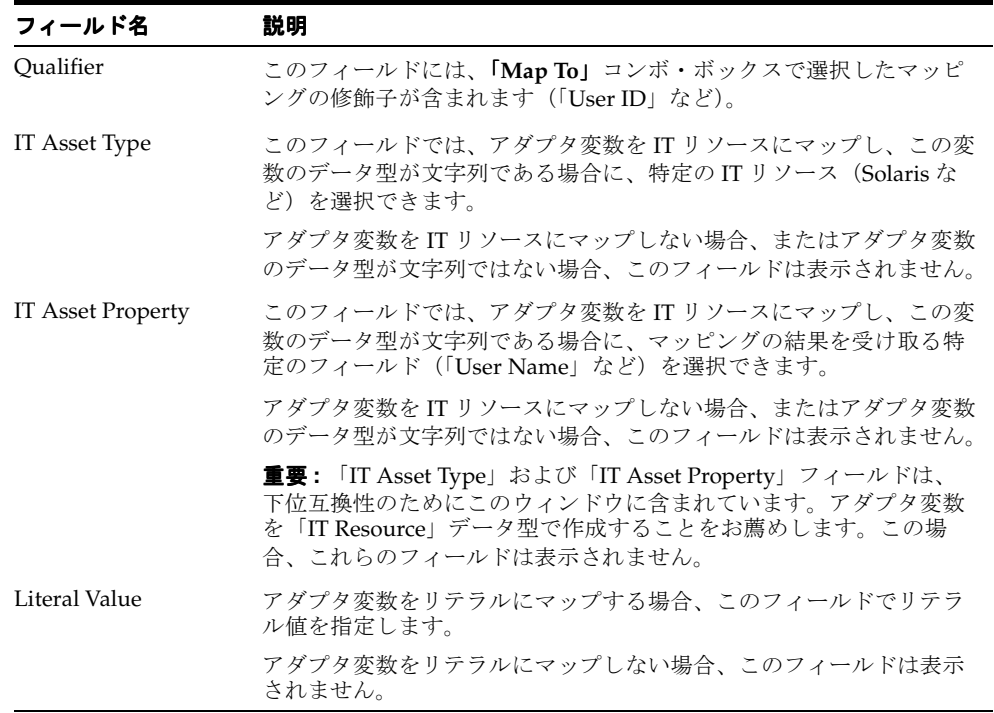

**12.** 「Map To」、「Qualifier」、「IT Asset Type」、「IT Asset Property」および「Literal Value」の フィールドをすべて入力します。

注意 **:** 選択するマッピングの詳細は、A-6 [ページの「アダプタ変数のマッピ](#page-93-0) [ング情報」を](#page-93-0)参照してください。

**13.** 「Map Adapter Variables」ツールバーで「**Save**」をクリックします。次に、 」 「**Close**」をク リックします。

「Map Adapter Variables」ウィンドウが閉じます。「Prepopulate Adapter」ウィンドウが再 びアクティブになります。

「Adapter Status」フィールドのテキストが、「Mapping Incomplete」から「Ready」に変 化します。アダプタ変数のマッピング・ステータスも、「No(N)」から「Yes(Y)」へ変 化します。

**14.** 「Prepopulate Adapter」ウィンドウのツールバーで「**Close**」をクリックします。 」

「Prepopulate Adapter」ウィンドウが閉じ、「Form Designer」フォームが再びアクティブにな ります。「User ID」フォーム・フィールドにアタッチした事前移入アダプタ (Display Lowercase Letters for User ID) が、「Results of 1Q Sales 2003」フォームの「Prepopulate」タブ に表示されます。

このフォームを参照するプロセスを、ターゲット・ユーザーまたは組織にプロビジョニングす ると、フォームが表示されます。Oracle Identity Manager は、優先順位が最も高い事前移入 ルールが有効かどうかを確認します。有効な場合、Oracle Identity Manager は関連付けられた 事前移入アダプタを指定するフィールド(「User ID」)に割り当てて実行します。この時、次の アクションのいずれか 1 つが発生します。

- 「Auto Prepopulate」チェック・ボックスをプロビジョニング・プロセスで選択した場合、 事前移入アダプタで生成されたデータが自動的に Oracle Identity Manager で表示されま す。
- 「Auto Prepopulate」チェック・ボックスが選択されていない場合、Oracle Identity Manager ユーザーは、事前移入アダプタで生成されたデータの表示を手動でトリガーする 必要があります。このためには、管理者はフォームをユーザーにプロビジョニングする時

に、Web クライアントのダイレクト・プロビジョニング・ウィザードのフォーム・セク ションにある「Prepopulate」ボタンをクリックする必要があります。

ヒント **:** 事前移入アダプタをフォーム・フィールドに割り当て、事前移入 ルールをアダプタに割り当てると、「Adapter Factory」フォームの「Usage Lookup」タブにアクセスすることで、アダプタ、フォーム・フィールドおよ びルールの関連付けを簡単に確認できます。

### 事前移入アダプタのフォーム・フィールドからの削除

フォーム・フィールドに関連付けられた事前移入アダプタが有効ではなくなった場合、アダプ タをフィールドから削除する必要があります。

次の手順では、事前移入アダプタをフォーム・フィールドから削除する方法を説明します。

注意 **:** 事前移入アダプタをフォーム・フィールドから削除する前に、新しい バージョンのフォームを作成してください。

### 事前移入アダプタのフォーム・フィールドからの削除

事前移入アダプタをフォーム・フィールドから削除するには、次の手順を実行します。

- **1.** 削除する事前移入アダプタを選択します。
- **2.** 「**Delete**」をクリックします。事前移入アダプタがフォーム・フィールドから削除されま 」 す。フォームが起動している場合は、トリガーできません。
- **3.** アダプタを削除した後に、フォームをアクティブ化する必要があります。

# <span id="page-74-0"></span>エンティティの管理

ルール・ジェネレータ・アダプタと同様に、エンティティ・アダプタもフォーム・フィールド の値を自動的に生成、変更または検証し、その情報を Oracle Identity Manager データベースに 保存します。しかし、ルール・ジェネレータとエンティティ・アダプタは、次の点で異なりま す。

- **1.** スケジュールの実行。Oracle Identity Manager では、挿入前、更新前、削除前、挿入後、 更新後または削除後に、エンティティ・アダプタをトリガーできます。ルール・ジェネ レータ・アダプタは、挿入前および更新前にのみ実行できます。
- 2. フィールド値の手動変更。アダプタは、エンティティ・アダプタがアタッチされたフォー ム・フィールドを移入します。エンティティ・アダプタによって上書きされるため、 Oracle Identity Manager ユーザーはこの値を編集できません。結果として、変更内容は データベースに保存されません。

同様に、アダプタは、ルール・ジェネレータがアタッチされたフォーム・フィールドを移 入します。しかし、ルール・ジェネレータ・アダプタが生成する値よりも変更内容が優先 されるため、Oracle Identity Manager ユーザーはこの値を編集できます。結果として、変 更内容がデータベースに保存されます。

**3.** フォーム・フィールドの背景色。ルール・ジェネレータをフォーム・フィールドにアタッ チすると、フィールドは特定の色(たとえばピンクなど)で表示されます。これは、 フィールドにルール・ジェネレータがアタッチされていることを視覚的に示すものです。 一方、エンティティ・アダプタをフォーム・フィールドにアタッチした場合は、フィール ドに背景色が付きません。

注意 **:** Oracle Identity Manager フォームまたはプロビジョニング・プロセス (あるいはその両方)へのエンティティ・アダプタの値のマッピングの詳細 は、第 6 [章「ルール・ジェネレータについて」を](#page-62-0)参照してください。

# <span id="page-76-0"></span>アダプタのコンパイル

複数のアダプタを作成し、それらをコンパイルする必要がある場合、2 つの方法のいずれかで 実行できます。1 つ目は、それぞれのアダプタにアクセスし、個別にコンパイルする方法です。 ただし、この方法は非生産的です。

より効率のよい方法は、コンパイルするアダプタを選択して一度にコンパイルするか、必要な 場合にはボタンをクリックし、Oracle Identity Manager データベースに存在するすべてのアダ プタをコンパイルする方法です。

### アダプタのコンパイル

「Adapter Manager」フォームは、「Development Tools」フォルダにあります。これを使用し て、複数のアダプタを同時にコンパイルします。

複数のアダプタを同時にコンパイルする方法を示します。

### 複数のアダプタのコンパイル

複数のアダプタをコンパイルするには、次の手順を実行します。

- **1.** 「Adapter Manager」フォームを開きます。
- **2.** Oracle Identity Manager データベース内のすべてのアダプタをコンパイルするには、 「**Compile All**」オプションを選択します。 」

複数のアダプタをコンパイルするには、コンパイルするアダプタを選択します。次に、 「**Compile Selected**」オプションを選択します。 」

ステータスが「OK」ではないすべてのアダプタをコンパイルするには、「**Compile Previously Failed**」オプションを選択します。 」

**3.** 「**Start**」ボタンをクリックします。 」

Oracle Identity Manager により、手順 2 で指定した基準に合致するアダプタがコンパイル されます。

ヒント **:** Oracle Identity Manager では、「Adapter Manager」フォームに表示 されるすべてのアダプタの記録を見ることができます。これにより、アダプ タの詳細な情報を確認できます。

アダプタの記録を確認するには、まず該当するアダプタを選択します。次 に、行ヘッダーをダブルクリックするか、アダプタを右クリックして、表示 されるメニューから「Launch Adapter」コマンドを選択します。

# アダプタのエクスポートおよびインポート

<span id="page-78-0"></span>この章では、アダプタのエクスポートおよびインポートについて説明します。

アダプタを 1 つのデータベースに作成してから、別のデータベースで使用する場合があります。 手動でそのデータベースのためにアダプタを再構築するという方法があります。しかし、この 方法は、時間、資金およびリソースの面で非生産的なだけではなく、アダプタの再作成中に開 発者が不注意からエラーを発生させる可能性があります。その結果、アダプタが関連付けられ たプロセスをターゲット・ユーザーまたは組織にプロビジョニングすると、アダプタで指定し た機能が実行されず、Oracle Identity Manager は対応するリソースをユーザーまたは組織にプ ロビジョニングできません。

より効率的で、エラーの可能性が低いもう 1 つの方法は、次のとおりです。

**1.** 不具合のないアダプタを作成し、データベースに正しく適用します。デプロイメント・マ ネージャにより、このアダプタとそのすべての内部的な変数マッピングを含む \*.xml ファ イルが内部的に作成されます。

また、デプロイメント・マネージャは、このファイルを指定した場所にエクスポートしま す。

**2.** ファイルのある場所からファイルを取り出し、ターゲット・データベースにインポートし ます。

デプロイメント・マネージャを使用して、アダプタをあるデータベースから別のデータベース に転送できます。デプロイメント・マネージャの使用方法は、『Oracle Identity Manager 管理お よびユーザー・コンソール・ガイド』を参照してください。

注意 **:** ターゲット・データベースにインポートしたアダプタは、そのデータ ベース内で再コンパイルする必要があります。また、アダプタを移入してか ら、サード・パーティ JAR ファイルをコピーしてください。そうしない場 合、アダプタは動作しません。

## **Remote Manager IT** リソースの作成とテスト

この章では、Remote Manager IT リソースの作成とテストの手順について説明します。内容は 次のとおりです。

- [インストール後の構築](#page-81-0)
- Remote Manager IT [リソースの作成とテスト](#page-82-0)

Remote Manager は Oracle Identity Manager のコンポーネントで、プロキシのように動作して サード・パーティ・システムと直接通信します。Remote Manager は、Oracle Identity Manager を通じた非リモート API の呼出しおよびセキュアな接続での SSL をサポートしていな い API の呼出しに使用されます。

Remote Manager をインストールし、Oracle Identity Manager Server と Remote Manager の間 に信頼関係を確立(証明書を信頼)すると、Remote Manager 用の IT リソースを作成し、それ をテストできます。

### <span id="page-81-0"></span>インストール後の構築

<span id="page-81-1"></span>Remote Manager のインストール後に、アプリケーション・サーバーと Remote Manager の間 で証明書が信頼されていることを確認する必要があります。そのためには、まず Design Console(Java クライアント)の「administration」フォルダで Remote Manager を開きます。 「Remote Manager」フォームに、接続されているが信頼されているとはかぎらないすべての Remote Manager が表示されます。

次の手順を実行して、アプリケーション・サーバーと Remote Manager の間の信頼関係が証明 書を通じて確立されていることを確認してください。この手順では、Jboss Application Server を例として使用します。キーツール・ユーティリティを証明書のインポート / エクスポートに 使用します。

**1.** コマンド・プロンプトを使用してディレクトリ・パスを開き、キーツール・ユーティリ ティを使用して証明書のフィンガープリントの一覧を表示します。

< XLREMOTE\_HOME>¥xlremote>

**2.** 次のコマンドを入力します。

<JAVA\_HOME>¥bin¥keytool -list -keystore config¥.xlkeystore

**3.** Xellerate キーストアのデフォルト・パスワード(xellerate)を入力します。

Your keystore contains 1 entry

xell, Jan 7, 2005, keyEntry,

Certificate fingerprint (MD5):

**B0:F2:33:C8:69:E4:25:A3:CB:59:E8:51:27:EE:5C:52**

証明書のフィンガープリントは、太字で表示されています。これを、キーストアの証明書 の一覧と比較します。

**4.** アプリケーション・サーバーで使用する Java SDK フォルダを開きます。もう一度パスを入 力し、キーツールを使用してキーストア内の証明書の一覧を表示します。

<JAVA\_HOME>¥jre¥lib¥security¥cacerts

**5.** 次のコマンドを入力し、信頼できる証明書の一覧を確認します。

< JAVA\_HOME>¥bin¥keytool -keystore cacerts -storepass changeit -storetype jks -provider <provider\_name>

キーストア・エントリは、次のように出力されます。

Your keystore contains 25 entries equifaxsecureebusinessca1, Jul 23, 2003, trustedCertEntry, Certificate fingerprint (MD5): **64:9C:EF:2E:44:FC:C6:8F:52:07:D0:51:73:8F:CB:3D** verisignclass4ca, Jun 29, 1998, trustedCertEntry, Certificate fingerprint (MD5): **1B:D1:AD:17:8B:7F:22:13:24:F5:26:E2:5D:4E:B9:10** entrustglobalclientca, Jan 9, 2003, trustedCertEntry, Certificate fingerprint (MD5): **9A:77:19:18:ED:96:CF:DF:1B:B7:0E:F5:8D:B9:88:2E** gtecybertrustglobalca, May 10, 2002, trustedCertEntry, Certificate fingerprint (MD5): **CA:3D:D3:68:F1:03:5C:D0:32:FA:B8:2B:59:E8:5A:DB** entrustgsslca, Jan 9, 2003, trustedCertEntry, Certificate fingerprint (MD5): **9D:66:6A:CC:FF:D5:F5:43:B4:BF:8C:16:D1:2B:A8:99** verisignclass1ca, Jun 29, 1998, trustedCertEntry, Certificate fingerprint (MD5): **51:86:E8:1F:BC:B1:C3:71:B5:18:10:DB:5F:DC:F6:20** thawtepersonalbasicca, Feb 12, 1999, trustedCertEntry, Certificate fingerprint (MD5): **E6:0B:D2:C9:CA:2D:88:DB:1A:71:0E:4B:78:EB:02:41** entrustsslca, Jan 9, 2003, trustedCertEntry, Certificate fingerprint (MD5): **DF:F2:80:73:CC:F1:E6:61:73:FC:F5:42:E9:C5:7C:EE** thawtepersonalfreemailca, Feb 12, 1999, trustedCertEntry, Certificate fingerprint (MD5): **1E:74:C3:86:3C:0C:35:C5:3E:C2:7F:EF:3C:AA:3C:D9** verisignclass3ca, Oct 24, 2003, trustedCertEntry,

Certificate fingerprint (MD5): **10:FC:63:5D:F6:26:3E:0D:F3:25:BE:5F:79:CD:67:67**

gtecybertrustca, May 10, 2002, trustedCertEntry, Certificate fingerprint (MD5): **C4:D7:F0:B2:A3:C5:7D:61:67:F0:04:CD:43:D3:BA:58** thawteserverca, Feb 12, 1999, trustedCertEntry, Certificate fingerprint (MD5): **C5:70:C4:A2:ED:53:78:0C:C8:10:53:81:64:CB:D0:1D** equifaxsecureca, Jul 23, 2003, trustedCertEntry, Certificate fingerprint (MD5): **67:CB:9D:C0:13:24:8A:82:9B:B2:17:1E:D1:1B:EC:D4** thawtepersonalpremiumca, Feb 12, 1999, trustedCertEntry, Certificate fingerprint (MD5): **3A:B2:DE:22:9A:20:93:49:F9:ED:C8:D2:8A:E7:68:0D** thawtepremiumserverca, Feb 12, 1999, trustedCertEntry, Certificate fingerprint (MD5): **06:9F:69:79:16:66:90:02:1B:8C:8C:A2:C3:07:6F:3A** entrust2048ca, Jan 9, 2003, trustedCertEntry, Certificate fingerprint (MD5): **BA:21:EA:20:D6:DD:DB:8F:C1:57:8B:40:AD:A1:FC:FC** verisignserverca, Jun 29, 1998, trustedCertEntry, Certificate fingerprint (MD5): **74:7B:82:03:43:F0:00:9E:6B:B3:EC:47:BF:85:A5:93** entrustclientca, Jan 9, 2003, trustedCertEntry, Certificate fingerprint (MD5): **0C:41:2F:13:5B:A0:54:F5:96:66:2D:7E:CD:0E:03:F4** baltimorecybertrustca, May 10, 2002, trustedCertEntry, Certificate fingerprint (MD5): **AC:B6:94:A5:9C:17:E0:D7:91:52:9B:B1:97:06:A6:E4** geotrustglobalca, Jul 23, 2003, trustedCertEntry, Certificate fingerprint (MD5): **F7:75:AB:29:FB:51:4E:B7:77:5E:FF:05:3C:99:8E:F5** gtecybertrust5ca, May 10, 2002, trustedCertEntry, Certificate fingerprint (MD5): **7D:6C:86:E4:FC:4D:D1:0B:00:BA:22:BB:4E:7C:6A:8E** equifaxsecureglobalebusinessca1, Jul 23, 2003, trustedCertEntry, Certificate fingerprint (MD5): **8F:5D:77:06:27:C4:98:3C:5B:93:78:E7:D7:7D:9B:CC** baltimorecodesigningca, May 10, 2002, trustedCertEntry, Certificate fingerprint (MD5): **90:F5:28:49:56:D1:5D:2C:B0:53:D4:4B:EF:6F:90:22** equifaxsecureebusinessca2, Jul 23, 2003, trustedCertEntry, Certificate fingerprint (MD5): **AA:BF:BF:64:97:DA:98:1D:6F:C6:08:3A:95:70:33:CA** verisignclass2ca, Oct 24, 2003, trustedCertEntry, Certificate fingerprint (MD5): **B3:9C:25:B1:C3:2E:32:53:80:15:30:9D:4D:02:77:3E** 見やすくするために、証明書フィンガープリントは、太字で強調されています。必要な証 明書フィンガープリントの Certificate Fingerprint (MD5.B0:F2:33:C8:69:E4:25:A3:CB:59:E8:51:27:EE:5C:52)が信頼できる証明 書に含まれていません。そのため証明書をインポートする必要があります。

### <span id="page-82-0"></span>**Remote Manager IT** リソースの作成とテスト

Remote Manager IT リソースを作成およびテストする手順は、次のとおりです。

- **1.** Oracle Identity Manager Design Console で、「Resource Objects」フォームを開きます。
- **2.** リソース・オブジェクトを作成します。この例では、次のパラメータが設定されています。
	- 名前: MvObj
	- 「Order for User」オプション : 有効化
	- Type: Application
	- 次のチェック・ボックスを有効化
		- **–** Allow Multiple
		- **–** Auto Save
		- **–** Self Request Allowed
		- **–** Allow All
		- **–** Auto Launch
- **3.** リソース・オブジェクトに、IT リソースのタイプ定義を作成します。「IT Resources Type Definition」フォームを開きます。この例では、次のパラメータが設定されています。
	- 「Server Type」の名前 : MyObjServer
	- 「Password」フィールド名: 暗号化
- <span id="page-83-0"></span>**4.** Remote Manager に IT リソースを作成します。この例では、次のパラメータが設定されて います。
	- IT リソース名 : remote
	- タイプ名 : Remote Manager

IT リソースに適切な URL とサーバー名があり、URL が示す場所に Remote Manager がインストールされていることを確認してください。

注意 **:** URL に名前そのものが存在していないことを確認してください。たと えば、Remote Manager は次のようなサービス名と URL で構成されます。

サービス名 : Rmanager、URL: rmi://w2kevandanwkstn:12346

- <span id="page-83-1"></span>**5.** すでに作成した MyObjServer IT リソース・タイプのインスタンスを作成します。「IT Resource Information」フォームを開きます。手順 [4](#page-83-0) で作成した Remote Manager が 「Remote Manager」フィールドで選択されていることを確認してください。
- **6.** 「IT Resource Information」フォームに情報を保存すると、該当する IT リソースに必要な 詳細を追加できます。この例では、ユーザー名とパスワードを入力します。
- **7.** Remote Manager で実行されるコードが含まれた .jar ファイルを作成します。これには、次 の手順を実行します。
- **8.** .jar ファイルを、<xlremote\_home>/xellerate/JavaTasks および *<XL\_HOME>*/JavaTasks の JavaTasks フォルダにコピーします。

```
次のコード行で、ここまでに設定した内容をテストします。
```

```
package testme;
import java.io.PrintStream;
public class test
{
     public test ()
\left\{\right. }
     public static int addme(int i, int j)
 {
      /*6*/System.out.println(i + "+" + j + "=" + (i + j));/*7*/return i + j; }
       public static void main(String args[])
\left\{\begin{array}{ccc} \end{array}\right\}/* 11*/<sub>addme</sub>(5, 10); }
}
```
- **9.** Remote Manager で実行するアダプタを作成します。「Adapter Factory」フォームを開きま す。この例では、次のパラメータが設定されています。
	- Adapter Name: remotetest
	- Adapter Type: プロセス・タスク

```
この例では、(.jar ファイル内のコード例に基づいて)アダプタに 3 つの変数を作成し
ます。「Add」をクリックします。 」 Java コードは 2 つの整数を引数とし、IT リソース
を 3 番目の変数に取ります。
```
- **10.** 最初の変数では、次のパラメータが設定されています。
	- Variable Name: var1
	- Variable type: Integer
	- 「Map To」オプション : 「Resolve at Runtime」と設定
- **11.** 最初と同様の方法で、2 番目の変数を作成します。次のパラメータが設定されています。
	- Variable Name: var2
	- Variable type: Integer
	- 「Map To」オプション : 「Resolve at Runtime」と設定
- **12.** 3 番目の変数を IT リソース用に作成します。次のようにパラメータが設定されています。
	- Variable Name: ITRes
	- Variable type: ITResource
	- 「Map To」オプション : 「Resolve at Runtime」と設定
	- Resource Type: MyObjServer

注意 **:**「Resource Type」フィールドは、手順 [5](#page-83-1) で作成した IT リソースと同じ である必要があります。Remote Manager ではありません。

- **13.** 新しいリモート Java タスクを追加します。「Adapter Factory」フォームで、「**Add**」をク リックします。「Functional Task」オプションがアクティブであることを確認してくださ い。「**Remote**」オプションを選択します。 」 「**Continue**」をクリックします。 」
- **14.** 「Object Instance Selection」ダイアログ・ボックスが表示されます。新しいオブジェクト・ インスタンスを作成します。「New Object Instance」オプションがアクティブであることを 確認してください。「**Continue**」をクリックします。 」
- **15.** 「Remote」ウィンドウが表示されます。この例では、次のパラメータが設定されています。
	- Task Name: remote
	- API Source: JavaTask フォルダ内の .jar ファイルを参照
	- Application API: Testme.test
	- Constructors: 0 public testme.test () に設定
	- Methods: testme.test.addme (int, int) に設定
		- 「Save」アイコンをクリックすると、ITリソースは自動的に引数として追加されます。 アプリケーション・メソッド・パラメータをマッピングできます。
- **16.** 「Parameter Data Mapping」リストの最初の項目を選択して、パラメータのマッピングを 開始します。この出力パラメータは、整数です。次のマッピングが設定されています。
	- 「Map To」プルダウン・オプション : Adapter Variable
	- 「Name」プルダウン・オプション: 戻り変数
- **17.** 「**Set**」をクリックします。 」
- **18.** 2 番目のパラメータを選択してマップします。この入力パラメータは、整数です。次の マッピングが設定されています。
	- 「Map To」プルダウン・オプション : Adapter Variable
	- 「Name」プルダウン・オプション : var1
- **19.** 「**Set**」をクリックします。 」
- **20.** 3 番目のパラメータを選択してマップします。この入力パラメータは、整数です。次の マッピングが設定されています。
	- 「Map To」プルダウン・オプション : Adapter Variable
	- 「Name」プルダウン・オプション : var2
- **21.** 「**Set**」をクリックします。 」
- **22.** 最後のパラメータを選択してマップします。アダプタに入力として渡した変数に、この IT リソースをマップします。次のマッピングが設定されています。
	- 「Map To」プルダウン・オプション : Adapter Variable
	- 「Name」プルダウン・オプション : ITRes
- **23.** 「**Set**」をクリックします。 」
- **24.** 「**Set**」をクリックします。次に、 」 「**Save**」をクリックします。 」 「Adapter Factory」フォーム が表示されます。
- **25.** 「**Build**」をクリックして、アダプタをコンパイルします。 」

アダプタを起動するには、アダプタを 1 つのタスクとして呼び出すプロビジョニング・プロセ スを作成する必要があります。これを実行する手順は次のとおりです。

- **1.** 「Process Definition」フォームを開きます。この例では、次のパラメータが設定されていま す。
	- 「Name」フィールド : MyObjProv
	- 「Type」フィールド : Provisioning
	- Object Name: MyObj

次のチェック・ボックスを有効化

- **–** Default Process
- **–** Auto Prepopulate
- **–** Auto Save Form
- **2.** 「**Save**」アイコンをクリックします。プロビジョニング・タスクが、自動的に「 」 Tasks」タ ブに表示されます。
- **3.** 「**Add**」をクリックして、新しいタスクを作成します。この例では、次のパラメータが設定 」 されています。
	- 「Task Name」フィールド : Call Remote Adapter
	- 「Task Description」フィールド:タスクの機能の説明
- **4.** 「**Save**」アイコンをクリックします。次に、 」 「**Integration**」タブをクリックします。次に、 」 「**Add**」をクリックし、アダプタをこのタスクに追加します。 」 「Handler Type」ウィンドウ が表示されます。
- **5.** 「**Adapter**」オプションを有効化し、実行するアダプタを選択します。 」
- **6.** 「**Save**」アイコンをクリックします。 」 「Integration」タブの「Name」フィールドに、アダ プタ名が表示されます。「Status」フィールドには、マッピングが完了していないことが表 示されます。「Adapter Variable」ペインには、変数がマップされていないことが表示され ます。
- **7.** 最初の変数、アダプタ戻り値を選択し、「**Map**」をクリックします。 」 「Edit Data Mapping for Variable」ウィンドウが表示されます。次のようにパラメータが設定されています。
	- Data Type: 「Object」に自動設定
	- 「Map To」プルダウン・オプション : Response Code
- **8.** 2 番目の変数、var1 を選択し、「**Map**」をクリックします。 」 「**Edit Data Mapping for Variable**」ウィンドウが表示されます。次のようにパラメータが設定されています。 」
	- Data Type: 「Integer」に自動設定
	- 「Map To」プルダウン・オプション: Literal
	- 「Qualifier」プルダウン・オプション : Integer
	- Literal Value: 10
- **9.** 3 番目の変数、var2 を選択し、「**Map**」をクリックします。 」 「Edit Data Mapping for Variable」ウィンドウが表示されます。次のようにパラメータが設定されています。
	- Data Type: 「Integer」に自動設定
	- 「Map To」プルダウン・オプション: Literal
	- 「Qualifier」プルダウン・オプション : Integer
	- Literal Value: 20
- **10.** 4 番目の変数、ITRes を選択し、「**Map**」をクリックします。 」 「Edit Data Mapping for Variable」ウィンドウが表示されます。次のようにパラメータが設定されています。
	- Data Type: 「IT Resource」 (MyObjServer) に自動設定
	- 「Map To」プルダウン・オプション : IT Resource
	- 「Qualifier」プルダウン・オプション : MyObjServerInstance
- **11.** 「Editing Task」ウィンドウの「**Responses**」タブをクリックします。 」 「**Add**」をクリック し、アダプタから可能なレスポンスを追加します。この例では、可能なレスポンスは 30 の みです。「**Description**」を「Completed」に設定し、「**Status**」を C に設定します。
- **12.** 「**Task to Object Status Mapping**」タブをクリックします。 」 「Completed」カテゴリで、 「**Object Status**」を「Provisioned」に設定します。
- **13.** この時点で、ユーザーを新規に作成したリソースに直接プロビジョニングし、リモート・ タスクの実行をテストできます。ただし、Remote Manager が実行中であることを、まず 確認してください。「Remote Manager」フォームを開き、サービスが使用可能であること を検証します。
- **14. Oracle Identity Manager Admin Console** (Web クライアント)を起動し、管理者として ログインします。「ユーザー」、「管理」と移動し、このリソース (MyObj) をプロビジョニ ングするユーザーを選択します。選択したユーザーの「ユーザーの詳細」ページが表示さ れます。「このユーザーの詳細を表示」プルダウン・オプションで、「リソース・プロファ イル」を選択します。 イル」
- **15.** 「ユーザーの詳細」、「リソース・プロファイル」ページが表示されます。「新しいリソース のプロビジョニング」をクリックし、新規に作成したリソース (MyObj) を選択します。
- 16. ユーザーへのリソースのプロビジョニング・ウィザードが表示されます。「続行」をクリッ クし、プロビジョニング・プロセスを完了します。
- 17. 「リソースは正常にプロビジョニングされました」ページが表示されるまで、プロビジョニ ング・プロセスを続行します。
- **18.** Remote Manager ログ・ファイルで、コードが実行されたことを確認します。Remote Manager ログ・ファイルは *XL\_RM\_HOME*/xlremote/log ディレクトリにあります。ロ グ・ファイルの最後の行は次と同様である必要があります。

DONE5+10=15

前述の行は、2 つの入力された整数の合計が 15 であることを示しています。これは、コー ドが正しく実行され、リソース・オブジェクトがプロビジョニングされたことを示します。

# <span id="page-88-0"></span>**A** 表

この付録では、表について説明します。内容は次のとおりです。

- A-2[ページの「クラス・ファイル」](#page-89-0)
- A-2 [ページの「ネーミング規則」](#page-89-1)
- A-3[ページの「アダプタ・タスクのマッピング情報」](#page-90-0)
- A-6[ページの「アダプタ変数のマッピング情報」](#page-93-1)

### <span id="page-89-0"></span>クラス・ファイル

xlUtils.jar、xlAPI.jar、xlIntegration.jar および rt.jar ファイルを含むクラス・ファイルの詳細は、 『Java API Documentation』を参照してください。

### <span id="page-89-1"></span>ネーミング規則

次の表に、Oracle Identity Manager のアクションと、そのアクションの条件および結果を示し ます。

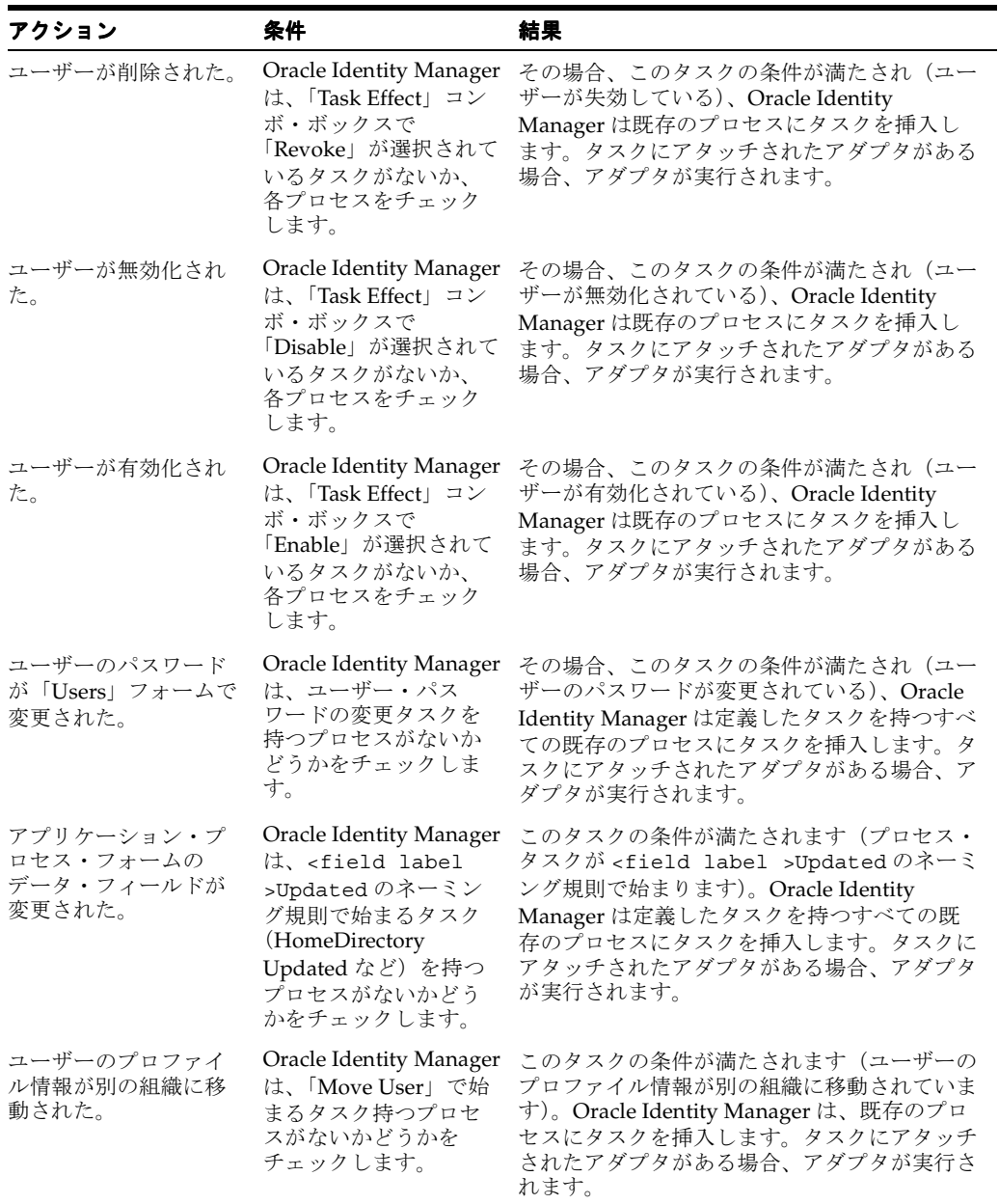

### <span id="page-90-0"></span>アダプタ・タスクのマッピング情報

次の項では、アダプタ・タスクのパラメータに設定できるマッピングのリストを示します。

### アダプタ変数

次の表で、アダプタ・タスクのアダプタ変数のパラメータをマップする「Map To」および 「Name」コンボ・ボックスの項目を説明します。

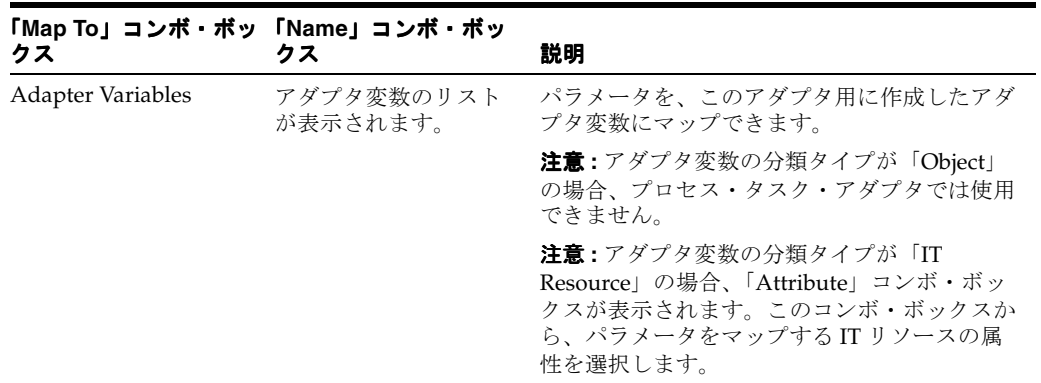

### **Adapter Tasks**

次の表で、アダプタ・タスクのパラメータをマップする「Map To」、「Name」および 「Output」コンボ・ボックスの項目を説明します。

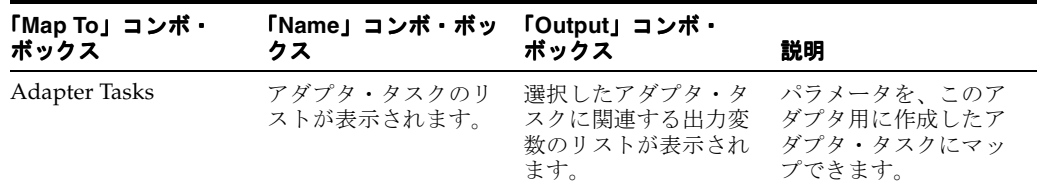

#### **Literal**

次の表で、アダプタ・タスクのコンスタント(またはリテラル)のパラメータをマップする 「Map To」および「Type」コンボ・ボックス、および「Value」テキスト・ボックスの項目を説 明します。

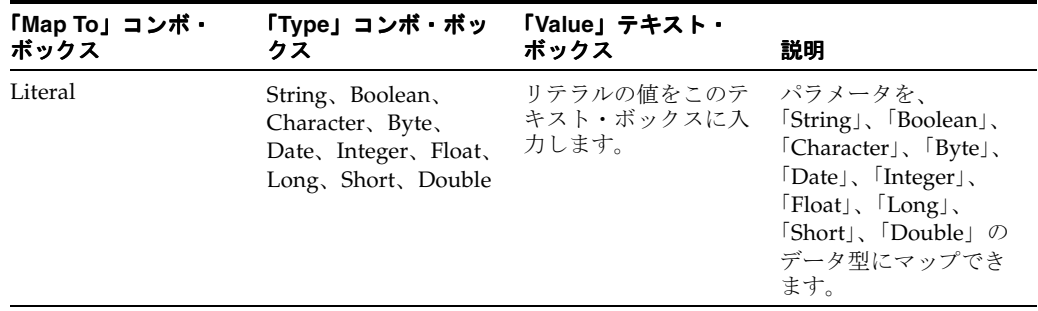

#### **Adapter References**

次の表で、アダプタ・タスクのアダプタ参照のパラメータをマップする「Map To」および 「Type」コンボ・ボックスの項目を説明します。

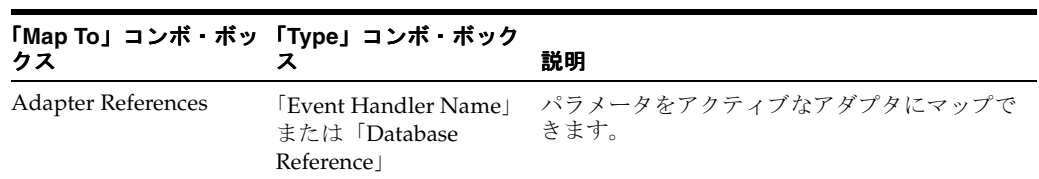

### **Organization Definition**

次の表で、アダプタ・タスクの組織定義のパラメータをマップする「Map To」および「Field」 コンボ・ボックスの項目を説明します。

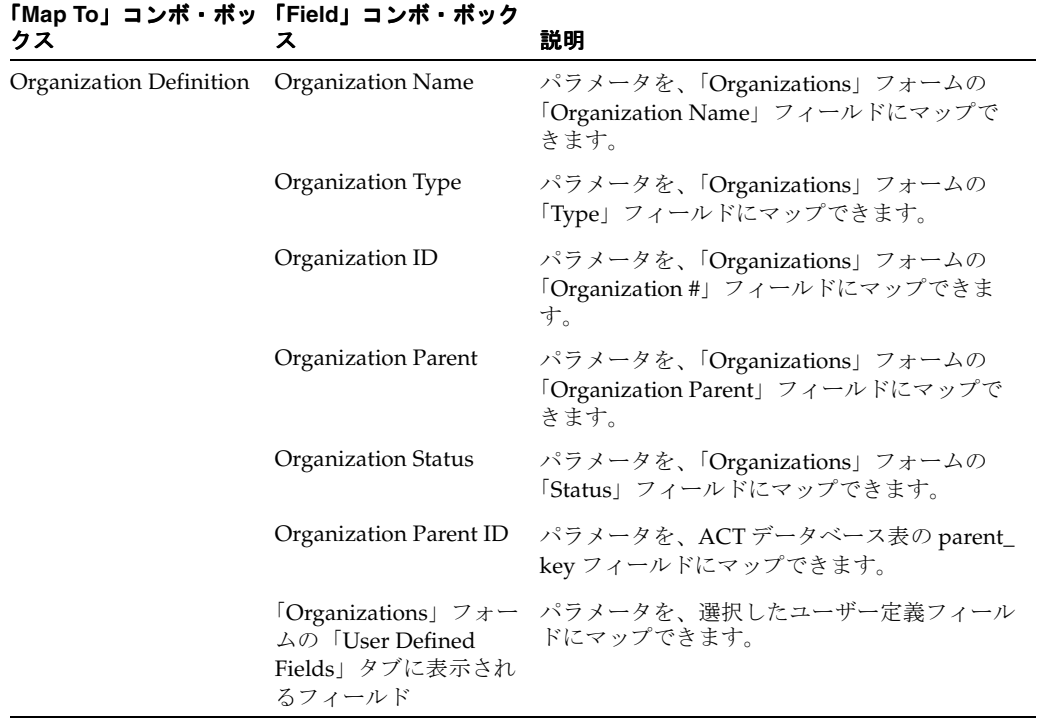

### **Process Definition**

次の表で、アダプタ・タスクのプロセス定義のパラメータをマップする「Map To」および 「Field」コンボ・ボックスの項目を説明します。

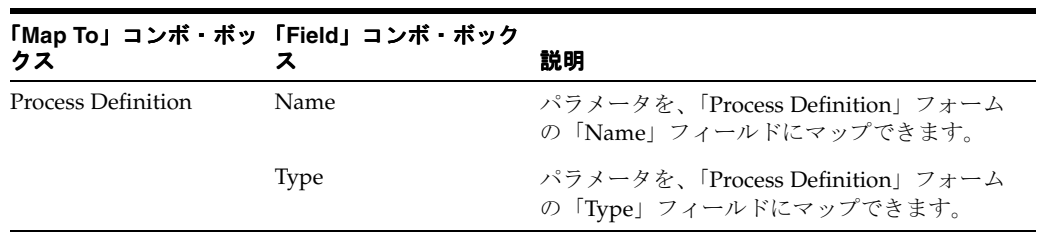

### **User Definition**

次の表で、アダプタ・タスクのユーザー定義のパラメータをマップする「Map To」および 「Field」コンボ・ボックスの項目を説明します。

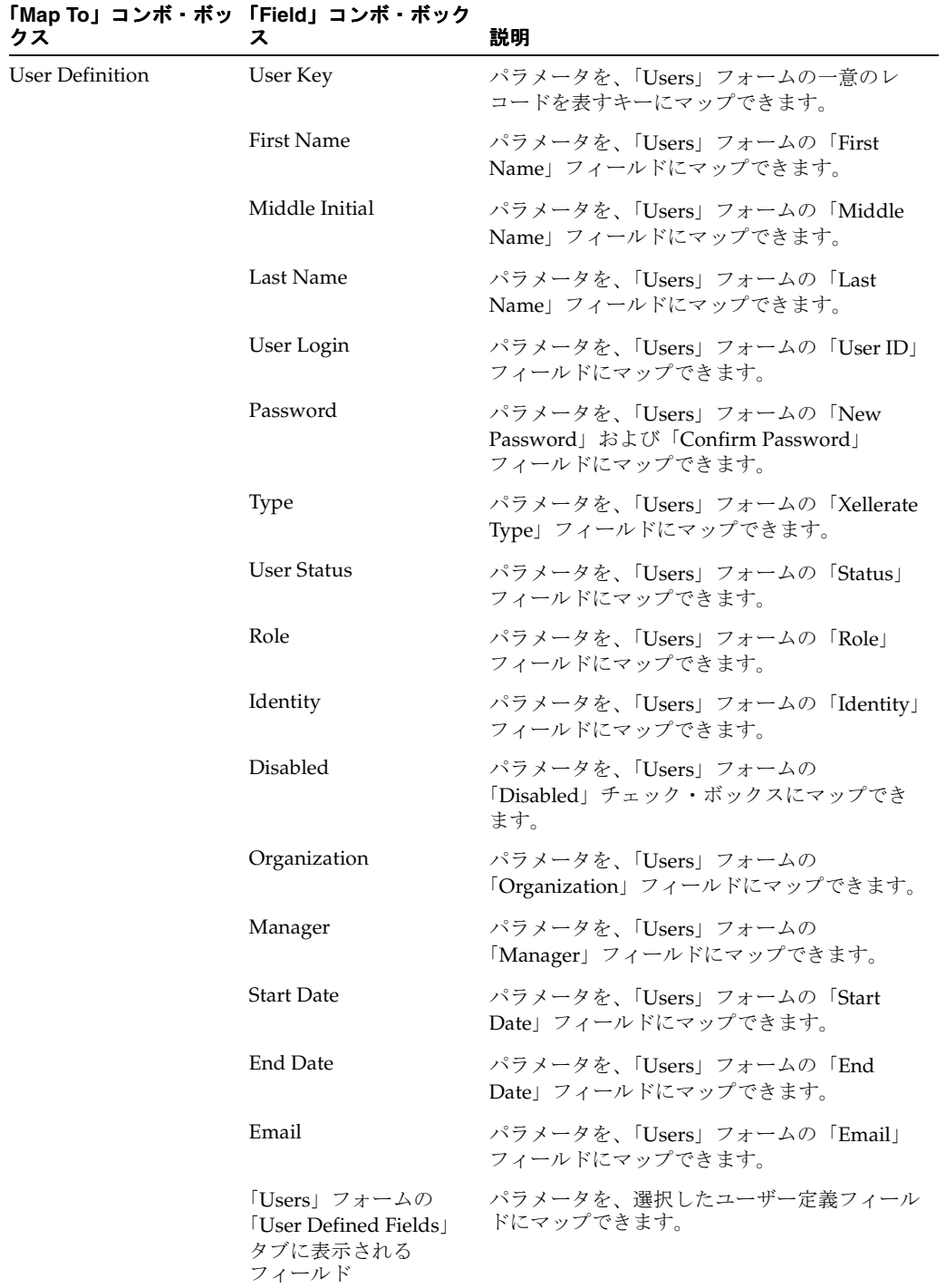

### <span id="page-93-1"></span><span id="page-93-0"></span>アダプタ変数のマッピング情報

アダプタ変数がアダプタ戻り変数ではない場合、または「Resolve at Runtime」として指定され ていない場合、アダプタ変数を「Adapter Factory」フォームの「Variable List」タブにマップ する必要があります。

一方、アダプタ変数がアダプタ戻り変数に分類される場合、または「Resolve at Runtime」とし て指定されている場合、アダプタ変数を Oracle Identity Manager の別の場所にマップする必要 があります。この場所は、アダプタのタイプにより異なります。たとえば、プロセス・タス ク・アダプタの変数は、事前移入アダプタの変数とは異なる場所にマップされます。

特定のタイプのアダプタの変数をマップする場所は、次の表で確認してください。

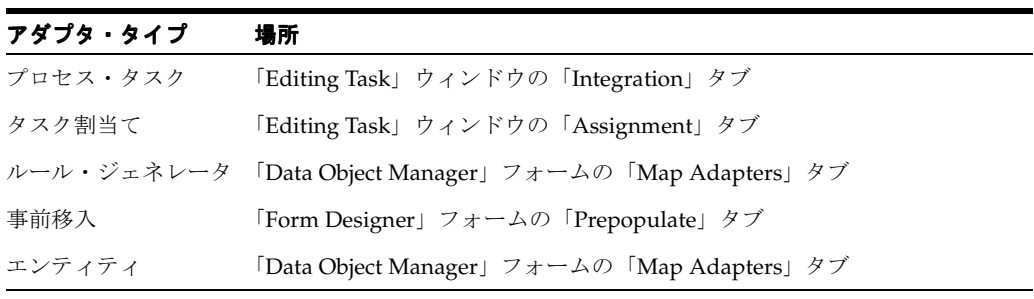

これで、各アダプタ・タイプの変数をマップする場所が確認できました。次の項では、これら のアダプタ変数のパラメータに設定するマッピングのリストを示します。

### 「**Variable List**」タブから

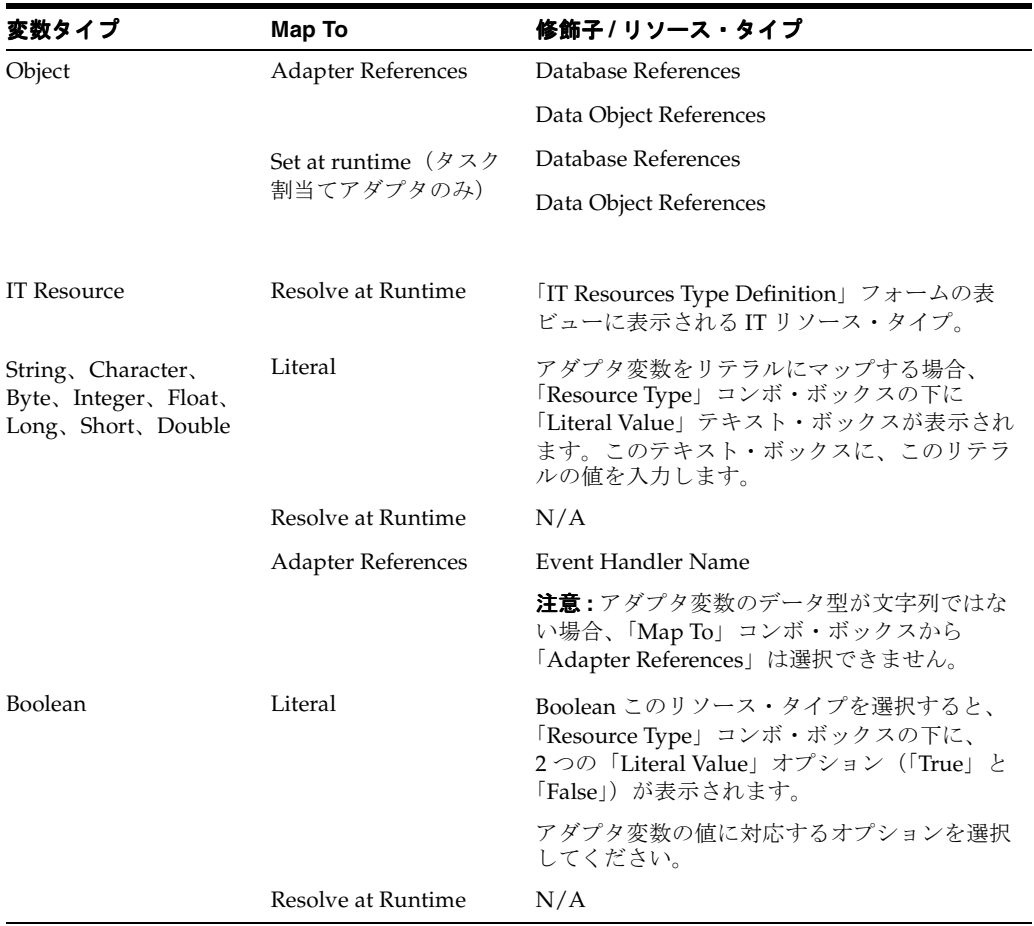

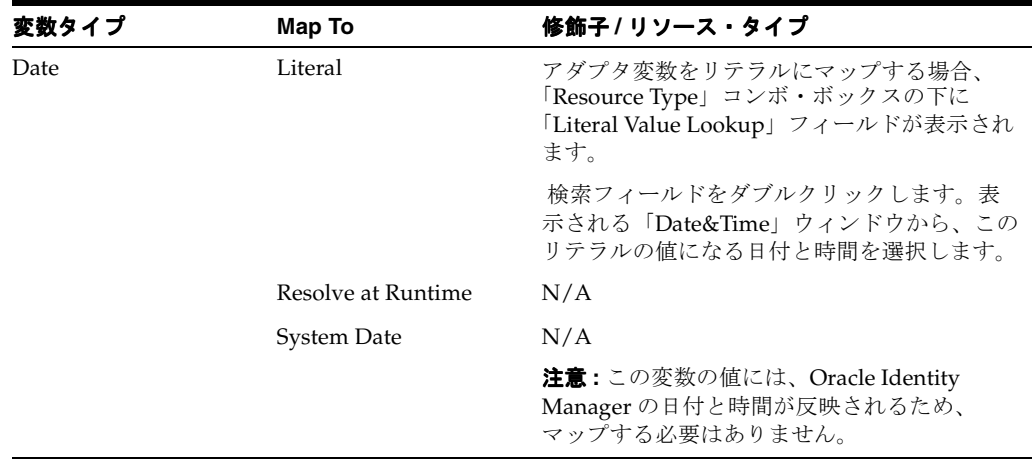

### プロセス・タスク・アダプタの変数のマッピング

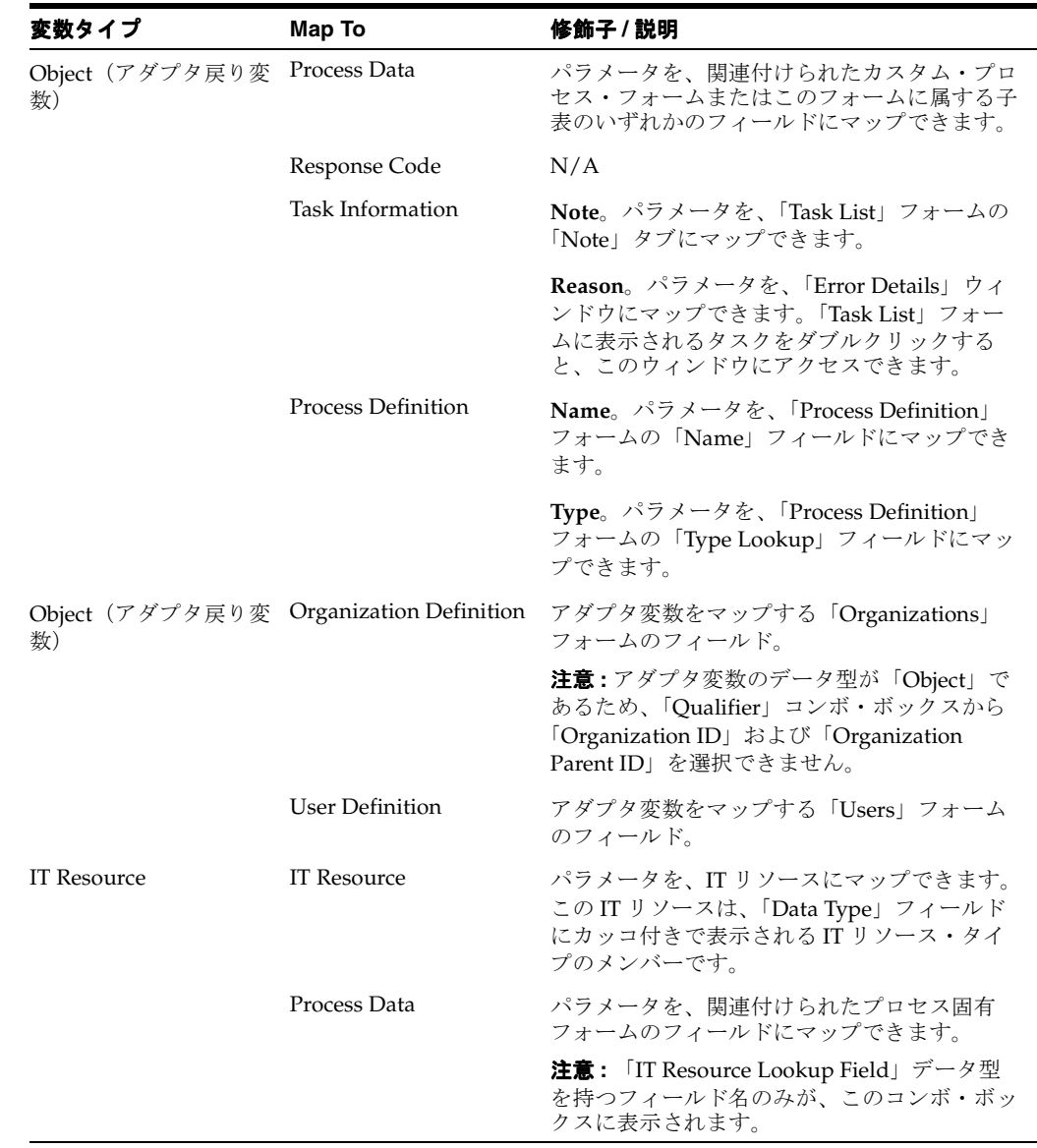

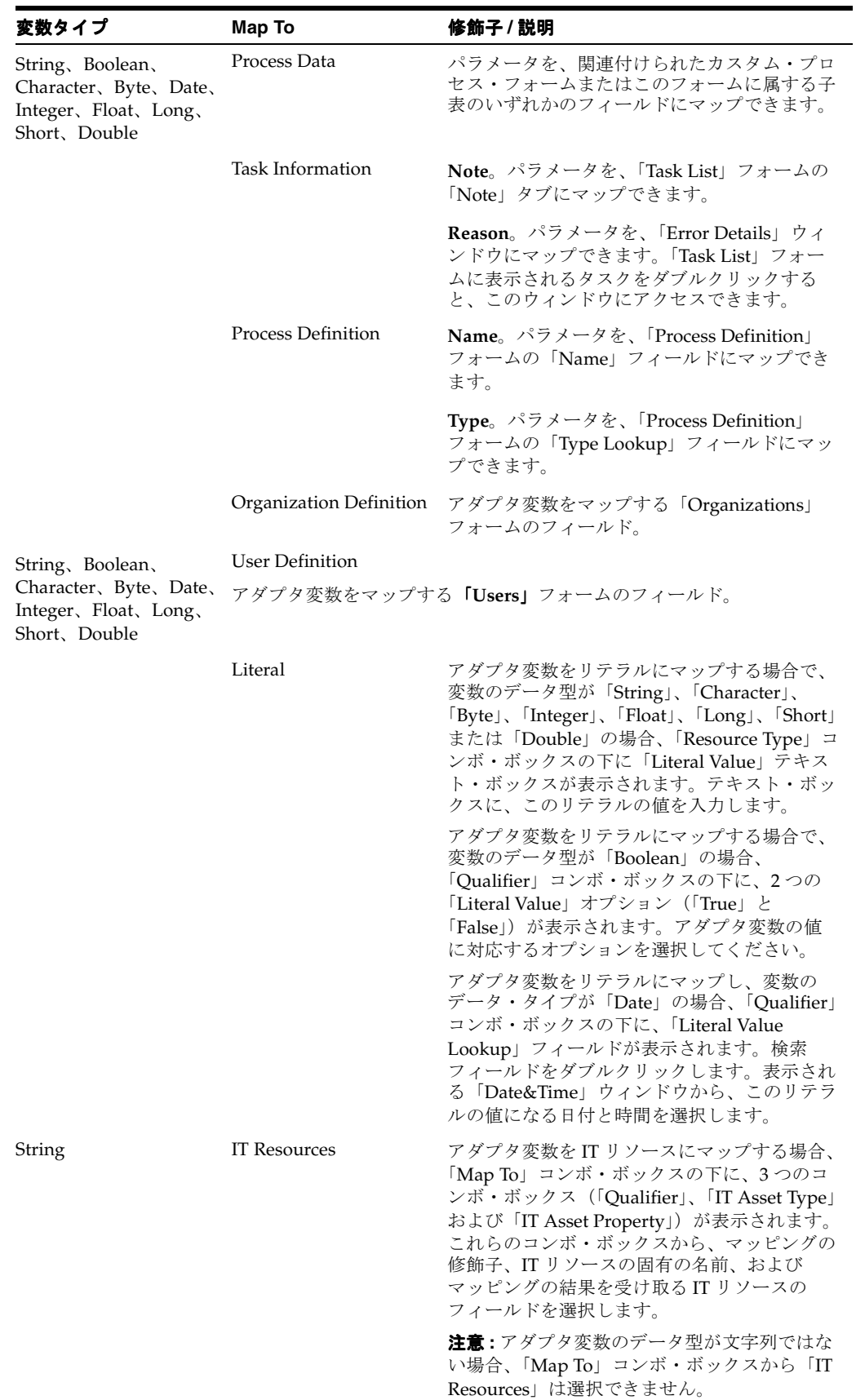

### タスク割当てアダプタの変数のマッピング

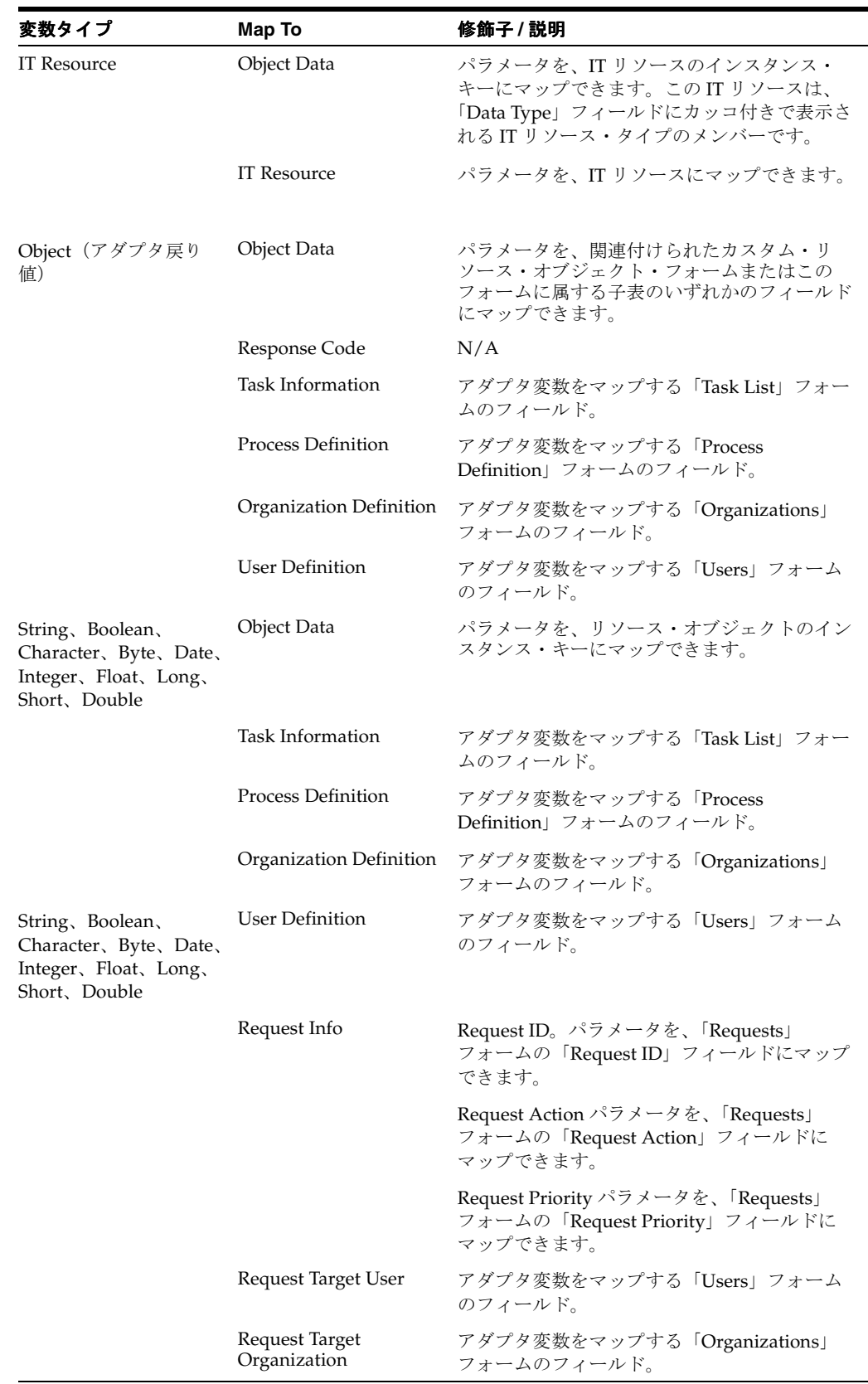

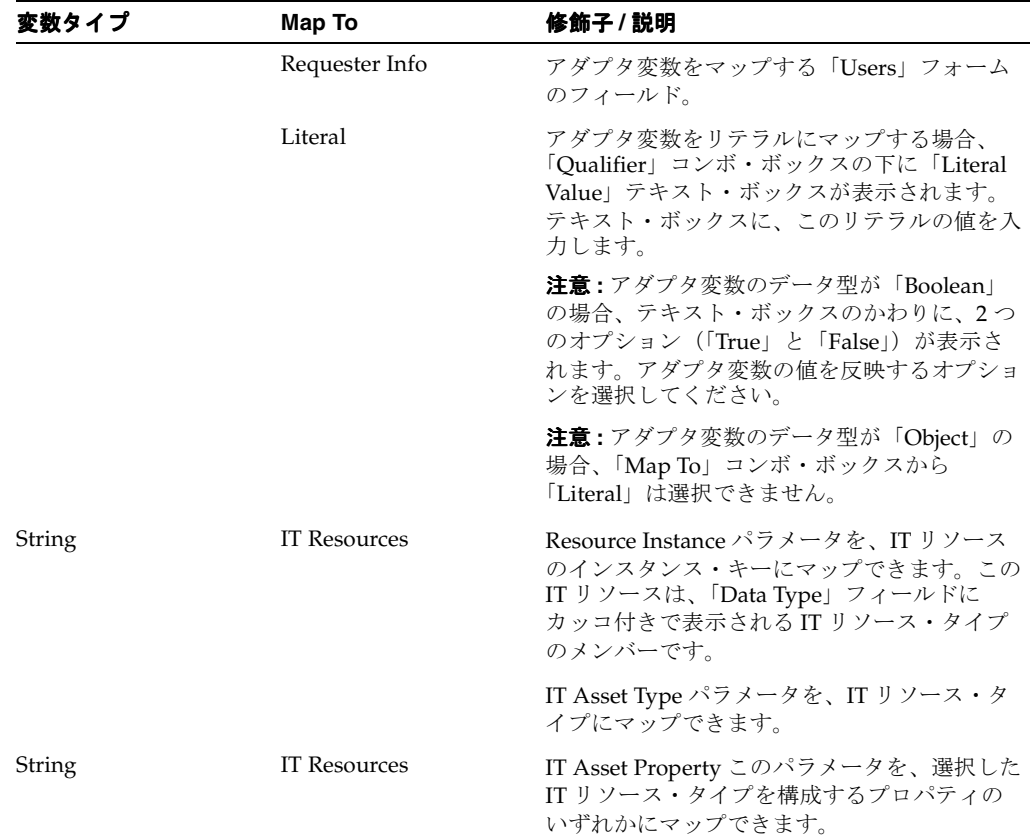

### ルール・ジェネレータおよびエンティティ・アダプタの変数のマッピング

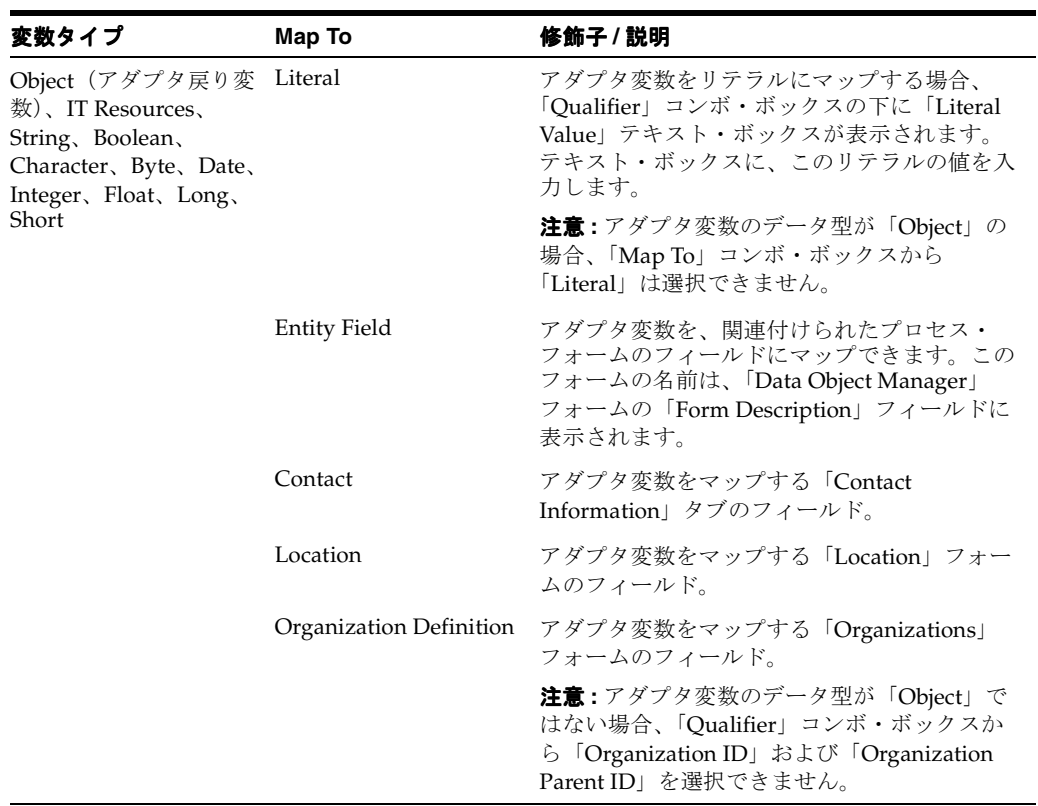

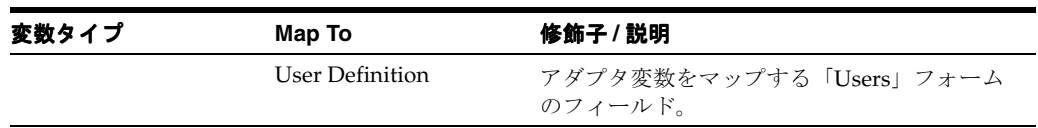

### 事前移入アダプタの変数のマッピング

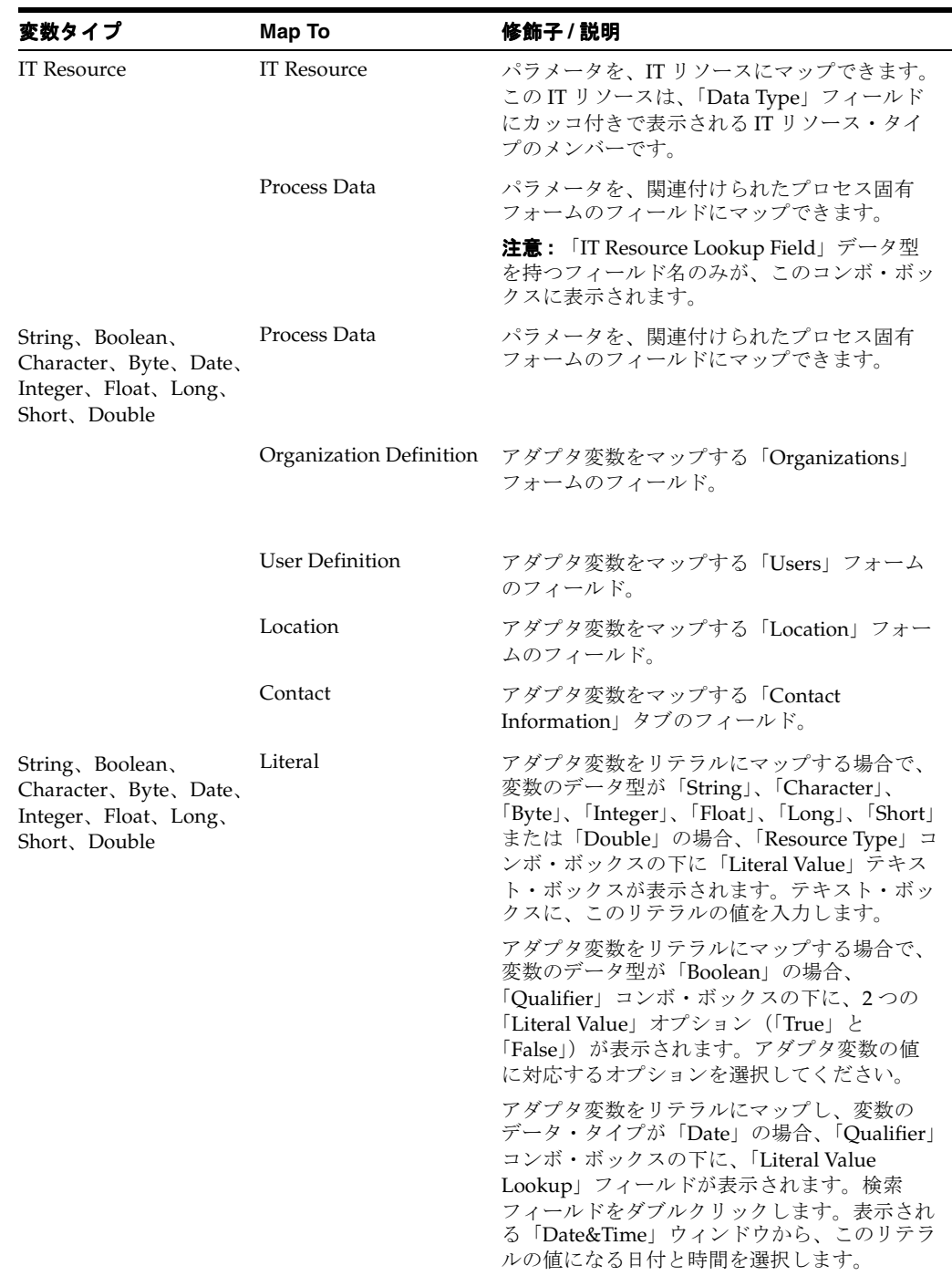

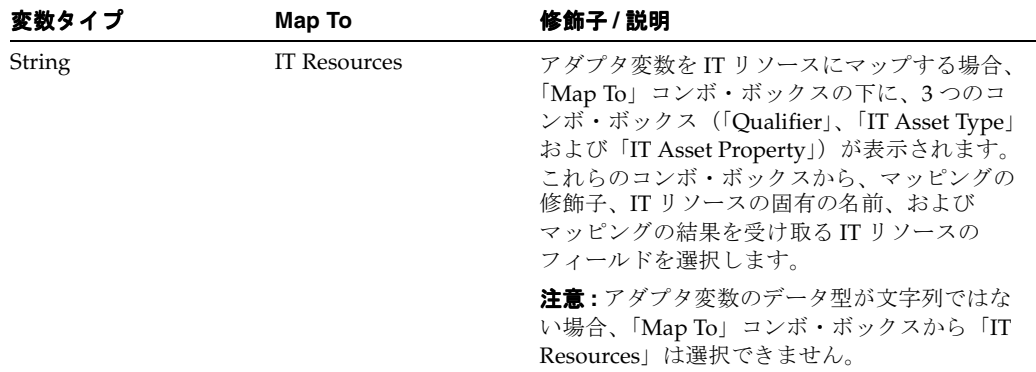

# 索引

### **A**

「Adapter Factory[」フォームのタブ,](#page-13-0)1-4

#### **E**

[Execution Schedule](#page-13-1), 1-4

### **O**

[Oracle Identity Manager API](#page-35-0) タスクの作成, 3-16 [Oracle Identity Manager](#page-11-0) のソリューション, 1-2

### **R**

[Remote Manager](#page-18-0) のインストール, 2-3 [Resources](#page-13-2),1-4 [Responses](#page-14-0), 1-5

### **U**

[Usage Lookup](#page-14-1), 1-5

### **V**

[Variable List](#page-14-2), 1-5

### あ

[アダプタ,](#page-11-1)1-2,[3-2](#page-21-0) [アダプタ・タスクの削除,](#page-43-0)3-24 [アダプタ・タスクの作成,](#page-25-0)3-6 [アダプタ・タスクの変更,](#page-41-0)3-22 [アダプタのエクスポートおよびインポート,](#page-78-0)10-1 [アダプタのコンパイル,](#page-76-0) 9-1 [アダプタの無効化,](#page-22-0)3-3 [アダプタ変数,](#page-22-1)3-3 [アダプタ変数の変更,](#page-24-0)3-5

### い

[インストール後の構築,](#page-81-1)11-2

### え

[エンティティ・アダプタ,](#page-45-0) 3-26 [エンティティの管理,](#page-74-0) 8-1

### し

[事前移入アダプタ,](#page-68-0)7-1 [事前移入アダプタのアタッチ,](#page-70-0) 7-3 [信頼関係の追加,](#page-18-1)2-3

### す

[ストアド・プロシージャ・タスクの作成,](#page-31-0) 3-12

#### た

- [タスク割当てアダプタのプロセス・タスクからの削除,](#page-61-0) 5-6
- [タスク割当てアダプタのプロセス・タスクへのアタッ](#page-58-0) チ,5-3

### と

[統合の問題,](#page-11-2)1-2

### ひ

[表,](#page-88-0)A-1

### ふ

[プロセス・タスク・アダプタの動作,](#page-50-0)4-3 [プロセス・タスク・アダプタのプロセス・タスクからの](#page-54-0) 削除,4-7 [プロセス・タスク・アダプタのプロセス・タスクへのア](#page-51-0) タッチ,4-4

#### ゆ

——<br>[ユーティリティ・タスクの作成,](#page-34-0) <mark>3-15</mark>

### り

[リモート・タスクの作成,](#page-29-0)3-10

### る

除,6-6

[ルール・ジェネレータのアダプタ変数のマッピング,](#page-63-0)6-2 [ルール・ジェネレータのスケジュール設定,](#page-45-0)3-26 [ルール・ジェネレータのフォーム・フィールドからの削](#page-67-0)

<u>れ</u>

[レスポンスの削除,](#page-45-1)3-26 [レスポンスの作成,](#page-44-0)3-25 [レスポンスの使用,](#page-43-1)3-24 [レスポンスの変更,](#page-44-1)3-25